# Canon

# **IXUS 510 HS IXUS 240 HS**

# Guía del usuario de la cámara

- Antes de utilizarla, no olvide leer esta guía, incluidas las precauciones de seguridad.
- Esta guía le permitirá familiarizarse con el uso correcto de la cámara.
- Conserve la guía a mano para poder consultarla en el futuro.

# **ESPAÑOL**

# <span id="page-1-0"></span>Contenido del paquete

Antes de usar la cámara, asegúrese de que los elementos siguientes estén incluidos en el paquete.

Si falta algo, póngase en contacto con el distribuidor de la cámara.

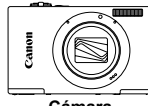

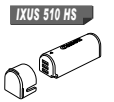

**Cámara Batería NB-9L (con tapa de terminales)**

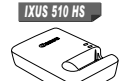

**Cargador de batería CB-2LB/CB-2LBE**

*IXUS 240 HS IXUS 240 HS*

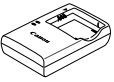

**Cargador de batería CB-2LD/2LDE**

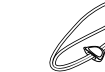

**Correa de muñeca WS-DC10**

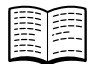

<span id="page-1-1"></span>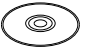

**Folleto sobre el sistema de garantía de Canon**

**Guía de inicio\* Disco DIGITAL CAMERA Solution Disk**

**•** No incluye tarjeta de memoria ([pág. 3](#page-2-0)). \* Para obtener instrucciones acerca de la LAN inalámbrica y su uso, consulte la "Guía de configuración de LAN inalámbrica" en el disco DIGITAL CAMERA Manuals Disk.

## Manuales de usuario

**Batería NB-11L (con tapa de terminales)**

> <span id="page-1-2"></span>**Cable interfaz IFC-400PCU**

Si desea obtener más información acerca del software incluido, consulte la *Guía del usuario de ImageBrowser EX*, en el Disco DIGITAL CAMERA Manuals Disk [\(pág. 29\)](#page-28-0).

**•** Para ver los manuales en PDF, se necesita Adobe Reader. Se puede instalar Microsoft Word/Word Viewer para ver los manuales en Word (sólo es necesario para los manuales para Oriente Medio).

# <span id="page-2-0"></span>Tarjetas de memoria compatibles

Se puede utilizar las siguientes tarjetas de memoria (que se venden por separado), con independencia de su capacidad.

#### *IXUS 510 HS*

- **•** Tarjetas de memoria microSD\*
- **•** Tarjetas de memoria microSDHC\*
- **Francisch Contracts**<br>**•** Tarjetas de memoria microSDXC\*

#### *IXUS 240 HS*

- **•** Tarjetas de memoria SD\*
- **•** Tarjetas de memoria SDHC\*
- Tarjetas de memoria SDXC<sup>\*</sup>
- **•** Tarjetas Eye-Fi

\* Compatibles con las especificaciones SD. No obstante, no se ha verificado que todas las tarietas de memoria funcionen con la cámara.

#### *IXUS 240 HS*

# **Acerca de las tarjetas Eye-Fi**

No se garantiza la compatibilidad de este producto con las funciones de las tarjetas Eye-Fi (inclusive la transferencia inalámbrica). En caso de experimentar problemas cuando utilice una tarjeta Eye-Fi, póngase en contacto directo con el fabricante de las tarjetas.

También deberá tener en cuenta que en muchos países se requiere una aprobación específica para poder usar las tarjetas Eye-Fi. Sin dicha aprobación, no se pueden usar dichas tarjetas. Si no está seguro de que dichas tarjetas puedan usarse en el lugar donde se encuentre, solicite información al respecto al fabricante de las tarjetas.

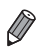

**•** Confirme siempre de antemano que las tarjetas de memoria sean compatibles con otros dispositivos tales como lectores de tarjetas y ordenadores (incluida la versión actual del sistema operativo).

# <span id="page-3-0"></span>Nombres de las partes y convenciones de esta guía

#### *IXUS 510 HS*

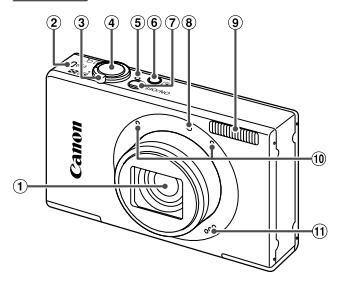

- Objetivo
- <sup>(2)</sup> Indicador de LAN inalámbrica
- Palanca del zoom Disparo: [ $\Box$ ] (teleobjetivo) /  $\overline{|| ||}$  (aran angular)  $Reproduction: Q (ampliar) / Q$  (indice)
- Botón de disparo
- Indicador
- $6$  Botón  $\blacktriangleright$  (Reproducción)
- Botón ON/OFF
- Lámpara
- 9 Flash

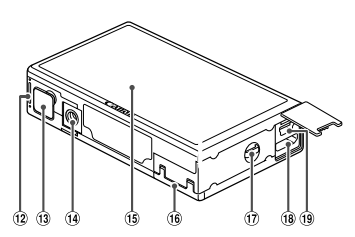

- Micrófono
- Altavoz
- Tapa de la batería
- Tapa del terminal del adaptador de CC
- Rosca para el trípode
- Pantalla (pantalla LCD)
- Tapa de la tarjeta de memoria
- Enganche de la correa
- Terminal HDMITM
- 19 Terminal AV OUT (salida de audio y vídeo) / DIGITAL
- **•** En esta guía se utilizan iconos para representar los correspondientes botones y conmutadores de la cámara donde aparecen, o a los que son similares.
- **•** El texto que aparece en la pantalla se indica entre corchetes.
- **•** : información importante que debe conocer
- **•** : notas y sugerencias para el uso experto de la cámara
- **•** (pág. xx): páginas con información relacionada (en este ejemplo, "xx" representa un número de página)
- **•** Las instrucciones de esta guía se aplican a la cámara bajo los ajustes predeterminados.
- **•** Por comodidad, se hace referencia a todas las tarjetas de memoria compatibles como, simplemente, "la tarjeta de memoria".

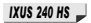

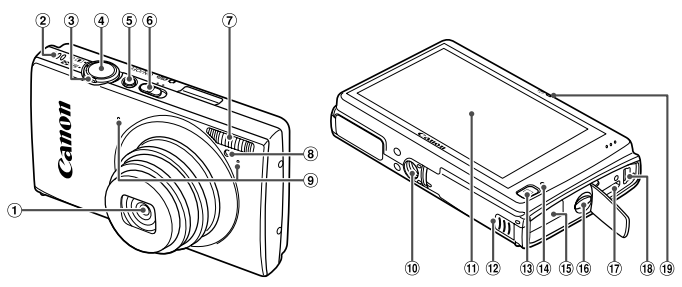

- Objetivo
- Altavoz
- Palanca del zoom Disparo:  $\sqrt{4}$  (teleobietivo) /  $\sqrt{44}$ (gran angular)  $Reproduction: Q (ampliar) /$  (indice)
- Botón de disparo
- Botón ON/OFF
- Conmutador de modo
- Flash
- Lámpara
- Micrófono
- Rosca para el trípode
- Pantalla (pantalla LCD)
- 12 Tapa de la tarjeta de memoria y de la batería
- $(3)$  Botón  $\blacktriangleright$  (Reproducción)
- Indicador
- Puerto del cable del adaptador de CC
- Enganche de la correa
- Terminal HDMITM
- Terminal AV OUT (salida de audio y vídeo) / DIGITAL
- Indicador de LAN inalámbrica
- **•** Las pestañas que se muestran sobre los títulos indican si la función se utiliza para imágenes fijas, vídeos o ambos.
- **•** : indica que la función se utiliza al fotografiar o ver imágenes fijas. Imágenes fijas
	- **•** : indica que la función se utiliza al grabar o ver vídeos. Vídeos
- **•** Los iconos siguientes se utilizan para indicar funciones que varían en función del modelo de cámara:
- **IXUS 510 HS** : Funciones y precauciones exclusivas para IXUS 510 HS.
- *•* IXUS 240 HS J: Funciones y precauciones exclusivas para IXUS 240 HS.
- **•** En esta guía se utilizan ilustraciones y capturas de pantalla de la IXUS 510 HS para todas las explicaciones.

# <span id="page-5-0"></span>Contenido

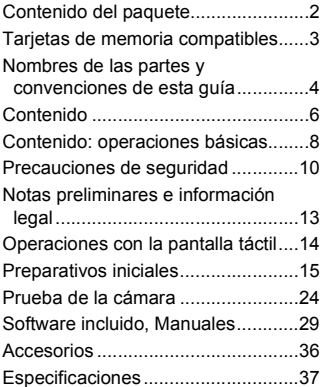

#### *1* **Nociones básicas sobre [la cámara...........................45](#page-44-0)**

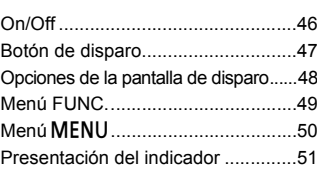

#### *2* **[Modo Smart Auto .............53](#page-52-0)**

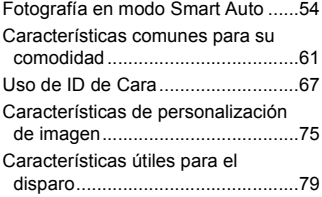

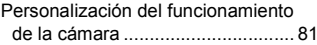

#### *3* **[Otros modos de disparo ....83](#page-82-0)**

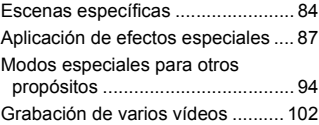

#### *4* **Modo** G **[...........................105](#page-104-0)**

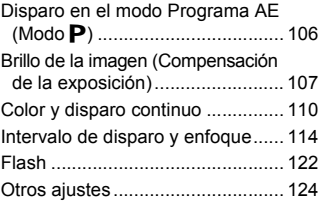

#### *5* **[Modo de reproducción .....129](#page-128-0)**

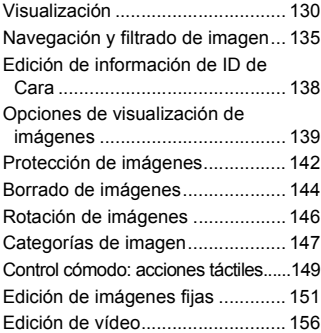

## *6* **[Menú de ajuste ...............157](#page-156-0)**

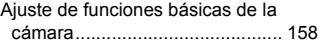

#### *7* **[Accesorios......................169](#page-168-0)**

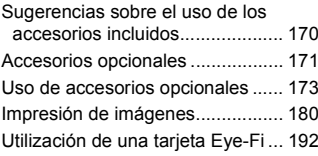

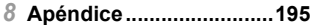

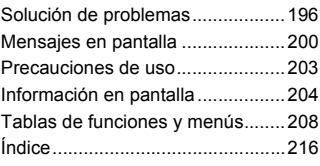

# <span id="page-7-0"></span>Contenido: operaciones básicas

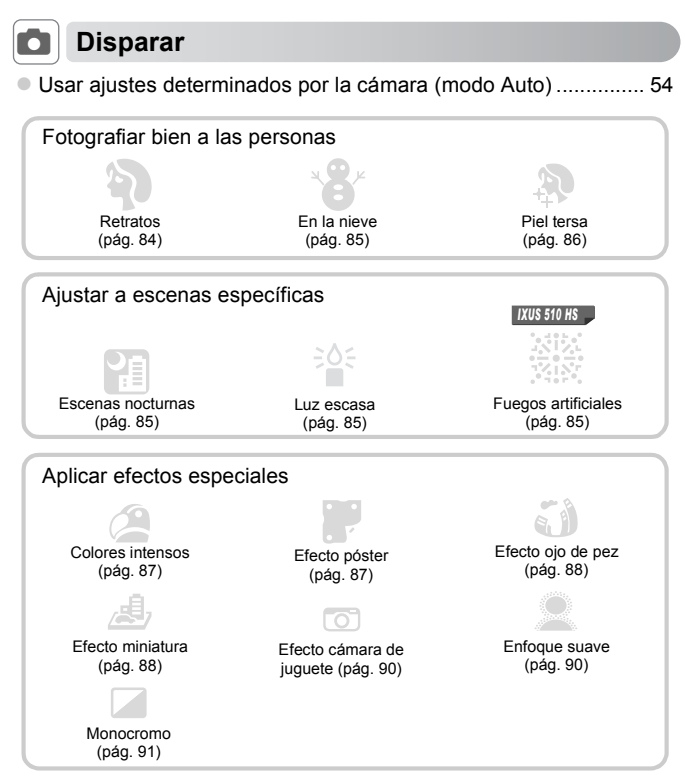

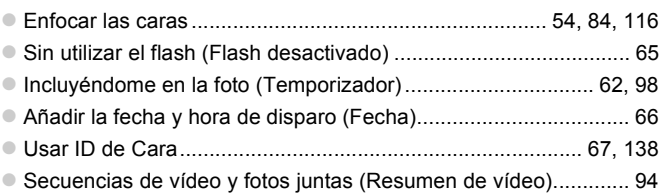

# **1** Ver

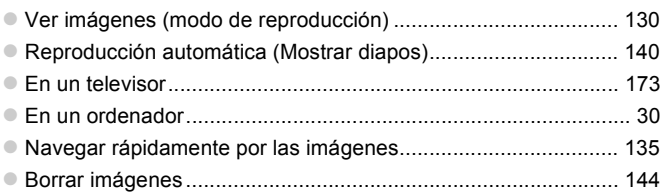

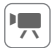

# E **Grabar/ver vídeos**

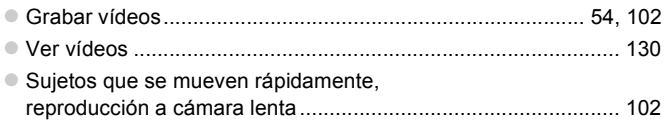

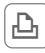

# c **Imprimir**

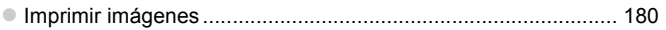

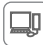

# **Guardar**

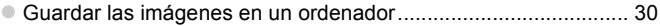

# <span id="page-9-0"></span>Precauciones de seguridad

- **•** Antes de comenzar a utilizar este producto, asegúrese de leer las precauciones de seguridad que se describen a continuación. Asegúrese siempre de que el producto se utiliza correctamente.
- **•** Las precauciones de seguridad que se indican en las páginas siguientes tienen como misión evitar lesiones tanto al usuario como a las demás personas y daños en el equipo.
- **•** Asegúrese también de consultar las guías que acompañen a cualquier accesorio que utilice que haya adquirido por separado.

Advertencia Indica el riesgo de lesiones graves o de muerte.

#### **• No dispare el flash cerca de los ojos de las personas.**

La exposición al intenso destello que produce el flash podría dañar la vista. Para mayor seguridad, manténgase al menos a un metro de distancia de los niños cuando vaya a utilizar el flash.

#### **• Guarde el equipo fuera del alcance de los niños.**

Correa: si se colocara la correa alrededor del cuello de un niño, podría asfixiarse.

- **• Utilice únicamente las fuentes de alimentación recomendadas.**
- **• No intente desmontar el producto, alterarlo o aplicarle calor.**
- **• Evite dejar caer el producto o someterlo a golpes fuertes.**
- **• Para evitar el riesgo de lesiones, no toque el interior del producto si éste se ha caído o resultado dañado.**
- **• Deje de utilizar el producto inmediatamente si emite humo o un olor extraño, o si presenta algún otro comportamiento anormal.**
- **• No utilice disolventes orgánicos, tales como alcohol, bencina o disolvente, para limpiar el producto.**
- **• No permita que el producto entre en contacto con el agua (p. ej., agua del mar) ni otros líquidos.**
- **• No permita que entren en la cámara líquidos u objetos extraños.**

Todo esto podría provocar un incendio o descargas eléctricas.

Si algún líquido u objeto extraño entra en contacto con el interior de la cámara, apáguela inmediatamente y extraiga la batería.

Si hubiera humedad en el cargador de batería, desconéctelo de la toma de corriente y consulte con el vendedor de la cámara o con un Servicio de asistencia al cliente de Canon.

- **• Utilice exclusivamente la batería recomendada.**
- **• No arroje la batería al fuego ni la deje cerca de las llamas.**
- **• Desconecte el cable de corriente periódicamente y, con un paño seco, limpie cualquier resto de polvo o suciedad que se pudiera encontrar en las clavijas, el exterior de la toma de corriente y en la zona circundante.**
- **• No manipule el cable de corriente con las manos mojadas.**
- **• No utilice el equipo de modo que supere la capacidad nominal de la toma de corriente o de los accesorios por cable. No utilice el cable de corriente ni el enchufe si están dañados, ni sin introducirlo totalmente en la toma de corriente.**
- **• Evite que cualquier objeto metálico (como chinchetas o llaves) o cualquier tipo de suciedad entre en contacto con la clavija o los terminales.**

La batería podría explotar o sufrir fugas que podrían provocar un incendio o descargas eléctricas. Esto podría producir lesiones o provocar daños. Si una batería tiene alguna fuga y el electrólito de la batería entra en contacto con los ojos, la boca, la piel o la ropa, lávelos inmediatamente con agua abundante.

**• Apague la cámara en aquellos lugares donde su uso esté prohibido.** Las ondas electromagnéticas que emite la cámara pueden interferir con el funcionamiento de instrumentos electrónicos u otros dispositivos. Tenga cuidado cuando utilice la cámara en lugares donde el uso de dispositivos electrónicos esté restringido, tales como el interior de los aviones y las instalaciones médicas.

**• No reproduzca los CD-ROM suministrados en ningún reproductor de CD que no admita CD-ROM de datos.**

Oír los fuertes sonidos de un CD-ROM en un reproductor de CD de audio (reproductor musical) con auriculares podría provocar una pérdida de audición. Además, podría dañar los auriculares.

**Precaución** Indica el riesgo de lesiones.

**• Cuando sujete la cámara por la correa tenga cuidado de no golpearla, no someterla a impactos o sacudidas fuertes, y no dejar que se enganche con otros objetos.**

**• Tenga cuidado de no golpear ni empujar con fuerza el objetivo.**

Esto podría dañar la cámara o producir lesiones.

**• Cuando utilice el flash, tenga cuidado de no taparlo con los dedos ni la ropa.** Esto podría provocar quemaduras o dañar el flash.

**• Evite utilizar, colocar o almacenar el producto en los lugares siguientes:**

- **- Lugares expuestos a la luz solar intensa**
- **- Lugares sometidos a temperaturas superiores a 40 °C**
- **- Zonas húmedas o polvorientas**

En estos lugares se podrían producir fugas, sobrecalentamiento o una explosión de la batería, lo que puede ocasionar descargas eléctricas, incendios, quemaduras y otras lesiones. Las altas temperaturas pueden hacer que se deforme la carcasa de la cámara o del cargador de la batería.

**• La visualización de imágenes en la pantalla de la cámara durante períodos prolongados de tiempo puede provocar molestias.**

Precaución Indica la posibilidad de daños al equipo.

**• No apunte la cámara hacia fuentes de luz brillante (tales como el sol en un día claro).** De lo contrario, el sensor de imagen podría dañarse.

**• Cuando la utilice en la playa o donde haya mucho viento, tenga cuidado para evitar que el polvo o la arena se introduzcan en la cámara.** Esto podría provocar un fallo de funcionamiento del producto.

**• El flash, durante su uso normal, puede emitir pequeñas cantidades de humo.** Esto se debe a la alta intensidad con la que el flash quema el polvo y los materiales extraños adheridos a su parte delantera. Utilice un bastoncillo de algodón para eliminar la suciedad, el polvo y cualquier material extraño del flash y evitar sobrecalentarlo y dañarlo.

**• Cuando no utilice la cámara, extraiga la batería y guárdela.** Si la batería se queda dentro de la cámara, se pueden producir daños por fugas.

**• Antes de desechar una batería, cubra sus terminales con cinta adhesiva u otro aislante.**

El contacto con otros materiales metálicos podría provocar incendios o explosiones.

- **• Cuando haya finalizado la carga o no lo utilice, desenchufe el cargador de batería de la toma de corriente.**
- **• No coloque sobre el cargador de batería ningún objeto, tal como un trapo, mientras se está cargando.**

Dejar la unidad conectada durante mucho tiempo puede hacer que se sobrecaliente y deforme, y originar un incendio.

**• No deje la batería al alcance de mascotas.**

Si una mascota mordiera una batería, se podrían producir fugas, sobrecalentamiento o explosiones, lo que puede ocasionar un incendio o daños.

**• No se siente si lleva la cámara en un bolsillo.**

De lo contrario, podría provocar un fallo de funcionamiento o dañar la pantalla.

- **• Cuando la lleve en un bolso, asegúrese de que no haya objetos duros que entren en contacto con la pantalla.**
- **• No sujete ningún objeto duro a la cámara.**

De lo contrario, podría provocar un fallo de funcionamiento o dañar la pantalla.

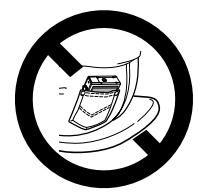

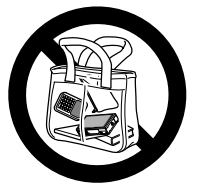

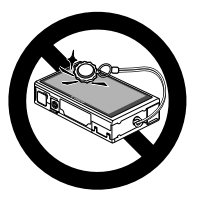

# <span id="page-12-0"></span>Notas preliminares e información legal

- **•** Tome algunas fotografías de prueba iniciales y revíselas para asegurarse de que las imágenes se graben correctamente. Canon Inc., sus subsidiarias, sus filiales y sus distribuidores no se hacen responsables de ningún daño derivado del mal funcionamiento de una cámara o de un accesorio, incluidas las tarjetas de memoria, que provoque que la imagen no se grabe o que el equipo no la pueda leer.
- **•** Las imágenes grabadas con esta cámara están destinadas al uso personal. Absténgase de realizar grabaciones no autorizadas que infrinjan las leyes de derechos de autor y tenga en cuenta que, aunque sea para uso personal, la fotografía puede infringir los derechos de autor u otros derechos legales en determinadas actuaciones o exposiciones, o en algunos escenarios comerciales.
- **•** Para obtener información sobre la garantía de la cámara, consulte la información sobre garantía suministrada con la misma. Para conocer la información de contacto de la Asistencia al cliente de Canon, consulte la información en la propia garantía.
- **•** Aunque la pantalla LCD se produce bajo condiciones de fabricación de precisión extremadamente alta y más del 99,99% de los píxeles cumplen las especificaciones de diseño, en raros casos es posible que haya píxeles defectuosos, o que aparezcan como puntos rojos o negros. Esto no indica que la cámara esté dañada, ni afecta a las imágenes grabadas.
- **•** La pantalla LCD puede venir cubierta con una fina película de plástico para protegerla de arañazos durante el transporte. Si está cubierta, retire la película antes de utilizar la cámara.
- **•** Cuando se utiliza la cámara durante un período prolongado de tiempo, es posible que se caliente. Esto no indica ningún daño.

<span id="page-13-0"></span>El panel de pantalla táctil de la cámara permite manejarla de manera intuitiva con solo tocar o golpear la pantalla.

Tocar

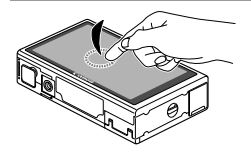

**Tocar la pantalla brevemente con el dedo.**

 $\bullet$  Este gesto se utiliza para disparar, configurar funciones de la cámara, etc.

Arrastrar

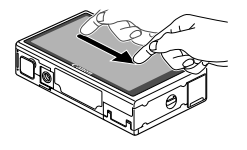

#### **Tocar la pantalla y mover el dedo a través de ella.**

- Este gesto se utiliza en el modo de reproducción para cambiar a la página siguiente o para cambiar la zona de imagen ampliada, entre otras operaciones.
- $\mathbb{O}$ **•** Es posible que los gestos no se detecten tan fácilmente si se adhiere un protector de pantalla, porque la pantalla funciona mediante la detección de la presión del dedo.

## **Para facilitar las operaciones con la pantalla táctil**

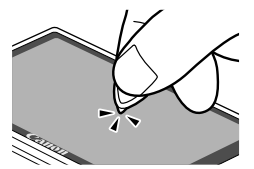

Si tiene dificultades para manejar la cámara con la pantalla táctil, utilice el puntero que va unido a la correa. No utilice lápices, bolígrafos ni objetos afilados diferentes del puntero que se incluye para manejar la pantalla táctil.

Para corregir cualquier discrepancia entre la posición en la que toca y la posición detectada, calibre la pantalla [\(pág. 166](#page-165-0)).

# <span id="page-14-0"></span>Preparativos iniciales

Prepárese para fotografiar de la manera siguiente.

#### Montaje de la correa

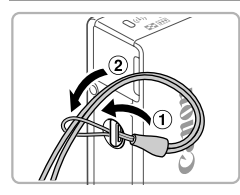

#### **Monte la correa.**

z Pase el extremo de la correa a través del orificio para la correa  $(①)$  y, a continuación, tire del otro extremo de la correa a través del lazo del extremo que hizo pasar por el orificio  $($  $(2)$ ).

#### Cómo sujetar la cámara

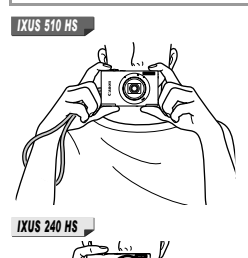

- $\bullet$  Colóquese la correa alrededor de la muñeca. ● Cuando dispare, sujete firmemente la cámara para evitar que se mueva. No apoye los dedos en el flash.
- z Colóquese la correa alrededor de la muñeca.  $\circ$  Cuando dispare, mantenga los brazos cerca del cuerpo y sujete firmemente la cámara para evitar que se mueva. No apoye los dedos en el flash.

#### Carga de la batería

Antes de utilizarla, cargue la batería con el cargador que se incluye. No olvide cargar al principio la batería, porque la cámara no se vende con la batería cargada.

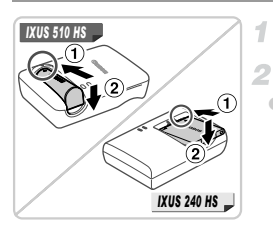

#### **Retire la tapa.**

#### **Introduzca la batería.**

 $\bullet$  Después de alinear las marcas  $\blacktriangle$  de la batería y el cargador, introduzca la batería empujándola hacia adentro  $( \cap )$  y hacia abaio  $($  $(2)$  $).$ 

#### **Cargue la batería.**

- **Para CB-2LB/CB-2LD:** levante las clavijas  $($   $($   $)$   $)$   $\nu$  conecte el cargador a la toma de corriente  $($  $(2)$  $).$
- z **Para CB-2LBE/CB-2LDE:** conecte el cable de corriente al cargador y, a continuación, el otro extremo a la toma de corriente.
- $\triangleright$  La lámpara de carga se ilumina en naranja, y se inicia la carga.
- $\triangleright$  Cuando la carga finaliza, la lámpara se ilumina en verde.

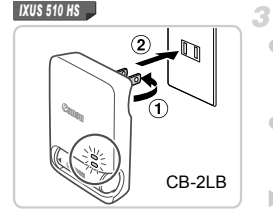

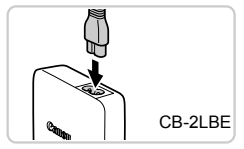

#### *IXUS 240 HS*

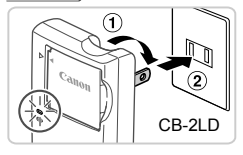

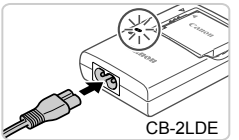

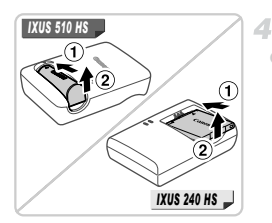

#### **Retire la batería.**

z Una vez desenchufado el cargador de la batería, retire la batería empujándola hacia adentro  $( \bigcirc )$  y arriba  $( \bigcirc )$ .

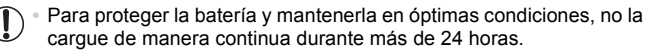

**•** En el caso de los cargadores de batería que utilicen cable de corriente, no sujete el cargador ni el cable a otros objetos. Si lo hace así, el producto podría averiarse o dañarse.

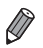

**•** Para ver información detallada acerca del tiempo de carga, y del número de disparos y el tiempo de grabación posibles con una batería completamente cargada, consulte ["Especificaciones" \(pág. 37\).](#page-36-1)

#### Introducción de la batería y la tarjeta de memoria

Introduzca la batería incluida y una tarjeta de memoria (se vende por separado).

4

Tenga en cuenta que antes de usar una tarjeta de memoria nueva (o una tarjeta de memoria formateada en otro dispositivo), debe formatear la tarjeta de memoria con esta cámara ([pág. 161\)](#page-160-0).

#### *IXUS 510 HS*

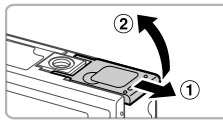

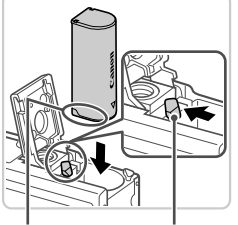

Terminales Cierre de

la batería

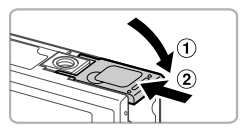

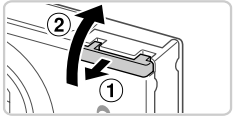

#### **Abra la tapa de la batería.**

 $\bullet$  Deslice la tapa ( $\circ$ ) v ábrala ( $\circ$ ).

#### **Introduzca la batería.**

- $\bullet$  Mientras presiona el cierre de la batería en la dirección de la flecha, introduzca la batería con la orientación que se muestra, y empújela hacia adentro hasta que encaje en la posición de bloqueo.
- Una batería insertada con una orientación incorrecta no puede bloquearse en la posición correcta. Confirme siempre que la batería esté orientada correctamente y que se bloquee al introducirla.

#### **Cierre la tapa de la batería.**

 $\bullet$  Baje la tapa ( $\circ$ ) y empújela hacia abajo mientras la desliza, hasta que encaje en la posición de cierre  $(2)$ .

#### **Abra la tapa de la tarjeta de memoria.**

 $\bullet$  Deslice la tapa  $( \circ )$  y ábrala  $( \circ )$ .

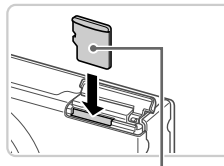

**Etiqueta** 

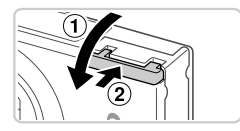

#### **Introduzca la tarjeta de memoria.** 辰

- $\bullet$  Introduzca la tarjeta de memoria con la orientación que se muestra hasta que encaje en la posición de bloqueo.
- $\bullet$  Asegúrese de que la tarjeta de memoria tenga la orientación correcta al introducirla. Si introduce una tarjeta de memoria con una orientación equivocada podría dañar la cámara.
- **Cierre la tapa de la tarjeta de**  6. **memoria.**
	- $\bullet$  Baje la tapa  $( \circ )$  y empújela hacia abajo mientras la desliza, hasta que encaje en la posición de cierre  $(2)$ ).

# **Extracción de la batería**

- $\bullet$  Abra la tapa y presione el cierre de la batería en el sentido de la flecha.
- $\blacktriangleright$  La batería saldrá.

#### **Extracción de la tarjeta de memoria**

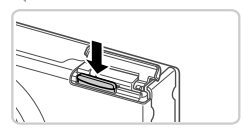

- $\bullet$  Abra la tapa, empuje la tarjeta de memoria hasta que haga clic y, a continuación, suéltela lentamente.
- $\triangleright$  La tarieta de memoria saldrá.

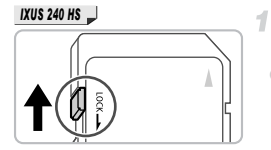

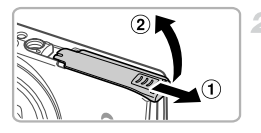

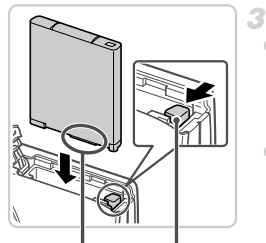

Terminales Cierre de la batería

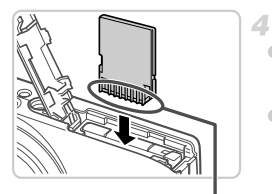

**Terminales** 

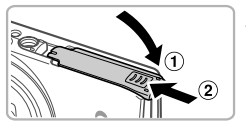

#### **Compruebe la pestaña de protección contra escritura de la tarjeta.**

 $\bullet$  No es posible grabar en tarietas de memoria que tengan pestaña de protección contra escritura cuando la pestaña se encuentre en posición de bloqueo (hacia abajo). Deslice la pestaña hacia arriba hasta que encaje en la posición de desbloqueo.

#### **Abra la tapa de la tarjeta de memoria y de la batería.**

 $\bullet$  Deslice la tapa  $( \circled{1})$  y ábrala  $( \circled{2})$ .

#### **Introduzca la batería.**

- $\bullet$  Mientras presiona el cierre de la batería en la dirección de la flecha, introduzca la batería con la orientación que se muestra, y empújela hacia adentro hasta que encaje en la posición de bloqueo.
- z Una batería insertada con una orientación incorrecta no puede bloquearse en la posición correcta. Confirme siempre que la batería esté orientada correctamente y que se bloquee al introducirla.

#### **Introduzca la tarjeta de memoria.**

- Introduzca la tarjeta de memoria con la orientación que se muestra hasta que encaje en la posición de bloqueo.
- $\degree$  Asegúrese de que la tarjeta de memoria tenga la orientación correcta al introducirla. Si introduce una tarjeta de memoria con una orientación equivocada podría dañar la cámara.

#### **Cierre la tapa de la tarjeta de memoria y de la batería.**

Baje la tapa  $(①)$  y empújela hacia abajo mientras la desliza, hasta que encaje en la posición de cierre  $(2)$ ).

#### **Extracción de la batería y de la tarjeta de memoria**

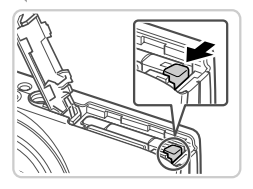

#### **Retire la batería.**

- $\bullet$  Abra la tapa y presione el cierre de la batería en el sentido de la flecha.
- $\blacktriangleright$  La batería saldrá.

#### **Retire la tarjeta de memoria.**

- Empuje la tarieta de memoria hasta que encaje y, a continuación, suéltela lentamente.
- $\triangleright$  La tarieta de memoria saldrá.

#### <span id="page-20-0"></span>Ajuste de la fecha y la hora

La primera vez que encienda la cámara se mostrará una pantalla para ajustar la fecha y la hora. No olvide especificar la fecha y la hora, que son la base para las fechas y las horas que se añaden a las imágenes.

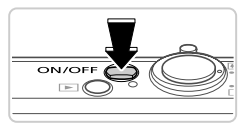

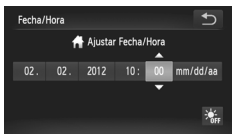

#### **Encienda la cámara.**

- **Pulse el botón ON/OFF.**
- Se mostrará la pantalla [Fecha/Hora].

#### <span id="page-20-1"></span>**Establezca la fecha y la hora.**

- **Toque la opción que vaya a configurar y, a** continuación, toque  $\blacktriangle \blacktriangledown$  para especificar la fecha y la hora.
- Cuando termine, toque  $\uparrow$ .

#### 3. **Finalice el proceso de configuración.**

- Una vez ajustadas la fecha y la hora, la pantalla [Fecha/Hora] deja de mostrarse.
- z Para apagar la cámara, pulse el botón ON/OFF.

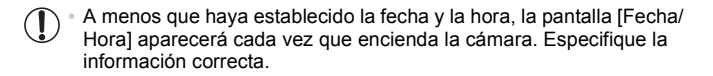

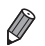

**Para ajustar el horario de verano (se añade 1 hora), toque**  $\frac{1}{2}$  **y elija**  $\frac{1}{2}$  **en el** paso 2.

#### **Cambio de la fecha y la hora**

Ajuste la fecha y la hora de la manera siguiente.

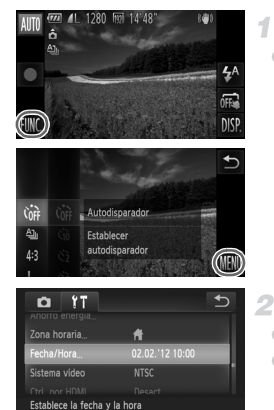

#### **Acceda al menú de la cámara.**

● Toque FUNC. y, a continuación, toque MENU.

# **Elija [Fecha/Hora].**

- $\bullet$  Toque la ficha  $91$ .
- $\bullet$  Arrastre arriba o abajo a través de la pantalla para elegir [Fecha/Hora].
- $\bullet$  Toque [Fecha/Hora].

#### я **Cambie la fecha y la hora.**

- Siga el paso 2 de la [pág. 21](#page-20-1) para realizar los ajustes.
- Toque <sup>1</sup> dos veces para cerrar el menú.

**•** Los ajustes de fecha/hora pueden conservarse durante unas 3 semanas gracias a la pila de reloj integrada (pila de reserva), una vez retirada la batería.

- **•** La pila del reloj se cargará en unas 4 horas cuando se introduzca una batería cargada o se conecte la cámara a un kit adaptador de CA (se vende por separado, [pág. 171\)](#page-170-1), aunque se deje la cámara apagada.
	- **•** Una vez agotada la pila del reloj, se mostrará la pantalla [Fecha/Hora] cuando se encienda la cámara. Siga los pasos de la [pág. 21](#page-20-0) para establecer la fecha y la hora.

#### Idioma de la pantalla

El idioma de la pantalla se puede cambiar si es necesario.

# *IXUS 510 HS*

*IXUS 240 HS*

#### **Acceda al modo de reproducción.**  $\bullet$  Pulse el botón  $\blacksquare$

No hay imágene:

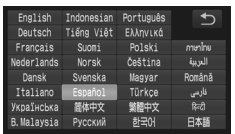

- **Acceda a la pantalla de ajustes.**
- Toque MENU en la pantalla y mantenga el dedo sobre él hasta que se muestre la pantalla de ajustes.

#### **Establezca el idioma de la pantalla.** 3.

- $\bullet$  Toque un idioma de pantalla para elegirlo y, a continuación, toque  $\uparrow$ .
- X Una vez ajustado el idioma de pantalla, la pantalla de ajustes deja de mostrarse.

**Si hay imágenes en la tarjeta de memoria, toque <b>FUNC**, en la esquina inferior izquierda para acceder a MENU.

**•**

y, a continuación, eligiendo [Idioma ] en la ficha **f†**. También puede cambiar el idioma de la pantalla tocando **FUNC**. y luego **MEN**U

# <span id="page-23-0"></span>Prueba de la cámara

Siga estas instrucciones para encender la cámara, captar imágenes fijas y vídeos y, a continuación, verlas.

# Fotografía (Smart Auto)

Para seleccionar automáticamente los ajustes óptimos para escenas específicas, deje simplemente que la cámara determine el sujeto y las condiciones de disparo.

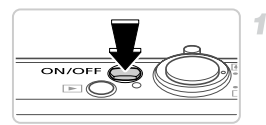

# **Encienda la cámara.**

- z Pulse el botón ON/OFF.
- $\triangleright$  Se mostrará la pantalla inicial.

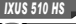

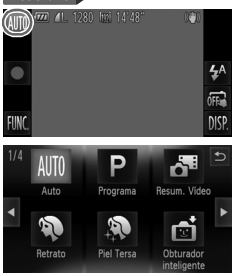

#### **Acceda al modo Auto.**

#### *IXUS 510 HS*

- $\bullet$  Toque AUTO, toque  $\bullet\$  o arrastre rápidamente a la izquierda o a la derecha en la pantalla y, a continuación, toque AUTO para elegirlo.
- **Para confirmar su elección, toque [OK].**

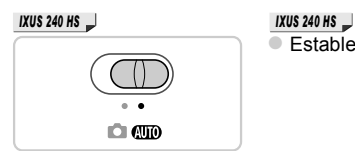

 $\bullet$  Establezca el conmutador de modo en  $\blacksquare$ 

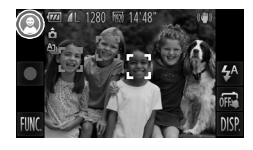

- Apunte la cámara al sujeto. Cuando la cámara determine la escena, hará un ligero sonido de clic.
- ▶ Se mostrará un icono de escena en la esquina superior izquierda y un icono de estabilización de imagen en la esquina superior derecha de la pantalla.
- $\triangleright$  Los recuadros que se muestran alrededor de los sujetos detectados indican que están enfocados.
- $\triangleright$  Las barras negras que se muestran en los bordes izquierdo y derecho de la pantalla indican áreas de imagen que no se graban.

#### **Componga la toma.**  $\mathcal{R}^-$

● Para acercarse con el zoom y ampliar el sujeto, mueva la palanca del zoom hacia [ $\Box$ ] (teleobjetivo), y para alejarse del sujeto con el zoom, muévala hacia <a>[44]</a> (gran angular).

#### **Dispare.**

#### **Fotografía de imágenes fijas Enfoque.**

 $\bullet$  Pulse el botón de disparo ligeramente, hasta la mitad de su recorrido. La cámara emitirá un doble pitido cuando enfoque, y se mostrarán recuadros AF para indicar las áreas enfocadas de la imagen.

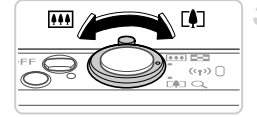

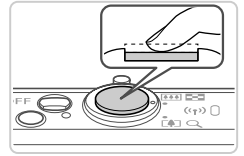

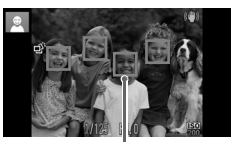

Recuadros AF

#### **Prueba de la cámara**

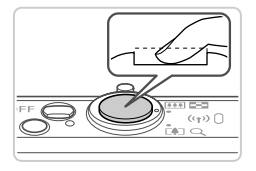

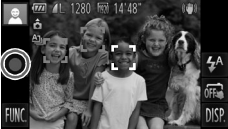

Tiempo transcurrido

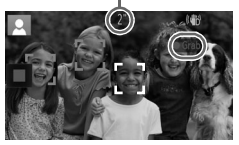

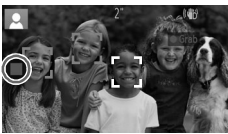

#### **Dispare.**

- Pulse por completo el botón de disparo.
- Cuando la cámara dispara se reproduce un sonido de obturador y, cuando hay poca luz, el flash destella automáticamente.
- $\bullet$  Mantenga la cámara quieta hasta que finalice el sonido de obturador.
- $\triangleright$  La imagen captada permanece en la pantalla durante unos dos segundos.
- $\bullet$  Incluso mientras se muestra la imagen, es posible disparar otra vez pulsando de nuevo el botón de disparo.

# **Grabación de vídeos**

#### **Comience a grabar.**

- $\bullet$  Toque  $\bullet$ . La cámara emite un pitido cuando se inicia la grabación, y se muestra [  $\bullet$  Grab] con el tiempo transcurrido.
- $\triangleright$  La cámara cambia a la visualización de pantalla completa, y se graba la parte del sujeto que se muestra en la pantalla.
- $\blacktriangleright$  Los recuadros que se muestran alrededor de las caras detectadas indican que están enfocadas.

#### **Termine de grabar.**

- $\bullet$  Toque  $\blacksquare$ . La cámara emitirá dos pitidos cuando se detenga la grabación.
- $\blacktriangleright$  La grabación se detendrá automáticamente cuando se llene la tarjeta de memoria.

# Visualización

Después de captar imágenes o vídeos, puede verlos en la pantalla de la manera siguiente.

4

#### *IXUS 510 HS*

*IXUS 240 HS*

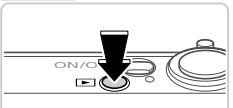

#### **Acceda al modo de reproducción.**

- $\bullet$  Pulse el botón  $\blacktriangleright$ .
- $\triangleright$  Se mostrará lo último que hava captado.

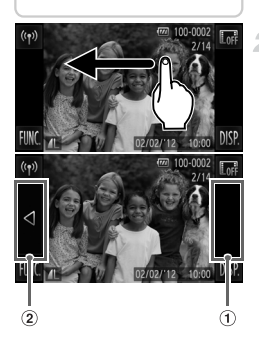

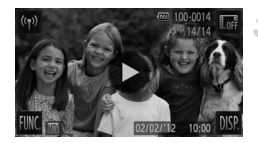

#### **Navegue por las imágenes.**

- **Para ver la imagen siguiente, arrastre de** derecha a izquierda a través de la pantalla y, para ver la imagen anterior, arrastre de izquierda a derecha.
- También puede ver la imagen siguiente tocando el borde derecho de la pantalla (en el área indicada por el recuadro  $\odot$  de la izquierda). En este caso, se muestra  $\blacktriangleright$ . De manera similar, puede ver la imagen anterior tocando el borde izquierdo de la pantalla (en el área indicada por el recuadro  $\ddot{a}$  de la izquierda) y, en este caso, se mostrará **4**
- $\bullet$  Los vídeos se identifican mediante un icono  $\odot$ . Para reproducir vídeos, vaya al paso 3.

#### **Reproduzca vídeos.**

- $\bullet$  Toque  $\odot$  para iniciar la reproducción.
- Para aiustar el volumen, arrastre rápidamente arriba o abajo a través de la pantalla durante la reproducción.

 $\triangleright$  Cuando termine el vídeo, se mostrará  $\left(\blacktriangleright\right)$ .

**•** Para cambiar del modo de reproducción al modo de disparo, pulse el botón de disparo hasta la mitad.

#### **Borrado de las imágenes**

Puede elegir y borrar las imágenes que no necesite una por una. Tenga cuidado al borrar imágenes, porque no es posible recuperarlas.

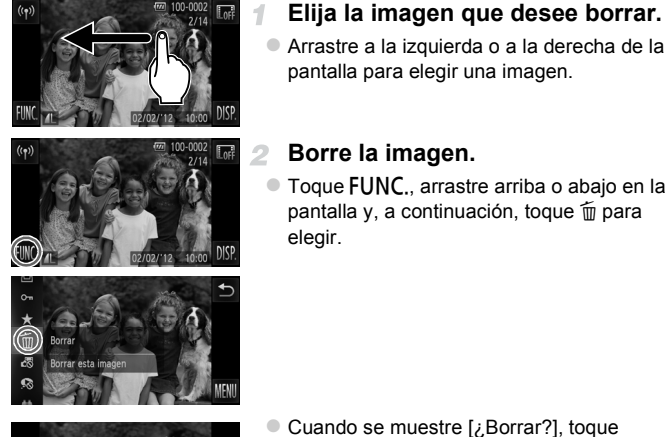

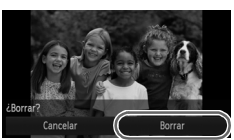

- Cuando se muestre [¿Borrar?], toque [Borrar].
- $\triangleright$  La imagen actual se borrará.
- **Para cancelar el borrado, toque [Cancelar].**

**•** También es posible borrar imágenes mediante acciones táctiles [\(pág. 149\)](#page-148-1).

**•** También puede borrar todas las imágenes a la vez [\(pág. 144](#page-143-1)).

<span id="page-28-1"></span>El software y los manuales en los CD-ROM incluidos se explican a continuación, con instrucciones para la instalación, el almacenamiento de imágenes en un ordenador y el uso de los manuales.

#### Características del software incluido

Después de instalar el software en el CD-ROM, podrá hacer lo siguiente en el ordenador.

#### **ImageBrowser EX**

- z Importación de imágenes y cambio de ajustes de la cámara
- Administración de imágenes: visualización, búsqueda y organización
- **Impresión y edición de imágenes**
- $\bullet$  Actualización a la versión más reciente del software con la función de actualización automática

#### **Función de actualización automática**

Puede utilizar el software que se incluye para actualizarse a la versión más reciente y descargar nuevas funciones a través de Internet (excepto algún software). Instale el software en un ordenador con conexión a Internet para poder utilizar esta función.

- **•** Para utilizar esta función se necesita acceso a Internet, y cualquier cargo del proveedor de acceso a Internet o tarifa de acceso deberá pagarse por separado.
	- **•** Es posible que esta función no esté disponible, según la cámara o la región en la que viva.

#### <span id="page-28-0"></span>Manuales

Los siguientes manuales se suministran en el Disco DIGITAL CAMERA Manuals Disk.

#### **Guía del usuario de la cámara**

Una vez que se haya familiarizado con la información de la *Guía de inicio*, consulte esta guía para conocer con mayor profundidad el funcionamiento de la cámara.

#### **Guía del usuario de ImageBrowser EX**

Consulte esta guía cuando utilice el software que se incluye. Puede consultar esta guía desde la función de Ayuda de ImageBrowser EX.

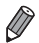

**•** Según el país o la región donde haya comprado la cámara, es posible que la *Guía del usuario de ImageBrowser EX* no esté accesible desde la función de Ayuda. En tales casos, estará incluida en el CD-ROM que acompaña a la cámara, o podrá descargar la versión más reciente desde el sitio web de Canon.

#### <span id="page-29-0"></span>Requisitos del sistema

El software incluido se puede utilizar en los siguientes ordenadores.

#### Windows

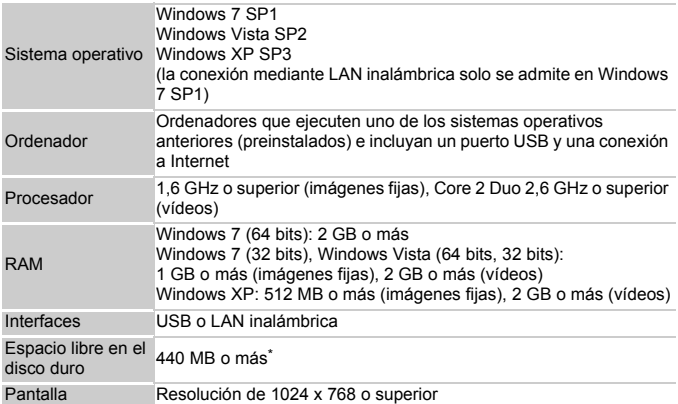

\* En Windows XP, debe estar instalado Microsoft .NET Framework 3.0 o posterior (máx. 500 MB). Es posible que la instalación tarde algún tiempo, según el rendimiento del ordenador.

#### Macintosh

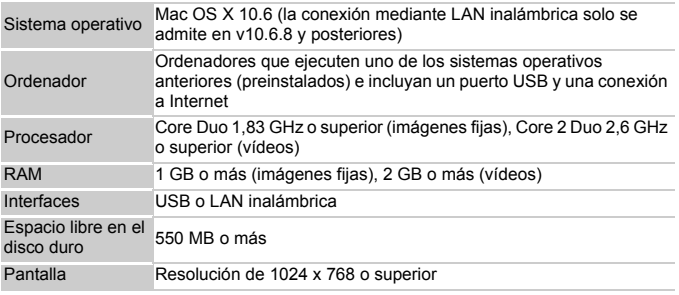

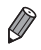

**•** Consulte el sitio web de Canon para ver los requisitos del sistema actualizados, incluidas las versiones compatibles de los sistemas operativos.

#### Instalación del software

Aquí se utiliza Windows 7 y Mac OS X 10.6, a efectos ilustrativos. Puede utilizar la función de actualización automática del software para actualizarse a la versión más reciente y descargar nuevas funciones a través de Internet (excepto algún software), así que debe instalar el software en un ordenador con conexión a Internet.

<span id="page-30-0"></span>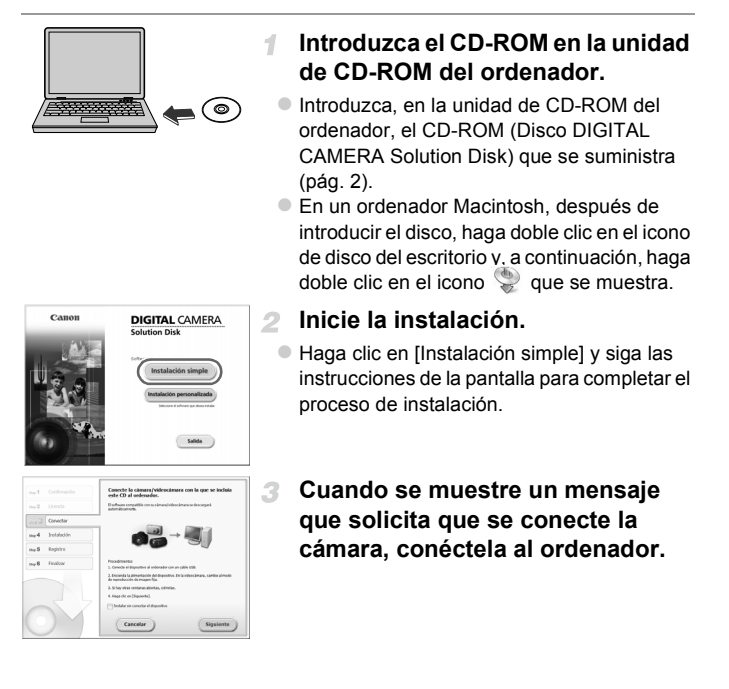

#### **Software incluido, Manuales**

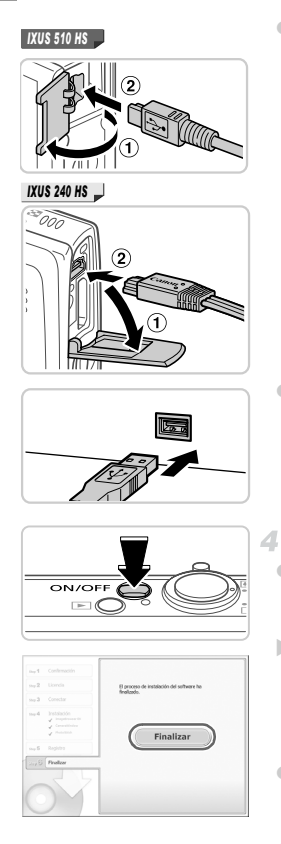

 $\bullet$  Con la cámara apagada, abra la tapa ( $\circ$ ). Con la clavija pequeña del cable interfaz que se incluye ([pág. 2\)](#page-1-2) con la orientación que se muestra, inserte por completo la clavija en el terminal de la cámara  $($ 2)).

 $\bullet$  Introduzca la clavija grande del cable interfaz en el puerto USB del ordenador. Para ver información detallada acerca de las conexiones USB del ordenador, consulte el manual del usuario del ordenador.

#### **Instale los archivos.**

- Encienda la cámara y siga las instrucciones de la pantalla para completar el proceso de instalación.
- $\triangleright$  El software se conectará a Internet para actualizarse a la última versión y descargar nuevas funciones. Es posible que la instalación tarde algún tiempo, según el rendimiento del ordenador y la conexión a Internet.
- z Haga clic en [Finalizar] o [Reiniciar] en la pantalla después de la instalación y retire el CD-ROM cuando se muestre el escritorio.
- $\bullet$  Apague la cámara y desconecte el cable.

**•** Sin conexión a Internet, existen las siguientes limitaciones.

- La pantalla del paso 3 no se mostrará.
- Es posible que algunas funciones no se instalen.
- La primera vez que conecte la cámara al ordenador se instalarán los controladores, así que es posible que pasen unos minutos hasta que las imágenes de la cámara estén accesibles.
- **•** Si tiene varias cámaras que traigan ImageBrowser EX en los CD-ROM que incluyen, utilice cada cámara con su CD-ROM y siga las instrucciones de instalación en pantalla correspondientes a cada una de ellas. Si lo hace así, se asegurará de que cada cámara reciba las actualizaciones y nuevas funciones correctas a través de la función de actualización automática.

#### Guardar imágenes en un ordenador

Aquí se utiliza Windows 7 y Mac OS X 10.6, a efectos ilustrativos.

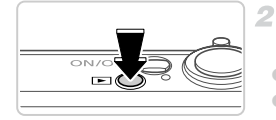

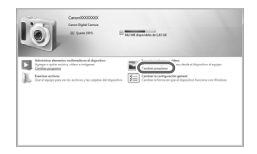

#### **Conecte la cámara al ordenador.**

z Siga el paso 3 de la [pág. 31](#page-30-0) para conectar la cámara a un ordenador.

#### **Encienda la cámara para acceder a CameraWindow.**

- $\bullet$  Pulse el botón  $\blacktriangleright$  para encender la cámara.
- En un ordenador Macintosh, se mostrará CameraWindow cuando se establezca una conexión entre la cámara y el ordenador.
- **Para Windows, siga los pasos que se** presentan a continuación.
- $\bullet$  En la pantalla que se muestra, haga clic en el vínculo para modificar el programa.

#### **Software incluido, Manuales**

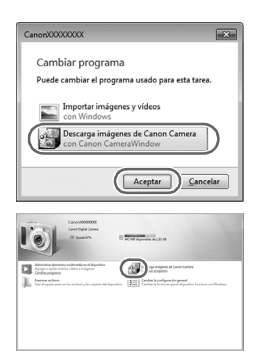

Elija [Descarga imágenes de Canon Camera con Canon CameraWindow] y haga clic en [Aceptar].

laga doble clic en ...

#### **CameraWindow**

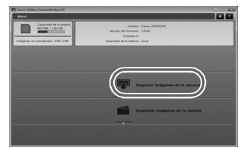

3

#### **Guarde las imágenes en el ordenador.**

- z Haga clic en [Importar imágenes de la cámara] y, a continuación, haga clic en [Importar imágenes no transferidas].
- Las imágenes se guardan ahora en la carpeta Imágenes del ordenador, en carpetas separadas denominadas por fecha.
- **Una vez quardadas las imágenes, cierre** CameraWindow, pulse el botón **1** para apagar la cámara y, a continuación, desconecte el cable.
- z Para obtener instrucciones sobre la visualización de imágenes en un ordenador, consulte la *Guía del usuario de ImageBrowser EX*.

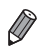

- **•** En Windows 7, si no se muestra la pantalla del paso 2, haga clic en el icono en la barra de tareas.
- **•** Para iniciar CameraWindow en Windows Vista o XP, haga clic en [Descarga imágenes de Canon Camera con Canon CameraWindow] en la pantalla que se muestra al encender la cámara en el paso 2. Si no se muestra CameraWindow, haga clic en el menú [Inicio] y elija [Todos los programas]  $\blacktriangleright$  [Canon Utilities]  $\blacktriangleright$ [CameraWindow] ▶ [CameraWindow].
- **•** En un ordenador Macintosh, si no se muestra CameraWindow después del paso 2, haga clic en el icono [CameraWindow] del Dock (la barra de la parte inferior del escritorio).
- **•** Aunque puede guardar imágenes en un ordenador con solo conectar la cámara al ordenador, sin utilizar el software que se incluye, se aplican las siguientes limitaciones.
	- Es posible que tenga que esperar unos minutos después de conectar la cámara al ordenador hasta que las imágenes de la cámara estén accesibles.
	- Es posible que las imágenes tomadas en orientación vertical se guarden con orientación horizontal.
	- Puede que los ajustes de protección de las imágenes que se guarden en un ordenador se borren.
	- Es posible que se produzca algún problema al guardar imágenes o información de imágenes, según la versión del sistema operativo, el software que se utilice o el tamaño de los archivos.
	- Es posible que algunas funciones que proporciona el software que se incluye no estén disponibles, tales como la edición de vídeo y la devolución de imágenes a la cámara.

# <span id="page-35-0"></span>Accesorios

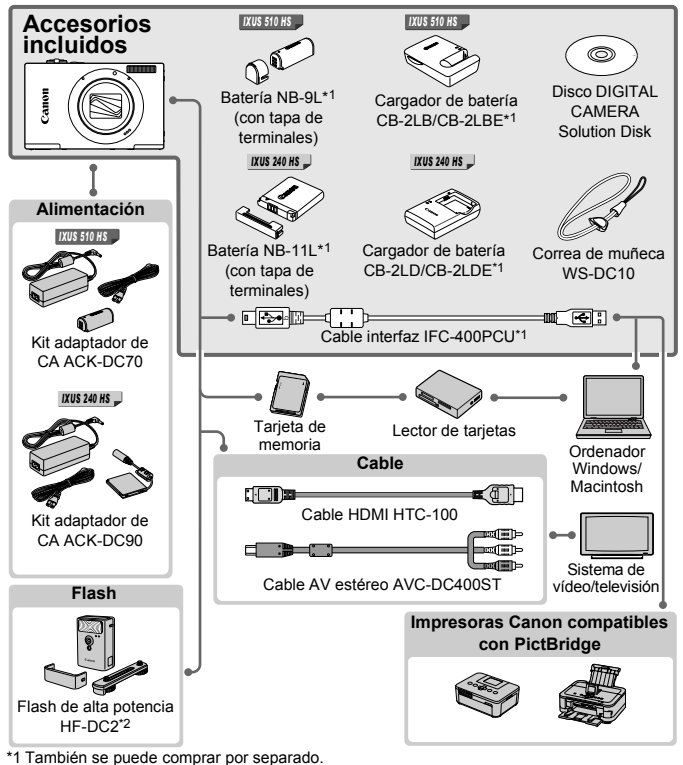

#### *IXUS 510 HS*

\*2 El flash de alta potencia HF-DC1 también es compatible.

#### **Se recomienda el uso de accesorios originales de Canon.**

Este producto se ha diseñado para alcanzar un rendimiento excelente cuando se utiliza con accesorios originales de la marca Canon.

Canon no asume ninguna responsabilidad por los daños o accidentes ocasionados a este producto, tales como incendios, etc., que se deriven del funcionamiento incorrecto de accesorios no originales de la marca Canon (por ejemplo, la fuga o explosión de una batería). Tenga en cuenta que esta garantía no se aplica a las reparaciones relacionadas con el mal funcionamiento de accesorios que no sean originales de la marca Canon, si bien puede solicitar dichas reparaciones sujetas a cargos.
# <span id="page-36-0"></span>Especificaciones

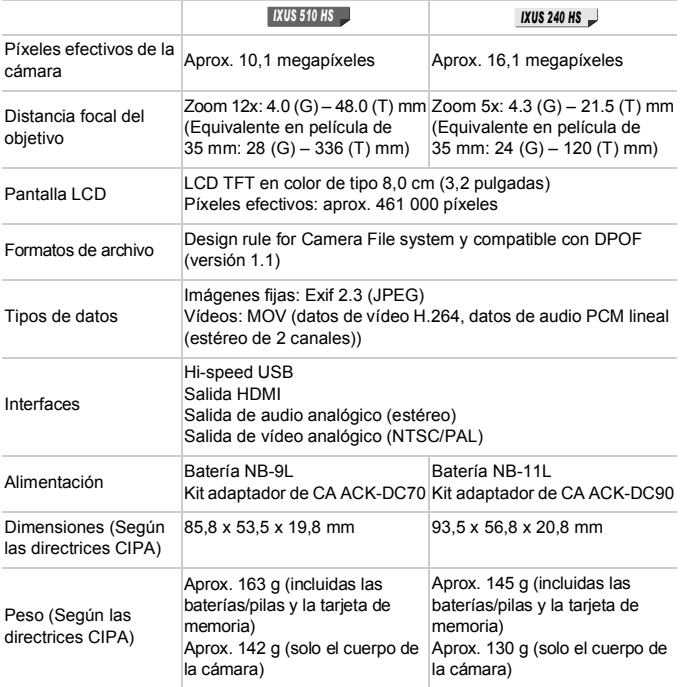

#### **Número de disparos/Tiempo de grabación, Tiempo de reproducción**

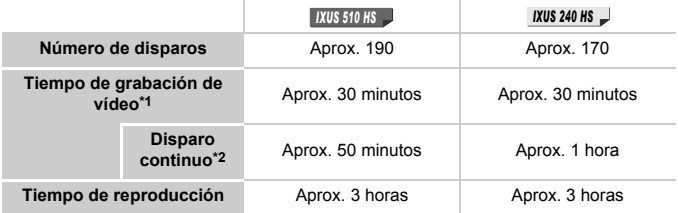

\*1Tiempo con los ajustes predeterminados de la cámara, cuando se realizan operaciones normales tales como grabar, hacer pausa, encender y apagar la cámara, y usar el zoom.

- \*2Tiempo disponible cuando se graba repetidamente la duración máxima de vídeo (hasta que la grabación se detiene automáticamente).
- El número de disparos que se puede hacer se basa en las directrices de medición de CIPA (Camera & Imaging Products Association).
- En algunas condiciones de disparo, el número de disparos y el tiempo de grabación pueden ser inferiores a los mencionados anteriormente.
- Número de disparos/tiempo de grabación con baterías completamente cargadas.

#### **Número de disparos 4:3 por tarjeta de memoria**

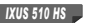

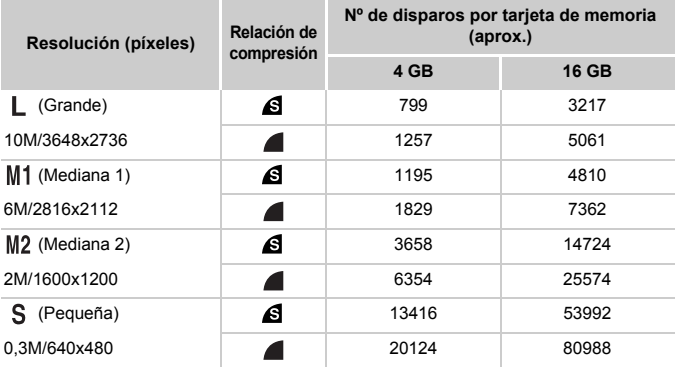

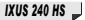

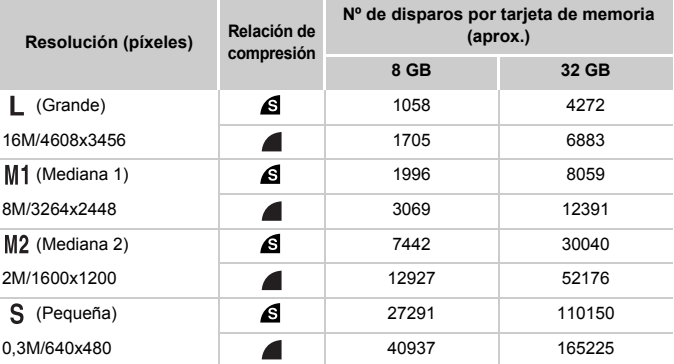

• Estos valores se miden según los estándares de Canon y pueden cambiar en función del sujeto, la tarjeta de memoria y los ajustes de la cámara.

• Los valores de la tabla se basan en imágenes con formato 4:3. Si se cambia el formato (consulte la [p. 75\)](#page-74-0) el número de disparos posibles será mayor, porque en cada imagen se utilizan menos datos que para las imágenes 4:3. Sin embargo, con M2, las imágenes 16:9 tienen una resolución de 1920 x 1080 píxeles, lo que requiere más datos que para las imágenes 4:3.

#### **Tiempo de grabación por tarjeta de memoria**

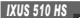

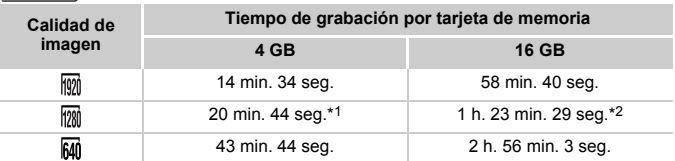

#### *IXUS 240 HS*

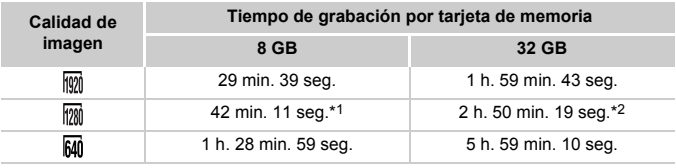

\*113 min. 35 seg. (**| 1XUS 510 HS** | ), 27 min. 39 seg. ( **1XUS 240 HS** | ) para vídeos iFrame (consulte la p.  $10\overline{3}$ ).

\*254 min. 42 seg. (**IXUS 510 HS** ), 1 h. 51 min. 37 seg. (**IXUS 240 HS** ) para vídeos iFrame (consulte la p.  $10\overline{3}$ ).

• Estos valores se miden según los estándares de Canon y pueden cambiar en función del sujeto, la tarjeta de memoria y los ajustes de la cámara.

- La grabación se detendrá automáticamente cuando el tamaño de archivo de una secuencia individual que se esté grabando alcance los 4 GB o cuando el tiempo de grabación llegue aproximadamente a 10 minutos (para vídeos  $\sqrt[m]{\mathfrak{m}}$  o  $\sqrt[m]{\mathfrak{m}}$ ) o a aproximadamente 1 hora (para vídeos  $\overline{M}$ ).
- En algunas tarjetas de memoria, es posible que la grabación se detenga antes de que se alcance la longitud máxima de la secuencia. Se recomienda utilizar tarjetas de memoria Speed Class 6 o superiores.

#### **Alcance del flash**

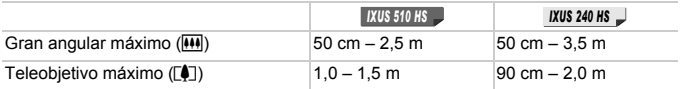

#### **Intervalo de disparo**

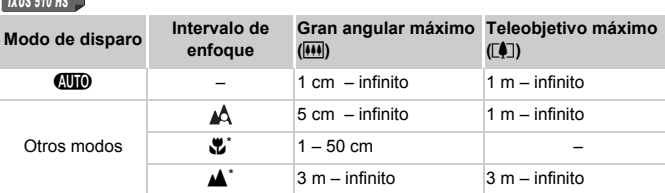

#### *IXUS 240 HS*

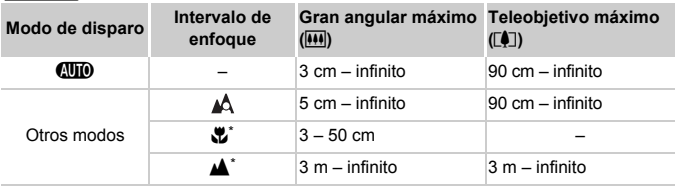

\* No está disponible en algunos modos de disparo.

#### **Velocidad de disparo continuo**

#### *IXUS 510 HS*

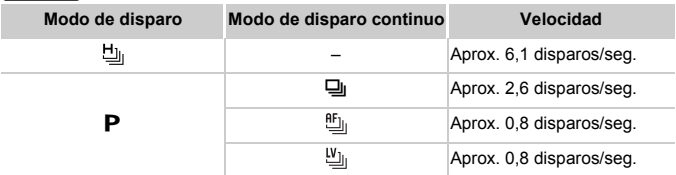

*IXUS 240 HS*

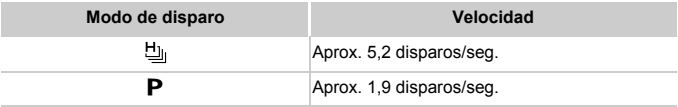

#### **Especificaciones**

## **Velocidad de obturación**

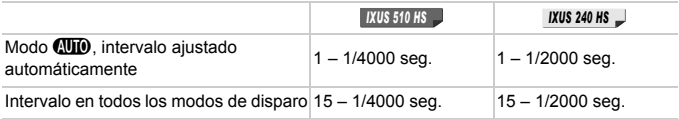

#### **Abertura**

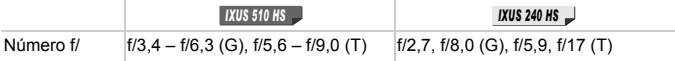

## **Batería**

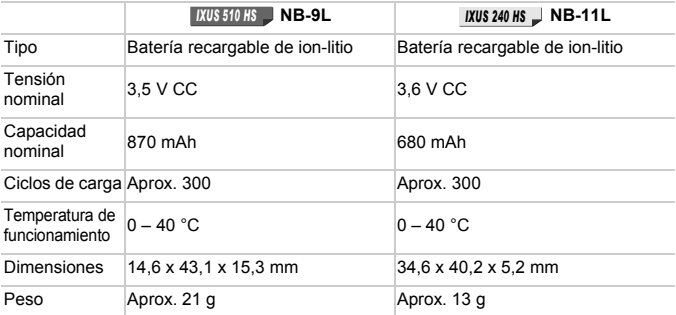

#### **Cargador de batería**

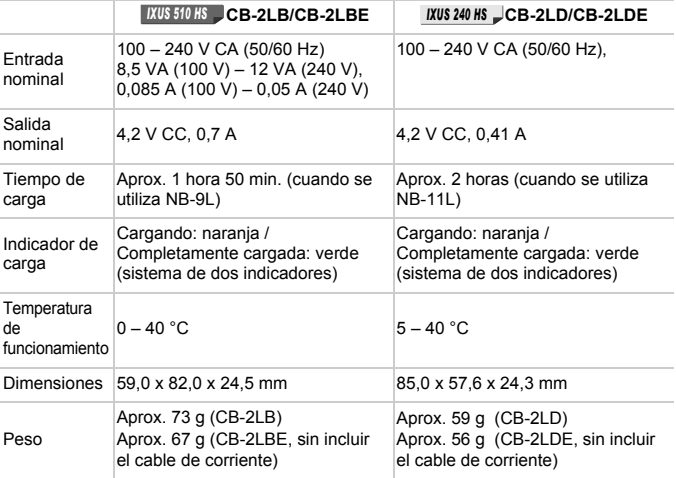

**•** Todos los datos se basan en las pruebas realizadas por Canon.

**•** Las especificaciones y el aspecto de la cámara están sujetos a cambios sin previo aviso.

# *1*

# Nociones básicas sobre la cámara

Operaciones y características básicas de la cámara

## On/Off

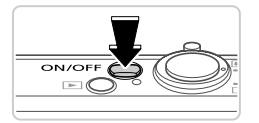

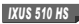

*IXUS 240 HS*

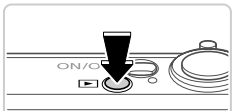

## **Modo de disparo**

- z Pulse el botón ON/OFF para encender la cámara y prepararse para fotografiar.
- Para apagar la cámara, pulse otra vez el botón ON/OFF.

### **Modo de reproducción**

- $\bullet$  Pulse el botón  $\blacktriangleright$  para encender la cámara y ver las fotos.
- Para apagar la cámara, pulse otra vez el botón  $\blacksquare$ .

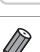

- **Para cambiar del modo de disparo al modo de reproducción, pulse el botón <b>1.**
- **•** Para cambiar del modo de reproducción al modo de disparo, pulse el botón de disparo hasta la mitad ([pág. 47](#page-46-0)).
- **•** Cuando la cámara esté en modo de reproducción, el objetivo se retraerá al cabo de un minuto. Puede apagar la cámara mientras el objetivo está retraído pulsando el botón 1.

## Funciones de ahorro de energía (Autodesconexión)

Para ahorrar energía de la batería, la cámara desactiva automáticamente la pantalla y, a continuación, se apaga por sí misma después de un período específico de inactividad.

## **Ahorro de energía en el modo de disparo**

La pantalla se desactiva automáticamente después de alrededor de un minuto de inactividad. Unos dos minutos después, el objetivo se retrae y la cámara se apaga por sí misma. Para activar la pantalla y prepararse para disparar cuando la pantalla esté apagada pero el objetivo esté aún fuera, pulse el botón de disparo hasta la mitad [\(pág. 47](#page-46-1)).

## **Ahorro de energía en el modo de reproducción**

La cámara se apaga por sí misma, automáticamente, después de cinco minutos de inactividad.

- **•** Si lo prefiere, puede desactivar estas funciones de ahorro de energía [\(pág. 164](#page-163-0)).
- **•** También puede ajustar en qué momento se desactivará la pantalla ([pág. 164](#page-163-0)).

## <span id="page-46-1"></span>Botón de disparo

Para asegurarse de que las fotos estén enfocadas, pulse siempre al principio, ligeramente (hasta la mitad), el botón de disparo. Cuando el sujeto esté enfocado, pulse por completo el botón de disparo para tomar la fotografía.

En este manual, las operaciones del botón de disparo se describen como pulsar el botón *hasta la mitad* o pulsarlo *por completo*.

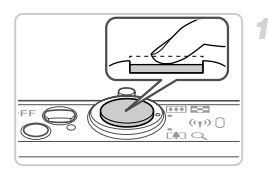

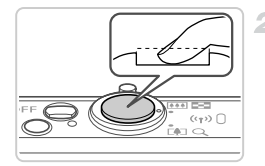

#### <span id="page-46-0"></span>**Pulse hasta la mitad. (Pulse ligeramente para enfocar.)**

- z Pulse el botón de disparo hasta la mitad. La cámara emitirá dos pitidos y se mostrarán recuadros AF alrededor de las áreas enfocadas de la imagen.
- **Pulse por completo. (Desde la posición media, pulse por completo para tomar la fotografía.)**
- $\triangleright$  La cámara dispara cuando se reproduce un sonido de obturador.
- $\circ$  Mantenga la cámara quieta hasta que finalice el sonido de obturador.
- **•** Es posible que las imágenes salgan desenfocadas si dispara sin pulsar al principio el botón de disparo hasta la mitad.
	- **•** La longitud del sonido de obturador varía en función del tiempo necesario para el disparo. Puede durar más al fotografiar algunas escenas, y las imágenes saldrán borrosas si mueve la cámara (o se mueve el sujeto) antes de que finalice el sonido de obturador.

<span id="page-47-0"></span>Toque DISP, para ver otra información en la pantalla o para ocultar la información. Para ver detalles sobre la información que se muestra, consulte la [pág. 204](#page-203-0).

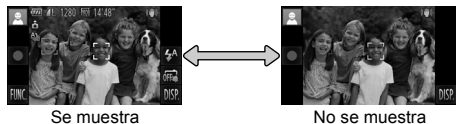

información

información

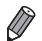

**•** La función de presentación nocturna aumenta automáticamente la luminosidad de la pantalla cuando se fotografía con luz escasa, lo que facilita revisar la composición de las fotos. Sin embargo, es posible que la luminosidad de la imagen de la pantalla no coincida con la luminosidad de las fotos. Tenga en cuenta que las posibles distorsiones de la imagen de la pantalla o las irregularidades en el movimiento del sujeto, no afectarán a las imágenes grabadas.

**•** Para ver opciones de visualización de reproducción, consulte la [pág. 133](#page-132-0).

# <span id="page-48-0"></span>Menú FUNC.

Configure funciones de uso común mediante el menú FUNC., de la manera siguiente.

Tenga en cuenta que las opciones y los elementos del menú varían en función del modo de disparo [\(págs. 210](#page-209-0) – [211\)](#page-210-0) o del modo de reproducción ([pág. 215\)](#page-214-0).

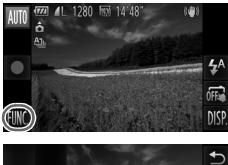

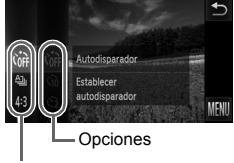

Elementos del menú

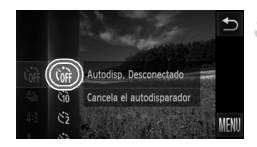

## **Acceda al menú FUNC.**

 $\bullet$  Toque FUNC..

4

## **Elija un elemento del menú.**

- z Arrastre el menú arriba o abajo para desplazarlo, o toque un elemento para elegirlo.
- **También puede desplazar el menú** arrastrando arriba o abajo fuera del área de menú.
- $\bullet$  Toque otra vez el elemento de menú elegido, o toque su descripción a la derecha.

## **Elija una opción.**

- $\bullet$  Arrastre las opciones arriba o abajo para desplazarlas, o toque una opción para elegirla.
- **También puede desplazar las opciones** arrastrando arriba o abajo fuera del área de opciones.

## **Finalice el proceso de configuración.**

- $\bullet$  Toque otra vez la opción elegida, o toque  $\bullet$ .
- Aparecerá de nuevo la pantalla que se mostraba antes de que tocara **FUNC**, en el paso 1, en la que se verá la opción configurada.

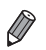

**•** Para deshacer cualquier cambio accidental en los ajustes, puede restablecer los ajustes predeterminados de la cámara ([pág. 167](#page-166-0)).

**•** En la pantalla del paso 2, también puede elegir opciones tocando sus descripciones a la derecha.

# <span id="page-49-0"></span>Menú MENU

Puede configurar diversas funciones de la cámara mediante otros menús, de la manera siguiente. Los elementos de menú se agrupan según sus propósitos en fichas, tales como disparo ( $\Box$ ), reproducción ( $\Box$ ), etc. Tenga en cuenta que los ajustes disponibles varían en función del modo de disparo o de reproducción seleccionado [\(págs. 212](#page-211-0) – [215](#page-214-1)).

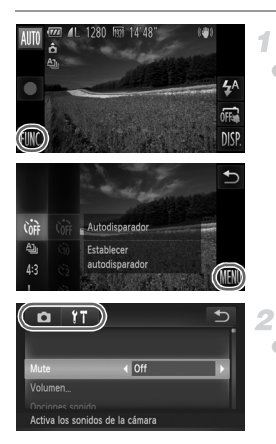

#### **Acceda al menú.**

● Toque FUNC. y, a continuación, toque MENU.

#### **Elija una ficha.**

● Toque una ficha o desplace la palanca del zoom [\(pág. 4](#page-3-0)) hacia la izquierda o la derecha para elegir una ficha.

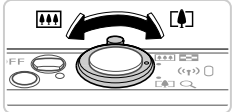

# $YT$ ×. Activa los sonidos de la cámara

## **Elija un ajuste.**

я

- Arrastre los ajustes arriba o abajo para desplazarlos, o toque un ajuste para elegirlo.
- Para elegir ajustes con opciones que no se muestren, toque primero el ajuste para cambiar de pantalla y, a continuación, arrastre los ajustes arriba o abajo para desplazarlos, o toque un ajuste para elegirlo.
- Para volver a la pantalla anterior, toque  $\bigcirc$ .

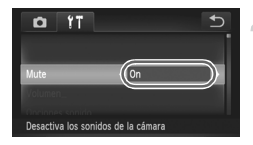

#### **Elija una opción.**

- $\bullet$  Para las opciones que se muestren con  $\blacklozenge$ a uno u otro lado, toque <**>** para cambiar la opción.
- $\bullet$  Para las opciones que se muestren con una barra para indicar el nivel, toque en la barra la posición que desee.
- 5. **Finalice el proceso de configuración.**
	- Toque ← para volver a la pantalla mostrada antes de que tocara FUNC, en el paso 1.

**•** Para deshacer cualquier cambio accidental en los ajustes, puede restablecer los ajustes predeterminados de la cámara ([pág. 167](#page-166-0)).

## Presentación del indicador

El indicador de la cámara [\(pág. 5](#page-4-0)) se enciende o parpadea en función del estado de la cámara.

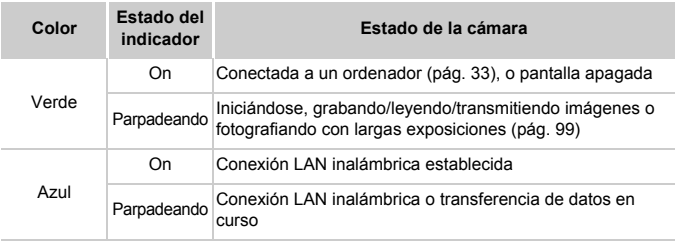

**•** Cuando el indicador parpadee en verde, no haga nunca nada de lo siguiente, dado que se pueden dañar las imágenes, la cámara o la tarieta de memoria.

**-** Apagar la cámara

**-** Agitar o someter la cámara a movimientos bruscos

#### *IXUS 510 HS*

**-** Abrir la tapa de la tarjeta de memoria o de la batería

#### *IXUS 240 HS*

**-** Abrir la tapa de la tarjeta de memoria y de la batería

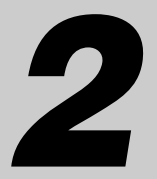

# Modo Smart Auto

Modo útil para fotografiar fácilmente con mayor control sobre el disparo

## Fotografía en modo Smart Auto

Para seleccionar automáticamente los ajustes óptimos para escenas específicas, deje simplemente que la cámara determine el sujeto y las condiciones de disparo.

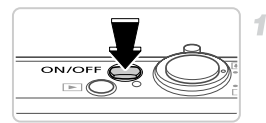

#### **Encienda la cámara.**

- Pulse el botón ON/OFF.
- $\triangleright$  Se mostrará la pantalla inicial.

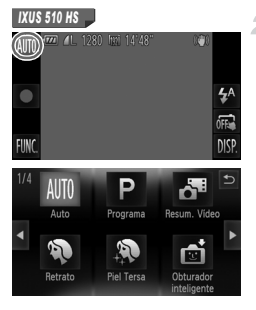

#### **Acceda al modo Auto.**

#### *IXUS 510 HS*

- $\bullet$  Toque AUTO, toque  $\bullet\$  o arrastre rápidamente a la izquierda o a la derecha en la pantalla y, a continuación, toque AUTO para elegirlo.
- **Para confirmar su elección, toque [OK].**

#### *IXUS 240 HS IXUS 240 HS*

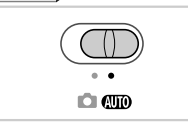

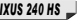

Establezca el conmutador de modo en **ATIO**.

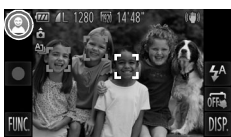

- z Apunte la cámara al sujeto. La cámara hará un ligero sonido de clic mientras determina la escena.
- ▶ Se mostrará un icono de escena en la esquina superior izquierda y un icono de estabilización de imagen en la esquina superior derecha de la pantalla.
- $\triangleright$  Los recuadros que se muestran alrededor de los sujetos detectados indican que están enfocados.
- $\triangleright$  Las barras negras que se muestran en los bordes izquierdo y derecho de la pantalla indican áreas de imagen que no se graban.

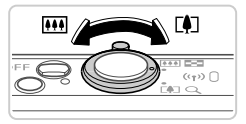

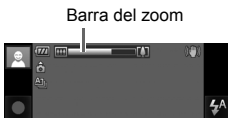

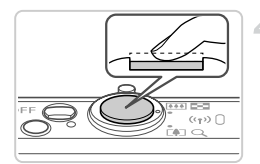

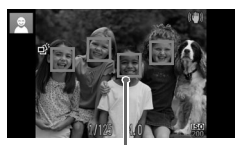

Recuadros AF

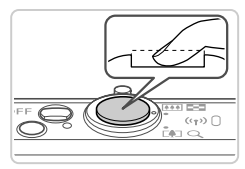

#### <span id="page-54-0"></span>**Componga la toma.**  $\mathcal{R}^-$

- z Para acercarse con el zoom y ampliar el sujeto, mueva la palanca del zoom hacia  $\blacksquare$ (teleobjetivo), y para alejarse del sujeto con el zoom, muévala hacia  $\overline{W}$  (gran angular). (Se muestra una barra de zoom que muestra la posición del zoom.)
- Para ampliar o reducir rápidamente, mueva la palanca del zoom a fondo hacia  $\lceil \blacklozenge \rceil$ (teleobjetivo) o  $\overline{||||}$  (gran angular); para ampliar o reducir lentamente, muévala solo un poco en la dirección que desee.

#### **Dispare. Fotografía de imágenes fijas Enfoque.**

- Pulse el botón de disparo hasta la mitad. La cámara emitirá un doble pitido cuando enfoque, y se mostrarán recuadros AF para indicar las áreas enfocadas de la imagen.
- Cuando hay varias áreas enfocadas, se muestran varios recuadros AF.

#### **Dispare.**

- Pulse por completo el botón de disparo.
- ▶ Cuando la cámara dispara se reproduce un sonido de obturador y, cuando hay poca luz, el flash destella automáticamente.
- $\bullet$  Mantenga la cámara quieta hasta que finalice el sonido de obturador.
- $\triangleright$  La imagen captada permanece en la pantalla durante unos dos segundos.
- $\bullet$  Incluso mientras se muestra la imagen, es posible disparar otra vez pulsando de nuevo el botón de disparo.

Tiempo transcurrido

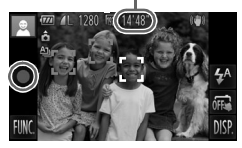

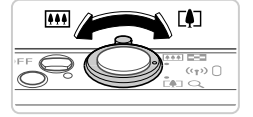

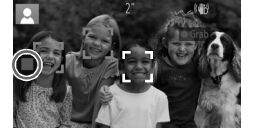

#### **Grabación de vídeos**

#### **Comience a grabar.**

- Toque . La cámara emite un pitido cuando se inicia la grabación, y se muestra [ Grab] con el tiempo transcurrido.
- $\blacktriangleright$  La cámara cambia a la visualización de pantalla completa, y se graba la parte del sujeto que se muestra en la pantalla.
- $\triangleright$  Los recuadros que se muestran alrededor de las caras detectadas indican que están enfocadas.
	- **Cambie el tamaño del sujeto y recomponga la toma como sea necesario.**
- Para cambiar el tamaño del sujeto, haga lo mismo que en el paso 3 de la [pág. 55](#page-54-0). No obstante, tenga en cuenta que los vídeos grabados con los factores de zoom que se muestran en azul aparecerán con grano, y que se grabará el sonido de las operaciones de la cámara.
- $\bullet$  Cuando recomponga las tomas, el enfoque, la luminosidad y los colores se ajustarán automáticamente.

#### **Termine de grabar.**

- Toque . La cámara emitirá dos pitidos cuando se detenga la grabación.
- La grabación se detendrá automáticamente cuando se llene la tarjeta de memoria.

#### **Imágenes fijas**

- Un icono  $\mathbf{Q}$  intermitente avisa de que hay mayor probabilidad de que las imágenes queden borrosas debido a movimientos de la cámara. En este caso, monte la cámara en un trípode o tome otras medidas para mantenerla fija.
	- Si las fotos salen oscuras aunque destelle el flash, acérquese más al sujeto. Para ver detalles sobre el alcance del flash, consulte ["Especificaciones" \(pág. 37\)](#page-36-0) en la *Guía de inicio*.
	- **•** Si la cámara solo emite un pitido cuando pulse el botón de disparo hasta la mitad, es posible que el sujeto esté demasiado cerca. Para ver detalles sobre el intervalo de enfoque (intervalo de disparo), consulte ["Especificaciones" \(pág. 37\)](#page-36-0).
	- **•** Cuando haya poca luz, es posible que se active la lámpara para reducir los ojos rojos y facilitar el enfoque.
	- Si al intentar disparar aparece un icono  $\frac{4}{3}$  intermitente, indica que no se puede disparar hasta que el flash haya terminado de recargarse. El disparo puede reanudarse tan pronto como el flash esté listo, así que puede pulsar el botón de disparo a fondo y esperar, o soltarlo y pulsarlo de nuevo.
	- **•** El sonido de obturador no se reproducirá cuando se muestren los iconos Durmiendo y Bebés (Durmiendo) ([pág. 58](#page-57-0)).
	- **•** Si el flash destella mientras se fotografía, ello indica que la cámara ha intentado garantizar automáticamente que los colores sean óptimos en el sujeto principal y en el fondo (Balance de blancos multiárea).

## **Vídeos**

**•** Es posible que la cámara se caliente al grabar vídeos repetidamente durante un período prolongado de tiempo. Esto no indica ningún daño.

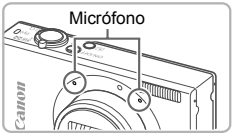

- **•** Mantenga los dedos apartados del micrófono durante la grabación de vídeo. Si bloquea el micrófono, puede impedir que se grabe el audio, o provocar que la grabación suene amortiguada.
- **•** Cuando grabe vídeo, evite tocar cualquier control de la cámara que no sea la pantalla, porque los sonidos que haga la cámara se grabarán.
- **•** Para corregir los defectos en el color de la imagen que puedan producirse durante la grabación de vídeo <a>[00]</a> [\(pág. 78](#page-77-0)) después de recomponer las tomas, toque para detener la grabación y, a continuación, toque  $\bullet$ para reanudar la grabación.

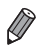

## <span id="page-57-0"></span>Iconos de escena

En el modo **QUO**, el icono que se muestra indica la escena fotográfica determinada por la cámara, y se seleccionan automáticamente los ajustes correspondientes para obtener el enfoque, la luminosidad del sujeto y el color óptimos. Según la escena, es posible que se hagan disparos en serie ([pág. 59\)](#page-58-0).

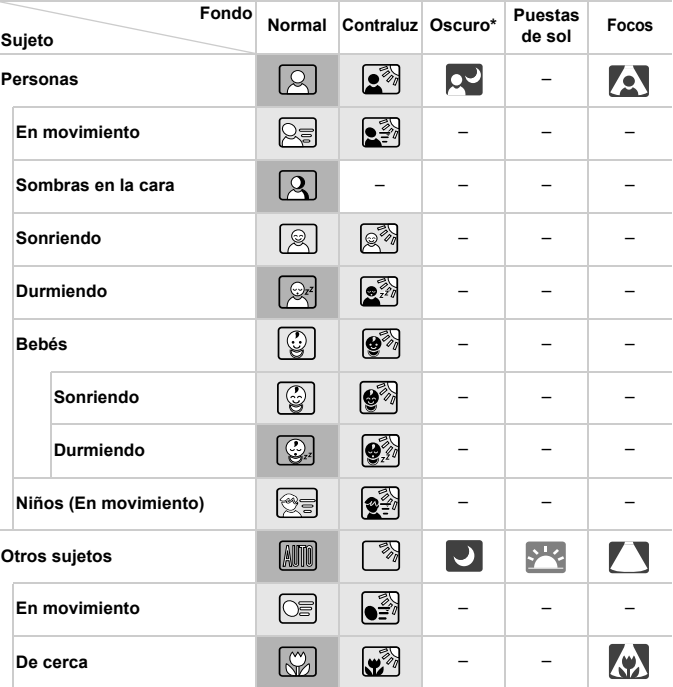

#### \* Si se usa el trípode

El color de fondo de los iconos es el azul claro cuando el fondo es un cielo azul, el azul oscuro cuando el fondo es oscuro, y el gris para todos los demás fondos. El color de fondo de los iconos es el azul claro cuando el fondo es un cielo azul, y el gris para todos los demás fondos.

- $\bullet$  El color de fondo de  $\overline{P}$ ,  $\overline{P}$ ,  $\overline{P}$ ,  $\overline{P}$ ,  $\overline{V}$   $\overline{V}$  es el azul oscuro, y el color de fondo de  $\overline{V}$ es el narania.
- Cuando grabe vídeo, solo se mostrarán los iconos Personas, Otros sujetos y De cerca.
- Cuando dispare con el temporizador, los iconos Personas (En movimiento), Sonriendo, Durmiendo, Bebés (Sonriendo), Bebés (Durmiendo), Niños y Otros sujetos (En movimiento) no se mostrarán.
- $\bullet$  Cuando se ajuste el modo disparo en  $\Box$  [\(pág. 112](#page-111-0)), y cuando [C. Lamp. Merc.] se ajuste en [On] y las escenas se corrijan automáticamente ([pág. 77](#page-76-0)), los iconos Sonriendo, Durmiendo, Bebés (Sonriendo), Bebés (Durmiendo) y Niños no se mostrarán.
- Si se ajusta el flash en  $\mathbf{\hat{z}}^{\mathsf{A}}$ , los iconos Contraluz para Sonriendo y Niños no se mostrarán.
- Los iconos Bebés, Bebés (Sonriendo), Bebés (Durmiendo) y Niños se mostrarán cuando [ID de Cara] se ajuste en [On] y se detecte la cara de un bebé (de menos de dos años de edad) o un niño (de dos a doce años de edad) registrados ([pág. 67](#page-66-0)). Confirme de antemano que la fecha y la hora sean correctas ([pág. 21](#page-20-0)).

**Pruebe a disparar en modo <b>P** ([pág. 105\)](#page-104-0) si el icono de la escena no coincide con las condiciones de disparo reales, o si no es posible disparar con el efecto, el color o la luminosidad esperados.

## <span id="page-58-0"></span>**Escenas de disparo continuo**

Si toma una imagen fija mientras se muestran los siguientes iconos, la cámara disparará de manera continua. Si presiona el disparador hasta la mitad cuando se muestre uno de los iconos de la tabla siguiente, se mostrará uno de estos iconos para informarle de que la cámara tomará imágenes en serie:  $\Delta$ ,  $\blacksquare$  o  $\blacksquare$ .

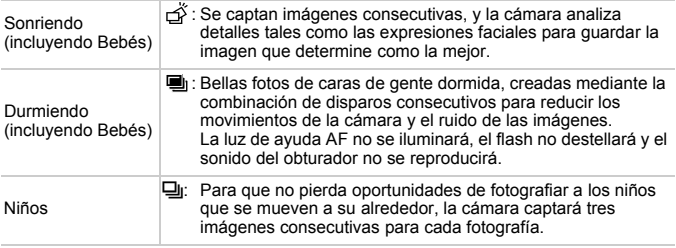

- **•** En algunas escenas, es posible que no se guarden las imágenes esperadas, y que las imágenes no tengan el aspecto esperado.
	- **•** El enfoque, la luminosidad de la imagen y el color están determinados por el primer disparo.

**Cuando desee tomar solo imágenes únicas, toque <b>FUNC**, elija  $\Delta$ <sub>li</sub> en el menú  $\mathsf{v}$ , a continuación, elija  $\Box$ .

#### Iconos de estabilización de imagen

Se aplica automáticamente la estabilización de imagen óptima para las condiciones de disparo (IS inteligente). Además, en el modo **ATO** se muestran los siguientes iconos.

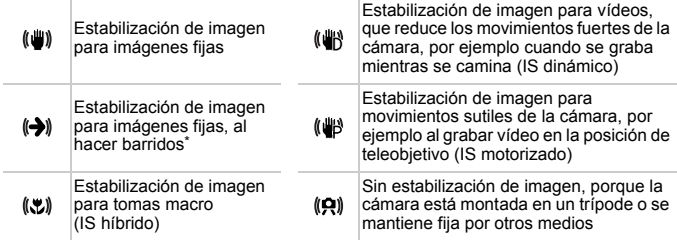

Se muestra al hacer barridos, siguiendo sujetos en movimiento con la cámara. Cuando siga sujetos que se muevan en horizontal, la estabilización de imagen solo contrarrestará los movimientos verticales de la cámara, y la estabilización horizontal se detendrá. De manera similar, cuando siga sujetos que se muevan en vertical, la estabilización de imagen solo contrarrestará los movimientos horizontales de la cámara.

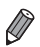

**•** Para cancelar la estabilización de imagen, ajuste [Modo IS] en [Off] [\(pág. 127\)](#page-126-0). En este caso, no se mostrará un icono IS.

#### Recuadros en pantalla

Cuando la cámara detecta sujetos a los que se está apuntando la cámara se muestran diversos recuadros.

- **•** Se muestra un recuadro blanco alrededor del sujeto (o de la cara de la persona) que la cámara determina que es el sujeto principal, y recuadros grises alrededor de otras caras detectadas. Los recuadros siguen los sujetos en movimiento dentro de un cierto intervalo para mantenerlos enfocados. Sin embargo, si la cámara detecta movimiento del sujeto, solo permanecerá en la pantalla el recuadro blanco.
- **•** Cuando esté pulsando el botón de disparo hasta la mitad y la cámara detecte movimiento del sujeto se mostrará un recuadro azul, y se ajustará de forma continua el enfoque y la luminosidad de la imagen (AF Servo).
- **Pruebe a disparar en modo <b>P** [\(pág. 105\)](#page-104-0) si no se muestra ningún recuadro, si los recuadros no se muestran alrededor de los sujetos deseados, o si los recuadros se muestran sobre el fondo o sobre áreas similares.

## Características comunes para su comodidad

Imágenes fijas Vídeos

#### Aproximarse más a los sujetos (Zoom digital)

#### *IXUS 510 HS*

Cuando los sujetos distantes estén demasiado lejos para ampliarlos utilizando el zoom óptico, utilice el zoom digital para obtener ampliaciones hasta, aproximadamente, 48x.

#### *IXUS 240 HS*

Cuando los sujetos distantes estén demasiado lejos para ampliarlos utilizando el zoom óptico, utilice el zoom digital para obtener ampliaciones hasta, aproximadamente, 20x.

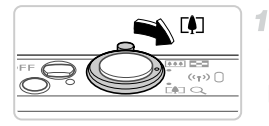

#### Factor de zoom

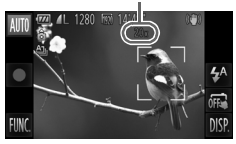

#### **Mueva la palanca del zoom hacia**  $\lceil \bullet \rceil$ **.**

- $\bullet$  Mantenga sujeta la palanca del zoom hasta que se detenga.
- $\triangleright$  El zoom se detiene en el mayor factor de zoom posible (cuando el grano de la imagen no es evidente), que se muestra al soltar la palanca del zoom.

#### **Mueva de nuevo la palanca del zoom hacia**  $\lceil \bullet \rceil$ **.**

- $\triangleright$  Para continuar ampliando el sujeto, siga utilizando el zoom.
- **•** Al mover la palanca del zoom se mostrará la barra de zoom (que indica la posición del zoom). El color de la barra de zoom cambiará en función del intervalo de zoom.
	- **-** Intervalo blanco: intervalo de zoom óptico, donde la imagen no muestra grano.
	- **-** Intervalo amarillo: intervalo de zoom digital, donde el grano de la imagen no es evidente (ZoomPlus).
	- **-** Intervalo azul: intervalo de zoom digital, donde la imagen muestra grano.

Dado que el intervalo azul no estará disponible con algunos ajustes de resolución ([pág. 76\)](#page-75-0), se puede seguir el paso 1 para alcanzar el factor máximo de zoom.

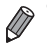

**•** La distancia focal cuando se combina el zoom óptico y el digital es la siguiente (equivalente en película de 35 mm).

28 – 1344 mm (28 – 336 mm con el zoom óptico solo) 24 – 480 mm (24 – 120 mm con el zoom óptico solo) *IXUS 510 HS IXUS 240 HS*

• Para desactivar el zoom digital, toque **FUNC**, y luego **MENU**. elija [Zoom Digital] en la ficha  $\bullet$  y, a continuación, elija [Off].

## Uso del temporizador

Con el temporizador, puede incluirse en las fotos de grupos o en otras tomas con retardo. La cámara disparará unos 10 segundos después de pulsar el botón de disparo.

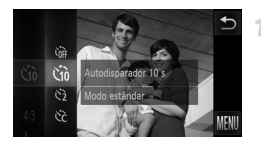

#### <span id="page-61-0"></span>**Configure el ajuste.**

- Toque FUNC., elija Cri en el menú y, a continuación, elija co [\(pág. 49\)](#page-48-0).
- $\triangleright$  Una vez completado el ajuste, se mostrará  $\widehat{\mathrm{C}}$ .

Imágenes fijas **Vídeos** 

- <span id="page-61-1"></span>2 **Dispare.**
- **Para imágenes fijas: pulse el botón de** disparo hasta la mitad para enfocar el sujeto y, a continuación, púlselo por completo.
	- $\bullet$  Para vídeos: Toque  $\bullet$ .
	- ▶ Cuando inicie el temporizador, la lámpara parpadeará y la cámara reproducirá un sonido de temporizador.
	- $\triangleright$  Dos segundos antes del disparo, el parpadeo y el sonido se acelerarán. (La lámpara permanecerá iluminada en caso de que el flash destelle.)
- Para cancelar el disparo después de haber disparado el temporizador, toque la pantalla.
- $\bullet$  Para restablecer el ajuste original, elija  $\hat{C}$ en el paso 1.

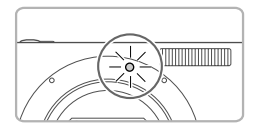

#### **Uso del temporizador para evitar el movimiento de la cámara**

Esta opción retarda el disparo del obturador hasta unos dos segundos después de haber pulsado el botón de disparo. Si la cámara no está estable mientras pulsa el botón de disparo, no afectará al disparo.

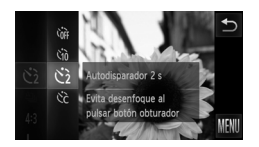

#### **Configure el ajuste.**

- Siga el paso 1 de la [pág. 62](#page-61-0) y elija  $\ddot{\mathcal{C}}$ .
- $\triangleright$  Una vez completado el ajuste, se mostrará  $\Diamond$ .
- Siga el paso 2 de la [pág. 62](#page-61-1) para disparar.

#### **Personalización del temporizador**

Se puede especificar el retardo (0 – 30 segundos) y el número de disparos (1 – 10 disparos).

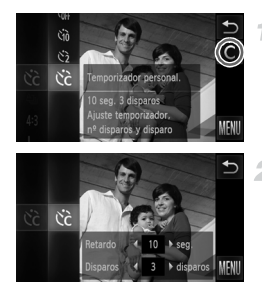

## **Elija**  $\&$

Siguiendo el paso 1 de la [pág. 62,](#page-61-0) elija  $\hat{C}$  y toque  $\mathsf C$  en el borde derecho de la pantalla.

#### **Configure el ajuste.**

- $\bullet$  Toque  $\blacklozenge$  para elegir un valor para la opción deseada y, a continuación, toque dos veces  $\bigcirc$ .  $\triangleright$  Una vez completado el ajuste, se mostrará  $\ddot{\mathcal{C}}$ . Siga el paso 2 de la [pág. 62](#page-61-1) para disparar.
- Para los vídeos grabados tocando (, [Retardo] representa el retardo antes de que se inicie la grabación, pero el ajuste [Disparos] no tiene ningún efecto.
- 
- **•** Cuando especifique varios disparos, la luminosidad y el balance de blancos de la imagen los determinará el primer disparo. Se requiere más tiempo entre disparos cuando el flash destella o cuando se haya especificado un número alto de disparos. Los disparos se detendrán automáticamente cuando se llene la tarieta de memoria.
- **•** Cuando se especifique un retardo superior a dos segundos, el parpadeo de la lámpara y el sonido del temporizador se acelerarán dos segundos antes del disparo. (La lámpara permanecerá iluminada en caso de que el flash destelle.)

#### Imágenes fijas

## Disparo tocando la pantalla (Disparador táctil)

Con esta opción, puede tocar simplemente la pantalla y levantar el dedo para disparar. La cámara enfocará los sujetos y ajustará la luminosidad de la imagen automáticamente.

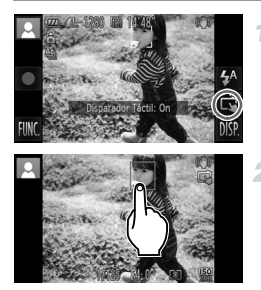

#### **Prepárese para usar el disparador táctil.**

 $\bullet$  Toque  $\overline{m}$ , y cambie el modo a  $\overline{m}$ .

#### **Elija el sujeto que desee enfocar.**

- z Toque el sujeto en la pantalla y mantenga el dedo en la pantalla.
- z La cámara emite dos pitidos después de enfocar.

Se muestra un recuadro AF azul y la cámara mantiene el sujeto enfocado y la luminosidad de la imagen ajustada (AF Servo).

#### **Dispare.**

- Levante el dedo de la pantalla. Se reproducirá un sonido de obturador cuando la cámara dispare.
- $\bullet$  Para cancelar el disparador táctil, toque  $\vec{\alpha}$  v cambie el modo a ...

**•** La cámara realiza las mismas operaciones para disparar con el disparador táctil que en el disparo normal con el botón de disparo.

- Puede configurar los ajustes del disparador táctil tocando FUNC., luego MENU y, a continuación, eligiendo [Disparador Táctil] en la ficha **de** de la pantalla de menú.
- **•** Incluso mientras se muestra el disparo, puede prepararse para el disparo siguiente tocando  $\uparrow$ .

Imágenes fijas

## Desactivación del flash

Prepare la cámara para disparar sin flash de la manera siguiente.

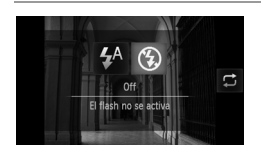

### **Configure el ajuste.**

- $\bullet$  Toque  $\sharp^A$ , toque  $\circledast$  para elegirlo y, a continuación, toque otra vez  $\ddot{P}$ .
- $\triangleright$  Una vez completado el ajuste, se muestra  $\mathcal{L}$ .
- $\bullet$  Para restablecer el ajuste original, repita este proceso pero elija  $\mathbf{\mathcal{L}}^{\mathsf{A}}$ .
- Si se muestra un icono  $\mathcal{Q}$  intermitente cuando se pulsa el botón de disparo hasta la mitad en condiciones de luz escasa, monte la cámara en un trípode o tome otras medidas para mantenerla fija.

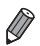

**Este ajuste también se puede configurar tocando**  $\frac{1}{4}$  **y, a continuación,**  $\Box$  **en** la siguiente pantalla.

## Adición de la fecha y hora de disparo

La cámara puede añadir la fecha y la hora de disparo a las imágenes en la esquina inferior derecha. No obstante, tenga en cuenta que no es posible quitarlas. Confirme de antemano que la fecha y la hora sean correctas [\(pág. 21](#page-20-0)).

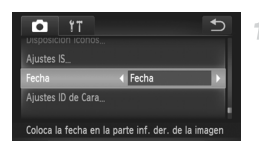

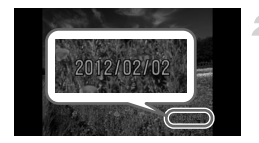

#### **Configure el ajuste.**

- Toque FUNC.. toque MENU, elija [Fecha] en la ficha  $\Box$  y, a continuación, elija la opción que desee ([pág. 50\)](#page-49-0).
- $\triangleright$  Una vez completado el ajuste, se muestra [FECHA].

#### **Dispare.**

- $\triangleright$  Cuando dispare, la cámara añadirá la fecha o la hora de disparo en la esquina inferior derecha de las imágenes.
- **Para restablecer el ajuste original, elija [Off]** en el paso 1.

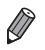

**•** Las imágenes grabadas originalmente sin la fecha y la hora se pueden imprimir con esta información de la manera siguiente. No obstante, si añade la fecha y la hora a imágenes que ya tengan esta información, puede provocar que se imprima dos veces.

- Utilización de los ajustes de impresión DPOF de la cámara [\(pág. 186\)](#page-185-0) para imprimir
- Utilización del software incluido para imprimir Para ver información más detallada, consulte la *Guía del usuario de ImageBrowser EX*.
- Impresión utilizando las funciones de la impresora [\(pág. 180\)](#page-179-0)

## Uso de ID de Cara

Si registra previamente una persona, la cámara detectará la cara de esa persona y dará prioridad al enfoque, la luminosidad y el color para esa persona al fotografiar. En el modo **AUD** la cámara puede detectar bebés y niños basándose en las fechas de nacimiento registradas, y optimizar para ellos los ajustes al fotografiar. Esta función también es útil para buscar una persona registrada determinada

entre un gran número de imágenes ([pág. 135](#page-134-0)).

#### **Información personal**

- **•** En la cámara se guardará información tal como las imágenes de una cara (información de cara) registrada con ID de Cara e información personal (nombre, fechas de nacimiento). Además, cuando se detecte alguna persona registrada, su nombre se registrará en las imágenes fijas. Cuando utilice la función ID de Cara, tenga cuidado si comparte la cámara o las imágenes con otras personas, y si publica imágenes en línea donde otras muchas personas puedan verlas.
- **•** Cuando deseche una cámara o la transfiera a otra persona después de utilizar ID de Cara, no olvide borrar de la cámara toda la información (caras registradas, nombres y fechas de nacimiento) ([pág. 74\)](#page-73-0).

#### <span id="page-66-0"></span>Registro de información de ID de Cara

<span id="page-66-1"></span>4

Puede registrar información (información de cara, nombre, fecha de nacimiento) hasta para 12 personas, para utilizarla con ID de Cara.

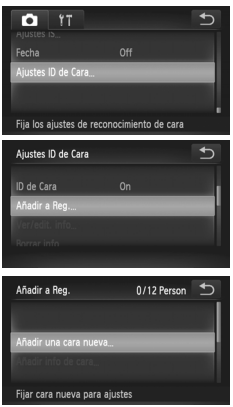

#### **Acceda a la pantalla de ajustes.**

- Toque FUNC., toque MENU y elija [Ajustes] ID de Caral en la ficha **de** [\(pág. 50](#page-49-0)).
- z Elija [Añadir a Reg.] y, a continuación, toque [Añadir una cara nueva].

#### **Uso de ID de Cara**

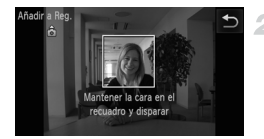

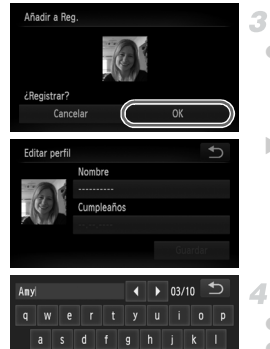

b n Im

€

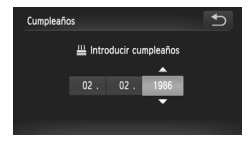

#### **Registre la información de cara.**

- z Apunte la cámara de modo que la cara de la persona que desee registrar esté dentro del recuadro gris en el centro de la pantalla.
- $\bullet$  Un recuadro blanco sobre la cara de la persona indica que se reconoce la cara. Asegúrese de que se muestre un recuadro blanco sobre la cara y, a continuación, dispare.
- $\bullet$  Si no se reconoce la cara, no podrá registrar información de cara.

#### **Guarde los ajustes.**

- Cuando se muestre [¿Registrar?], toque  $[OK]$ .
- $\triangleright$  Se muestra la pantalla [Editar perfil].

#### <span id="page-67-0"></span>**Escriba un nombre.**

- $\bullet$  Toque [Nombre].
- $\bullet$  Toque el carácter que desee para escribirlo.
- $\bullet$  Toque  $\bullet$  para mover el cursor.
- $\bullet$  Toque  $\land$  para escribir letras mayúsculas.
- $\bullet$  Toque 123 para escribir números o símbolos.
- Toque **■** para eliminar el carácter anterior.
- z Para volver a la pantalla de edición de perfiles, toque  $\bigstar$ .
- **Escriba una fecha de nacimiento.** 后
	- $\bullet$  Toque [Cumpleaños].
	- $\bullet$  Toque un elemento para ajustarlo.
	- $\bullet$  Toque  $\blacktriangle \blacktriangledown$  para especificar la fecha y la hora.
	- Cuando termine, toque  $\uparrow$ .

 $\triangleleft$ 

 $123$ 

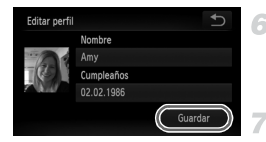

#### **Guarde los ajustes.**

- **Toque [Guardar].**
- Cuando se muestre un mensaje, toque [Sí].

#### **Continúe registrando información de cara.**

- **Para registrar hasta 4 puntos más de** información de cara (expresiones o ángulos), repita los pasos 2 – 3.
- **Las caras registradas se reconocen más** fácilmente si se agrega información diversa sobre la cara. Además de un ángulo frontal, añada un ángulo ligeramente lateral, una foto sonriendo y fotos en interiores y en exteriores.

**•** El flash no destellará cuando se siga el paso 2.

**•** Si no registra una fecha de nacimiento en el paso 5, los iconos de Bebés o de Niños [\(pág. 58](#page-57-0)) no se mostrarán en el modo **(NIO**.

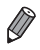

**•** Puede sobrescribir la información de cara registrada y añadir más tarde información de cara si no ha completado los 5 espacios para información de caras [\(pág. 72\)](#page-71-0).

## **Disparo**

Si registra previamente una persona, la cámara dará prioridad a esa persona como sujeto principal, y optimizará el enfoque, la luminosidad y el color para esa persona al fotografiar.

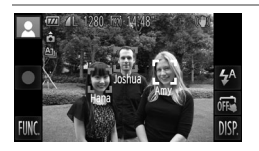

- ▶ Cuando apunte la cámara hacia un sujeto, se mostrará el nombre hasta de 3 personas registradas cuando se detecten.
- **Dispare**
- $\triangleright$  Los nombres que se muestren se registrarán en las imágenes fijas. Incluso si se detecta alguna persona, aunque no se muestre su nombre, los nombres (hasta de 5 personas) se registrarán en la imagen.

**•** Es posible que se detecte por error alguna persona diferente de las registradas, si comparte rasgos faciales similares con alguna persona registrada.

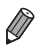

**•** Es posible que las personas registradas no se detecten correctamente, si la imagen o la escena captada difieren drásticamente de la información de cara registrada.

- **•** Si no se detecta una cara registrada, o no se detecta fácilmente, sobrescriba la información registrada con nueva información de cara. Si registra la información de cara inmediatamente antes de disparar, facilitará la detección de caras registradas.
- **•** Si se detecta a una persona por error como otra persona y continúa disparando, puede editar o borrar el nombre registrado en la imagen durante la reproducción ([pág. 138\)](#page-137-0).
- **•** Dado que las caras de los bebés y de los niños cambian rápidamente a medida que crecen, es recomendable actualizar sus caras periódicamente ([pág. 72\)](#page-71-0).
- **•** Cuando se desactive la pantalla de información [\(pág. 48](#page-47-0)), los nombres no se mostrarán, pero se registrarán en la imagen.
- **•** Si no desea que se registren nombres en las imágenes fijas, elija [Ajustes ID de Cara] en la ficha **+**, elija [ID de Cara] y, a continuación, elija [Off].
- **•** Puede consultar los nombres registrados en las imágenes en la pantalla de reproducción (pantalla de información simple) [\(pág. 130\)](#page-129-0).

## Consulta y edición de la información registrada

#### **Consulta de la información de ID de Cara registrada**

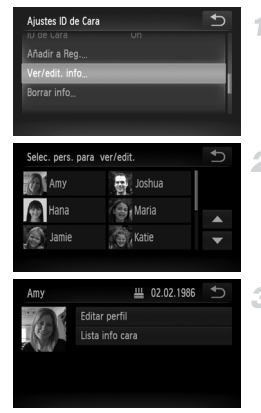

## **Acceda a la pantalla [Ver/edit. info].**

● Siguiendo el paso 1 de la [pág. 67,](#page-66-1) toque [Ver/edit. info].

#### 2. **Elija la persona que vaya a consultar.**

 $\bullet$  Toque la imagen de la persona que desee consultar.

#### <span id="page-70-0"></span>**Consulte la información**   $\mathcal{R}$ **registrada.**

 $\bullet$  Toque el elemento que desee consultar.

 $\bullet$  Consulte la información registrada.

#### **Cambio del nombre o de la fecha de nacimiento**

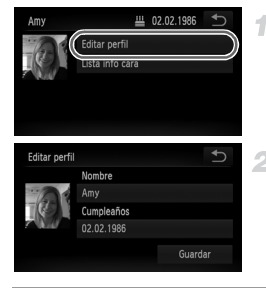

#### **Acceda a la pantalla [Editar perfil].**

 $\bullet$  Siguiendo los pasos 1 – 3 de la [pág. 71](#page-70-0), toque [Editar perfil].

#### **Introduzca los cambios.**

 $\degree$  Siga los pasos 4 – 5 de las pág. 68 para introducir los cambios.

**•** Aunque cambie los nombres en [Editar perfil], los nombres registrados en las imágenes captadas previamente permanecerán sin cambios.

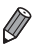

- **•** Puede consultar y borrar la información de caras registrada eligiendo [Lista info cara] en la pantalla del paso 3.
- **•** Puede utilizar el software incluido para editar los nombres registrados. Es posible que algunos caracteres que se escriben con el software que se incluye no se muestren en la cámara, pero se registrarán correctamente en las imágenes.

## <span id="page-71-0"></span>**Sobrescritura y adición de información de caras**

Puede sobrescribir la información de caras existente con nueva información de caras. Debe actualizar periódicamente la información de caras, en especial la de bebés y niños, puesto que sus caras cambian rápidamente a medida que crecen.

También puede añadir información de caras cuando no se hayan completado los 5 espacios para información de caras.

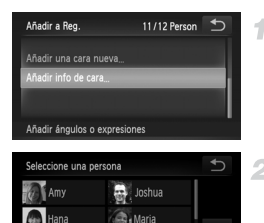

Katie

Jamie

#### **Acceda a la pantalla [Añadir info de cara].**

● En la pantalla del paso 1 de la [pág. 67](#page-66-1), toque [Añadir info de cara].

#### **Elija el nombre de la persona que va a sobrescribir.**

- Toque el nombre de persona que va a sobrescribir.
- Si hay registrados 4 espacios para información de caras o menos, siga el paso 5, a continuación, para añadir más información de caras.

#### **Acceda a la pantalla de información de cara.**

- Lea el mensaje que se muestra y toque [OK].
- $\bullet$  Se muestra la pantalla de información de cara.

#### **Elija la información de cara que va a sobrescribir.**

● Toque la imagen de la información de cara que desee sobrescribir.

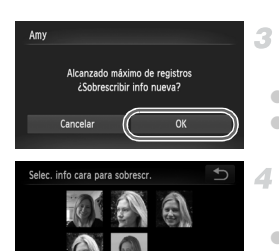
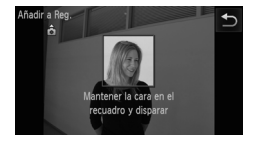

#### **Registre la información de cara.**

- $\bullet$  Siga los pasos 2 3 de la [pág. 68](#page-67-0) para disparar y, a continuación, registre la nueva información de cara.
- $\bullet$  Las caras registradas se reconocen más fácilmente si se agrega información diversa sobre la cara. Además de un ángulo frontal, añada un ángulo ligeramente lateral, una foto sonriendo y fotos en interiores y en exteriores.

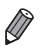

**•** No se puede añadir información de cara si los 5 espacios para información están completos. Siga los pasos anteriores para sobrescribir información de caras. **•** Puede seguir los pasos anteriores para registrar nueva información de caras cuando haya al menos un espacio abierto; sin embargo, no podrá sobrescribir ninguna información de cara. En lugar de sobrescribir información de caras, borre primero información existente que ya no desee [\(pág. 73](#page-72-0)) y, a continuación, registre la nueva información de caras ([pág. 67\)](#page-66-0) que necesite.

## <span id="page-72-0"></span>**Borrado de información de caras**

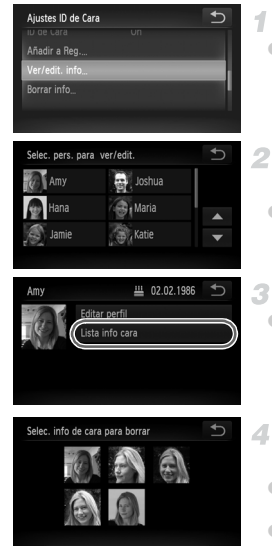

# **Acceda a la pantalla [Ver/edit. info].**

- Siguiendo el paso 1 de la [pág. 67,](#page-66-1) toque [Ver/edit. info].
- **Elija el nombre de la persona cuya información de cara desee borrar.**
- $\bullet$  Toque el nombre de la persona cuya información de cara desee borrar.
- **Acceda a la pantalla [Lista info cara].** 3.
	- Toque [Lista info cara].
- **Elija la información de cara que va**  4. **a borrar.**
	- **Toque [Borrar] y, a continuación, toque la** información de cara que desee borrar.
	- Cuando se muestre [¿Borrar?], toque [OK].

 $\bullet$  La información de cara seleccionada se borrará.

#### Borrado de información registrada

Puede borrar la información (información de cara, nombre, fecha de nacimiento) registrada para ID de Cara. Sin embargo, los nombres registrados en las imágenes captadas previamente no se borrarán.

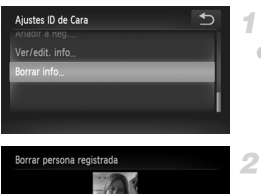

#### **Acceda a la pantalla [Borrar info].**

■ Siga el paso 1 de la [pág. 67](#page-66-1) y elija [Borrar info].

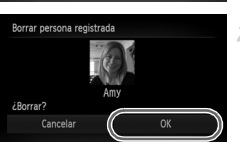

#### **Elija el nombre de la persona cuya información desee borrar.**

- $\bullet$  Toque el nombre de la persona cuya información desee borrar.
- Cuando se muestre [¿Borrar?], toque [OK].
- **•** Si borra la información de personas registradas, no podrá mostrar su nombre [\(pág. 133](#page-132-0)), sobrescribir su información [\(pág. 72](#page-71-0)) ni buscar imágenes para ellas ([pág. 135\)](#page-134-0).

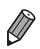

**•** También puede borrar el nombre de una persona solo de las imágenes [\(pág. 138\)](#page-137-0).

# Características de personalización de imagen

Imágenes fijas

# <span id="page-74-0"></span>Cambio del formato

Cambie el formato de la imagen (relación entre anchura y altura) de la manera siguiente.

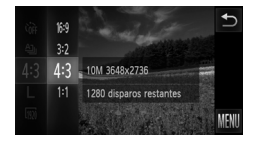

#### **Configure el ajuste.**

- Toque FUNC., elija 43 en el menú y elija la opción que desee ([pág. 49](#page-48-0)).
- X Una vez completado el ajuste, el formato de la pantalla se actualizará.
- **Para restablecer el ajuste original, repita este** proceso pero elija 43.

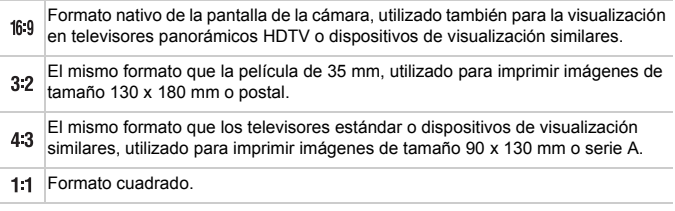

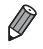

Para la visualización a pantalla completa, elija 169. No obstante, tenga en cuenta que la impresión de fotos tomadas con este formato de 90 x 130 mm o serie A puede dejar bordes en blanco, o provocar que algunas áreas de la imagen no se impriman.

**•** Con formatos diferentes de 43, el zoom digital ([pág. 61](#page-60-0)) no está disponible ([Zoom Digital] se ajusta en [Off]).

#### Imágenes fijas

# Cambio de la resolución de la imagen (tamaño)

Elija entre 4 niveles de resolución de imagen, de la manera siguiente. Para ver directrices sobre cuántos disparos caben en una tarjeta de memoria con cada resolución, consulte ["Especificaciones" \(pág. 37\)](#page-36-0).

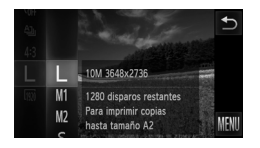

#### **Configure el ajuste.**

- $\bullet$  Toque FUNC., elija  $\blacksquare$  en el menú y elija la opción que desee ([pág. 49\)](#page-48-0).
- $\triangleright$  Se mostrará la opción configurada.
- **Para restablecer el ajuste original, repita este** proceso pero elija  $\mathsf L$ .

#### **Directrices para elegir la resolución sobre la base del tamaño del papel (para imágenes 4:3)**

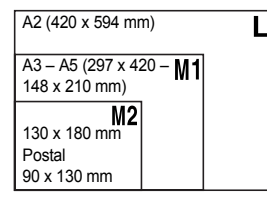

S : para enviar imágenes por correo electrónico.

Imágenes fijas

# Corrección de ojos rojos

Los ojos rojos que aparecen en la fotografía con flash se pueden corregir automáticamente de la manera siguiente.

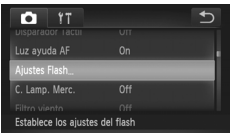

- **Acceda a la pantalla [Ajustes Flash].**
- Toque FUNC., toque MENU y, a continuación, toque [Ajustes Flash] en la ficha  $\Box$  para elegirla ([pág. 50](#page-49-0)).

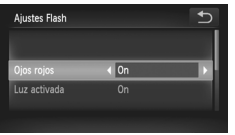

# **Configure el ajuste.**

- Elija [Ojos rojos] y, a continuación, elija [On] ([pág. 50\)](#page-49-0).
- $\triangleright$  Una vez completado el ajuste, se muestra  $\odot$ .
- $\bullet$  Para restablecer el ajuste original, repita este proceso pero elija [Off].

**•** Es posible que la corrección de ojos rojos se aplique a áreas de la T imagen diferentes de los ojos (si la cámara interpreta incorrectamente el maquillaje de ojos rojo como pupilas rojas, por ejemplo).

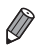

**•** También puede corregir imágenes existentes [\(pág. 155\)](#page-154-0).

Imágenes fijas

#### Corrección de las áreas de imagen verdosas debidas a lámparas de mercurio

En fotos de escenas nocturnas con sujetos iluminados por lámparas de mercurio, es posible que los sujetos o el fondo parezcan tener un tinte verdoso. Este tinte verdoso puede corregirse automáticamente al disparar, utilizando el balance de blancos multiárea.

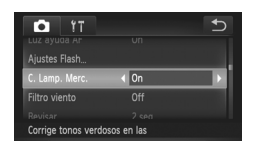

# **Configure el ajuste.**

- Toque FUNC., toque MENU, elija [C. Lamp. Merc.] en la ficha **de** y, a continuación, elija [On] ([pág. 50\)](#page-49-0).
- ▶ Una vez completado el ajuste, se mostrará  $\frac{A}{22}$ .
- $\bullet$  Para restablecer el ajuste original, repita este proceso pero elija [Off].
- **•** Cuando termine de disparar bajo lámparas de mercurio, debe ajustar  $\left(\color{red}\right[$ de nuevo [C. Lamp. Merc.] en [Off]. Si no lo hace así, es posible que los matices verdes no provocados por lámparas de mercurio se corrijan por error.

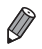

**•** Intente tomar primero algunas fotos de prueba, para asegurarse de obtener los resultados deseados.

Vídeos

## <span id="page-77-0"></span>Cambio de la calidad de imagen de vídeo

Están disponibles 3 ajustes de calidad de imagen. Para ver directrices sobre la longitud máxima del vídeo que cabrá en una tarjeta de memoria con cada nivel de calidad de imagen, vea ["Especificaciones" \(pág. 37\).](#page-36-0)

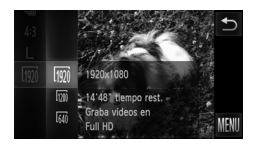

#### **Configure el ajuste.**

- $\bullet$  Toque FUNC., elija  $\overline{m}$  en el menú y elija la opción que desee ([pág. 49\)](#page-48-0).
- $\triangleright$  Se mostrará la opción configurada.
- $\bullet$  Para restablecer el ajuste original, repita este proceso pero elija  $\overline{\mathbb{M}}$ .

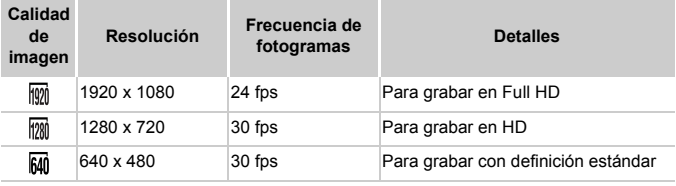

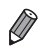

**En el modo**  $\overline{w}$ , las barras negras que se muestran en los bordes izquierdo y derecho de la pantalla indican áreas de la imagen que no se graban.

Vídeos

#### Uso del filtro viento

Se puede reducir las distorsiones de audio provocadas por la grabación cuando hay viento fuerte. Sin embargo, la grabación puede sonar poco natural cuando se utilice esta opción sin viento.

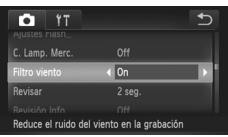

#### **Configure el ajuste.**

- Toque FUNC., toque MENU, elija [Filtro] viento] en la ficha  $\bullet$  y, a continuación, elija [On] ([pág. 50\)](#page-49-0).
- $\bullet$  Para restablecer el ajuste original, repita este proceso pero elija [Off].

# Características útiles para el disparo

Imágenes fijas Vídeos

# Visualización de la retícula

Puede mostrar una retícula en la pantalla para usarla como referencia vertical y horizontal mientras dispara.

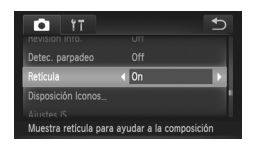

#### **Configure el ajuste.**

- Toque FUNC., toque MENU, elija [Retícula] en la ficha  $\Box$  y, a continuación, elija [On] ([pág. 50\)](#page-49-0).
- X Una vez completado el ajuste, la retícula se mostrará en la pantalla.
- $\bullet$  Para restablecer el ajuste original, repita este proceso pero elija [Off].

**•** La retícula no se graba en las fotos.

Imágenes fijas

# Ampliación del área enfocada

1

Puede comprobar el enfoque pulsando el botón de disparo hasta la mitad para ampliar el área de la imagen en el recuadro AF.

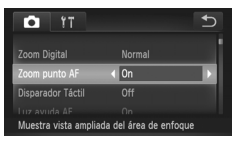

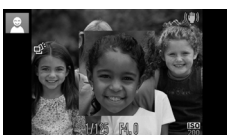

#### **Configure el ajuste.**

- Toque FUNC.. toque MENU, elija [Zoom] punto AF] en la ficha **de** y, a continuación, elija [On] ([pág. 50](#page-49-0)).
- **Compruebe el enfoque.**  $2 -$ 
	- Pulse el botón de disparo hasta la mitad. Ahora se amplía la cara detectada como sujeto principal.
	- **Para restablecer el ajuste original, elija [Off]** en el paso 1.

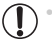

**•** La visualización no se ampliará si no se detecta una cara, o si la persona está demasiado cerca de la cámara y su cara es demasiado grande para la pantalla.

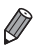

**•** La vista ampliada no aparecerá cuando utilice el zoom digital [\(pág. 61\)](#page-60-0), el teleconvertidor digital [\(pág. 115\)](#page-114-0) o AF Servo [\(pág. 118](#page-117-0)).

Imágenes fijas

## <span id="page-79-0"></span>Comprobación de ojos cerrados

2

Cuando la cámara detecta que las personas han cerrado los ojos, se muestra  $\mathbb{E}$ .

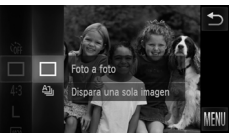

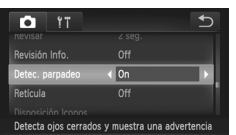

#### $E$ lija  $\square$ .

 $\bullet$  Toque FUNC., elija  $\text{Q}_1$  en el menú y, a continuación, elija  $\Box$  [\(pág. 49](#page-48-0)).

#### **Configure el ajuste.**

● Toque FUNC., toque MENU, elija [Detec. parpadeo] en la ficha  $\Box$  y, a continuación, elija [On] [\(pág. 50](#page-49-0)).

#### **Dispare.**

- ▶ Se mostrará un recuadro, acompañado por  $\mathbb{E}$ . cuando la cámara detecte una persona con los ojos cerrados.
- **Para restablecer el ajuste original, elija [Off]** en el paso 2.

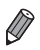

Cuando haya especificado varios disparos en el modo  $\Im$ , esta función solo estará disponible para el disparo final.

# Personalización del funcionamiento de la cámara

Personalice las funciones de disparo de la ficha  $\Box$  del menú de la manera siguiente.

Para ver instrucciones sobre las funciones del menú, vea ["Menú](#page-49-0) MENU" [\(pág. 50\)](#page-49-0).

#### Desactivación de la luz de ayuda AF

Puede desactivar la lámpara que se ilumina normalmente para ayudarle a enfocar cuando pulsa el botón de disparo hasta la mitad en condiciones de luz escasa.

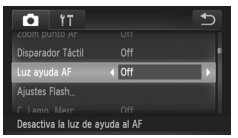

#### **Configure el ajuste.**

- Toque FUNC.. toque MENU, elija [Luz ayuda] AF] en la ficha  $\bullet$  y, a continuación, elija [Off] ([pág. 50\)](#page-49-0).
- $\bullet$  Para restablecer el ajuste original, repita este proceso pero elija [On].

# Desactivación de la lámpara de reducción de ojos rojos

Puede desactivar la lámpara de reducción de ojos rojos que se ilumina para reducir los ojos rojos cuando se utiliza el flash para fotografiar con luz escasa.

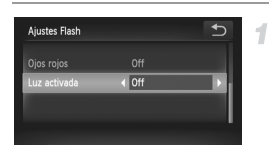

#### **Acceda a la pantalla [Ajustes Flash].**

- Toque FUNC., toque MENU y, a continuación, toque [Ajustes Flash] en la ficha  $\Box$  para elegirla [\(pág. 50](#page-49-0)).
- **Configure el ajuste.**
	- $\bullet$  Elija [Luz activada] y, a continuación, elija [Off] ([pág. 50\)](#page-49-0).
	- **Para restablecer el ajuste original, repita este** proceso pero elija [On].

# Cambio del período de visualización de las imágenes después de disparar

Cambie el tiempo durante el cual se muestran las imágenes después de disparar, de la manera siguiente.

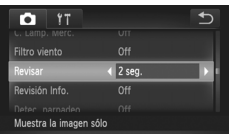

#### **Configure el ajuste.**

- Toque FUNC.. toque MENU, elija [Revisar] en la ficha  $\blacksquare$  y, a continuación, elija la opción que desee ([pág. 50\)](#page-49-0).
- Para restablecer el ajuste original, repita este proceso pero elija [2 seg.].

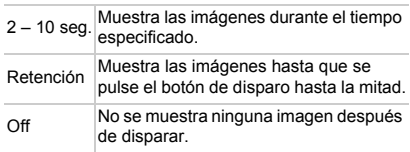

# Cambio del estilo de visualización de las imágenes después de disparar

Cambie el modo como se muestran las imágenes después de disparar, de la manera siguiente.

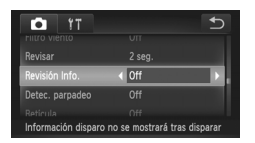

#### **Configure el ajuste.**

- Toque FUNC., toque MENU, elija [Revisión] Info.] en la ficha  $\bullet$  y, a continuación, elija la opción que desee ([pág. 50\)](#page-49-0).
- $\bullet$  Para restablecer el ajuste original, repita este proceso pero elija [Off].

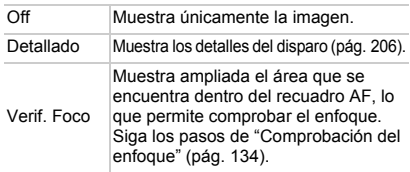

# *3*

# Otros modos de disparo

Sea más eficaz fotografiando diversas escenas, y tome fotos mejoradas con efectos de imagen únicos o utilizando funciones especiales

# <span id="page-83-2"></span><span id="page-83-1"></span>Escenas específicas

Elija un modo adecuado para la escena fotográfica y la cámara ajustará automáticamente los ajustes para obtener fotos óptimas.

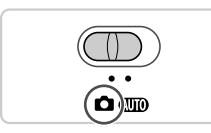

# <span id="page-83-0"></span>*IXUS 240 HS*

# **Acceda al modo** 4**.**

 $\bullet$  Establezca el conmutador de modo en  $\bullet$ .

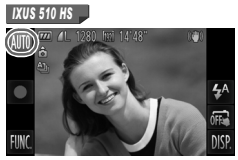

# **Elija un modo de disparo.**

*IXUS 510 HS*

 $\bullet$  Toque AUTO.

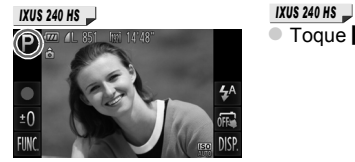

 $\overline{\bullet}$  Toque **P**.

- $\bullet$  Para ver otros modos de disparo, toque  $\blacklozenge$ o arrastre rápidamente a la izquierda o a la derecha de la pantalla.
- $\bullet$  Toque el modo que desee para ver una descripción.
- **Para confirmar su elección, toque [OK].**
- $\bullet$  Toque  $\bullet$  para volver a la pantalla de selección del modo de disparo.
- **Dispare.** 3

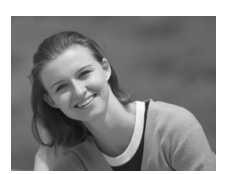

Imágenes fijas **Vídeos** 

# I **Fotografía de retratos (Retrato)**

 $\bullet$  Tome fotos de personas con un efecto de suavizado.

Imágenes fijas

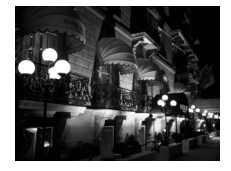

## **Fotografía de paisajes nocturnos sin utilizar trípode (Escena nocturna sin trípode)**

- Bellas fotos de escenas nocturnas, creadas mediante la combinación de disparos consecutivos para reducir los movimientos de la cámara y el ruido de las imágenes.
- Cuando utilice un trípode, dispare en el modo  $A$  $\overline{A}$  $\overline{B}$  $($ [pág. 54](#page-53-0)).

Imágenes fijas

#### **Fotografía con poca luz (Luz escasa)**

● Dispare minimizando los movimientos de la cámara y evitando que los sujetos salgan movidos incluso en condiciones de luz escasa.

Imágenes fijas **Vídeos** 

#### **8** Fotografía con fondos nevados **(Nieve)**

 $\bullet$  Fotografías luminosas y con colores naturales de personas ante un fondo nevado.

#### *IXUS 510 HS*

Imágenes fijas Vídeos

- t **Fotografía de fuegos artificiales (Fuegos artificiales)**
	- $\bullet$  Fotografías vivas de fuegos artificiales.

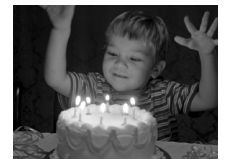

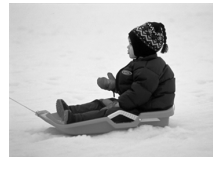

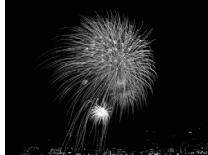

- Dado que la cámara disparará de manera continua en el modo **PE**. manténgala firme mientras dispara.
	- En el modo  $\Omega$ . las condiciones de disparo que provoquen que la cámara se mueva demasiado o problemas similares pueden impedir que la cámara combine las imágenes, y quizá no obtenga los resultados esperados.

#### *IXUS 510 HS*

**•** En el modo  $\ddot{\mathcal{Z}}$ , monte la cámara en un trípode o tome otras medidas para mantenerla fija y evitar que se mueva. En este caso, ajuste [Modo IS] en [Off] ([pág. 127\)](#page-126-0).

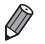

• En el modo  $\mathbb{G}$ , las fotos pueden tener grano porque se aumenta la velocidad ISO [\(pág. 108\)](#page-107-0) para ajustarla a las condiciones de disparo.

*IXUS 510 HS*

**•** En el modo  $\frac{36}{2}$  la resolución es **M** (1824 x 1368) y no se puede cambiar.

*IXUS 240 HS*

• En el modo  $\frac{305}{4}$  la resolución es  $\mathbf{M}$  (2304 x 1728) y no se puede cambiar.

Imágenes fijas

# Suavizado del aspecto de la piel (Piel tersa)

Puede aplicar un efecto de suavizado cuando capte imágenes de personas. El nivel y el color del efecto ([Aclara tono piel], [Oscurece tono piel]) se pueden elegir de la manera siguiente.

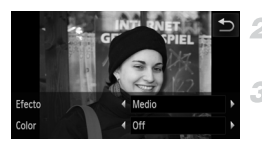

# **Elija .**

4

Siga los pasos 1 – 2 de la [pág. 84](#page-83-0) y elija  $\mathbf{\mathcal{R}}$ .

**Acceda a la pantalla de ajustes.**

 $\bullet$  Toque  $\Xi$ .

#### **Configure el ajuste.**

 $\bullet$  Toque  $\bullet$  para elegir una opción.  $\triangleright$  Se mostrará una vista previa del aspecto que tendrá la foto con el efecto aplicado.

#### **Dispare.** 4

**•** Es posible que se modifiquen también áreas diferentes de la piel de las personas. **•** Intente tomar primero algunas fotos de prueba para asegurarse de obtener los resultados deseados.

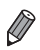

**•** El efecto será más fuerte para la cara de la persona detectada como sujeto principal.

# Aplicación de efectos especiales

Añada diversos efectos a las imágenes cuando fotografíe.

ľ

#### **Elija un modo de disparo.**  $\overline{1}$

- $\degree$  Siga los pasos 1 2 de la [pág. 84](#page-83-1) para elegir un modo de disparo.
- **Dispare.**  $\overline{2}$
- $\binom{1}{k}$  **•** En los modos  $\mathbf{A}, \mathbf{F}, \mathbf{A}, \mathbf{A}, \mathbf{A}, \mathbf{A}$  y  $\mathbf{D}$ , intente tomar primero algunas fotos de prueba, para asegurarse de obtener los resultados deseados.

póster antiguos.

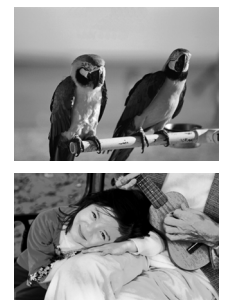

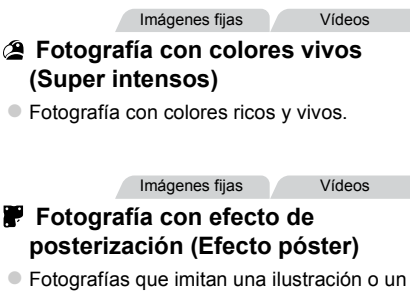

#### Disparo con el efecto de un objetivo ojo de pez (Efecto ojo de pez)

Fotografía con el efecto distorsionador de un objetivo ojo de pez.

4

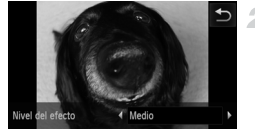

# **Elija .**

Siga los pasos 1 – 2 de la [pág. 84](#page-83-1) y elija  $\tilde{a}$ ).

#### **Elija un nivel de efecto.**

- $\bullet$  Toque  $\Xi$ , toque  $\blacklozenge$  para elegir un nivel de efecto y, a continuación, toque  $\bigcirc$ .
- $\triangleright$  Se mostrará una vista previa del aspecto que tendrá la foto con el efecto aplicado.
- **Dispare.** я

Imágenes fijas **Vídeos** 

# Fotos que imitan modelos en miniatura (Efecto miniatura)

Crea el efecto de un modelo en miniatura, desenfocando las áreas de la imagen encima y debajo del área seleccionada.

También puede crear vídeos que parezcan escenas de modelos en miniatura eligiendo la velocidad de reproducción antes de grabar el vídeo. Las personas y los objetos de la escena se moverán rápidamente durante la reproducción. Tenga en cuenta que no se grabará el sonido.

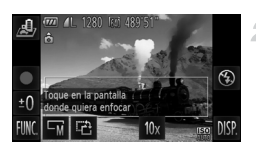

# $\uparrow$  Elija  $\clubsuit$ .

 $\bullet$  Siga los pasos 1 – 2 de la [pág. 84](#page-83-1) y elija  $\mathbf{\mathcal{L}}$ .  $\triangleright$  Se muestra un recuadro blanco, que indica el área de la imagen que no se desenfocará.

#### **Elija el área que desee mantener enfocada.**

 $\bullet$  Para ajustar el área enfocada, toque la pantalla o arrastre el recuadro blanco arriba o abajo.

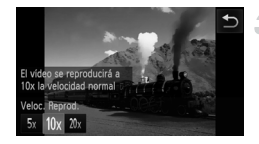

- Para cambiar el tamaño del área enfocada, toque  $\overline{\mathsf{w}}$ , toque  $\overline{\mathsf{s}}$ .  $\overline{\mathsf{w}}$  o  $\overline{\mathsf{w}}$  para elegir la opción γ, a continuación, toque  $\bigcirc$ .
	- **Para vídeos, elija la velocidad de reproducción del vídeo.**
- $\bullet$  Toque 10x, toque  $5x$ , 10x o 20x para elegir la velocidad y, a continuación, toque  $\bigcirc$ .
- **Dispare.** 4

#### **Velocidad de reproducción y tiempo de reproducción estimado (para secuencias de 1 minuto)**

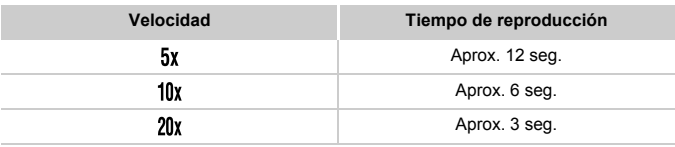

**•** El zoom no está disponible durante la grabación de vídeo. No olvide ajustar el zoom antes de grabar.

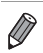

- **Para cambiar la orientación del recuadro a la vertical, toque <sup>en</sup> en el paso 2.** Toque la pantalla para mover el recuadro. Para devolver el recuadro a la orientación horizontal, toque otra vez [2].
- **•** Si la cámara se sujeta verticalmente, la orientación del recuadro cambiará.
- La calidad de imagen del vídeo es  $\overline{M}$  en el formato 4-3 y  $\overline{M}$  en el formato 16-9 ([pág. 75](#page-74-0)). Estos ajustes de calidad no se pueden cambiar.

#### Fotografía con efecto de cámara de juguete (Efecto cámara de juguete)

Este efecto hace que la imagen imite las fotografías de una cámara de juguete aplicando viñeteado (las esquinas de la imagen son más oscuras y borrosas) y cambiando el color en general.

1 Elija <sup>on</sup>.

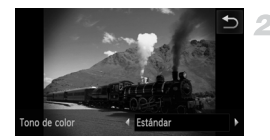

# $\circ$  Siga los pasos 1 – 2 de la [pág. 84](#page-83-1) y elija  $\circledcirc$ .

- **Elija un tono de color.**
- Toque  $\Xi$ , toque  $\blacklozenge$  para elegir un tono de color y, a continuación, toque  $\big\uparrow$ .

 $\triangleright$  Se mostrará una vista previa del aspecto que tendrá la foto con el efecto aplicado.

#### **Dispare.**

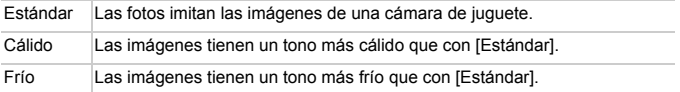

Imágenes fijas

# Disparo con efecto de enfoque suave

Esta función permite captar imágenes como si hubiera un filtro de enfoque suave montado en la cámara. Puede ajustar el nivel del efecto como desee.

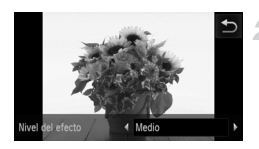

# 1 Elija **盒**.

■ Siga los pasos 1 – 2 de la [pág. 84](#page-83-0) y elija  $\ddot{\mathcal{Z}}$ .

#### **Elija un nivel de efecto.**

- Toque  $\Xi$ , toque  $\blacklozenge$  para elegir un nivel de efecto y, a continuación, toque  $\rightarrow$ .
- $\triangleright$  Se mostrará una vista previa del aspecto que tendrá la foto con el efecto aplicado.
- **Dispare.**

#### **Aplicación de efectos especiales**

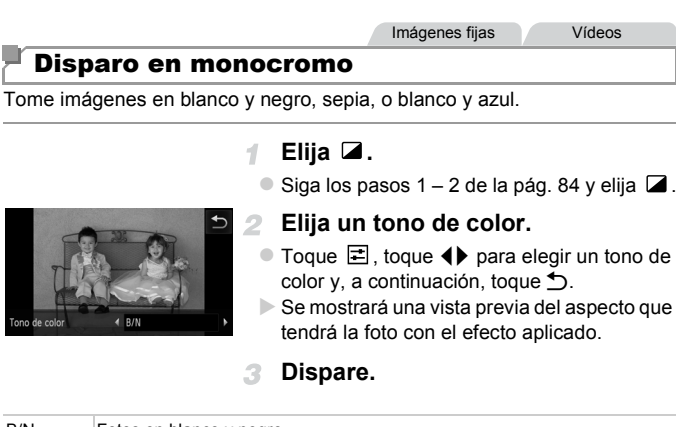

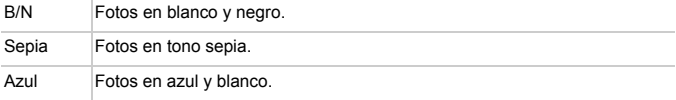

Tono de colo

Imágenes fijas **Vídeos** 

#### Disparo con Acentuar color

Elija un único color de la imagen para conservarlo y cambiar los demás colores a blanco y negro.

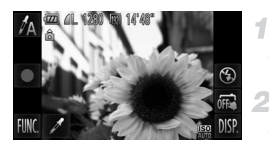

# **Elija**  $\mathbb{Z}_A$ .

 $\bullet$  Siga los pasos 1 – 2 de la [pág. 84](#page-83-1) y elija  $\Lambda$ .

# **Acceda a la pantalla de ajustes.**

- $\bullet$  Toque  $\mathscr{Z}$
- $\triangleright$  La imagen original y la imagen de Acentuar color se mostrarán una tras otra.
- $\triangleright$  De manera predeterminada, el color que se conservará será el verde.

## **Especifique el color.**

● Coloque el recuadro central sobre el color que vaya a conservar y, a continuación, toque el recuadro de la parte inferior de la pantalla.

 $\triangleright$  Se grabará el color especificado.

#### **Especifique el intervalo de colores**   $\mathbf{A}$ **que va a conservar.**

 $\bullet$  Toque  $\blacktriangle \blacktriangledown$  para ajustar el intervalo.

● Para conservar solo el color especificado, elija un valor negativo grande. Para conservar también colores similares al color especificado, elija un valor positivo grande.

- $\bullet$  Toque  $\bullet$  para volver a la pantalla de disparo.
- **•** El uso del flash en este modo puede provocar resultados inesperados.
	- **•** En algunas escenas fotográficas, es posible que las imágenes tengan grano y que los colores no tengan el aspecto esperado.

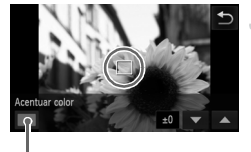

Color grabado

Imágenes fijas **Vídeos** 

## Disparo con Intercambiar color

4

Puede reemplazar un color de la imagen por otro antes de disparar. Tenga en cuenta que solo se puede reemplazar un color.

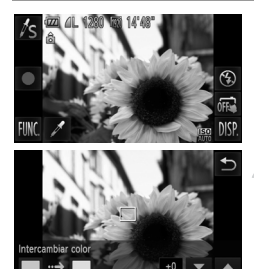

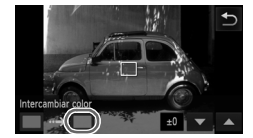

# **Elija** Y**.**

 $\circ$  Siga los pasos 1 – 2 de la [pág. 84](#page-83-1) y elija  $\sqrt{s}$ .

# **Acceda a la pantalla de ajustes.**

#### $\bullet$  Toque  $\mathscr{L}$ .

 $\triangleright$  La imagen original y la imagen de Intercambiar color se mostrarán una tras otra. ▶ De manera predeterminada, el verde se

reemplazará por el gris.

#### **Especifique el color que se va a reemplazar.**

- Coloque el recuadro central sobre el color que vaya a reemplazar y, a continuación, toque el recuadro de la esquina inferior izquierda de la pantalla.
- $\triangleright$  Se grabará el color especificado.

#### **Especifique el nuevo color.**

Coloque el recuadro central sobre el nuevo color y, a continuación, toque el recuadro de la esquina inferior derecha de la pantalla.  $\triangleright$  Se grabará el color especificado.

#### **Especifique el intervalo de colores**  5. **que va a reemplazar.**

- $\bullet$  Toque  $\blacktriangle \blacktriangledown$  para ajustar el intervalo.
- $\bullet$  Para reemplazar solo el color especificado, elija un valor negativo grande. Para reemplazar también colores similares al color especificado, elija un valor positivo grande.
- Toque ← para volver a la pantalla de disparo.

**•** El uso del flash en este modo puede provocar resultados inesperados.

**•** En algunas escenas fotográficas, es posible que las imágenes tengan grano y que los colores no tengan el aspecto esperado.

# Modos especiales para otros propósitos

#### Grabación automática de secuencias (Resumen de vídeo)

Puede crear un vídeo corto de un día tomando solo imágenes fijas. Antes de cada disparo, la cámara grabará automáticamente una secuencia de vídeo de la escena. Cada secuencia grabada ese día se combina en un único archivo.

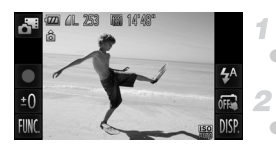

#### **Elija .**

 $\circ$  Siga los pasos 1 – 2 de la [pág. 84](#page-83-1) y elija  $\mathbf{d}^{\mathbf{g}}$ .

Imágenes fijas Vídeos

#### **Dispare.**

- **Para tomar una imagen fija, pulse por** completo el botón de disparo.
- Antes de disparar, la cámara grabará automáticamente una secuencia de unos 2 – 4 segundos de duración.
- **•** Es posible que no se graben las secuencias si toma una imagen fija inmediatamente después de encender la cámara, de elegir el modo o de manejar la cámara de otras maneras.
	- **•** En este modo la duración de la batería es menor que en el modo **AUD**, porque se graban secuencias para cada disparo.
	- **•** Los sonidos que produzcan las operaciones de la cámara durante la grabación de vídeo se incluirán en el vídeo.
- **•** Los vídeos creados en el modo s<sup>e</sup> se guardan como vídeos iFrame [\(pág. 103\)](#page-102-0).
	- **•** Las secuencias se guardan como archivos de vídeo separados en los casos siguientes, aunque se havan grabado en el mismo día en modo ...
		- Si el tamaño del archivo de vídeo alcanza aproximadamente 4 GB o el tiempo total de grabación llega a, aproximadamente, 30 minutos
		- Si un vídeo está protegido [\(pág. 142](#page-141-0))
		- Si se ha editado un vídeo ([pág. 156](#page-155-0))
		- Si se crea una nueva carpeta [\(pág. 163](#page-162-0))
		- Si se ha cambiado el ajuste de horario de verano [\(pág. 22\)](#page-21-0) o de zona horaria ([pág. 164](#page-163-0))
	- **•** Algunos sonidos de la cámara serán silenciados. No se reproducirá ningún sonido aunque pulse el botón de disparo hasta la mitad, utilice los controles de la cámara o dispare el temporizador ([pág. 158](#page-157-0)).
	- **•** Los vídeos creados en el modo se se pueden ver por fecha [\(pág. 136\)](#page-135-0).

## Disparo automático después de la detección de caras (Obturador inteligente)

#### **Disparo automático después de la detección de una sonrisa**

La cámara dispara automáticamente tras detectar una sonrisa, incluso sin pulsar el botón de disparo.

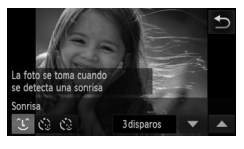

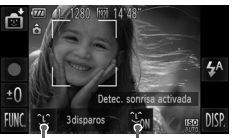

Detección de sonrisa activada/desactivada

Nº de disparos, Cambio de modo ([págs. 97,](#page-96-0) [98\)](#page-97-0)

## **Elija ①.**

- Siga los pasos 1 2 de la [pág. 84](#page-83-1), elija  $\mathbb{R}$ i y, a continuación, toque  $\hat{L}$ .
- Toque  $\hat{L}$  para elegirlo y, a continuación, toque  $\bigstar$ .
- **Apunte la cámara hacia una**  2 **persona.**
	- Cada vez que detecte una sonrisa, la lámpara se iluminará y la cámara disparará.
	- Para hacer una pausa en la detección de sonrisa, toque  $\mathcal{L}_{0M}$ . Toque  $\mathcal{L}_{0H}$  para reanudar la detección.

**•** Cambie a otro modo cuando termine de disparar, o la cámara continuará disparando cada vez que detecte una sonrisa.

**•** También puede disparar de la manera habitual pulsando el botón de disparo.

- **•** La cámara puede detectar las sonrisas más fácilmente cuando los sujetos miran a la cámara y abren la boca lo suficiente como para que se vean los dientes.
- Puede cambiar el número de disparos tocando <sup>o c</sup> y luego  $\blacktriangle \blacktriangledown$  para elegir el número de disparos y, a continuación, tocando  $\sum$ . [Detec. parpadeo] ([pág. 80\)](#page-79-0) solo está disponible para el disparo final.

Imágenes fijas

# <span id="page-96-0"></span>**Uso del temporizador de guiño**

Apunte la cámara hacia una persona y pulse por completo el botón de disparo. La cámara disparará unos dos segundos después de detectar un guiño.

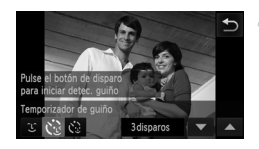

## Elija  $\check{\mathcal{C}}$ .

- Siga los pasos 1 2 de la [pág. 84,](#page-83-1) elija  $\vec{v}$  v,  $a$  continuación, toque  $\mathfrak{L}$ .
- $\bullet$  Toque  $\check{C}$  para elegirlo y, a continuación, toque  $\bigstar$ .

#### **Componga la toma y pulse el botón de disparo hasta la mitad.**

- En la pantalla, toque la cara de la persona que realizará el guiño para elegirla (AF táctil).
- $\bullet$  Asegúrese de que aparezca un recuadro verde alrededor de la cara de la persona que realizará el guiño.

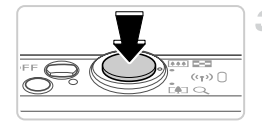

#### $\mathcal{R}^-$ **Pulse por completo el botón de disparo.**

- La cámara entra en el modo de espera de disparo y se muestra [Guiñe para tomar la foto].
- $\blacktriangleright$  La lámpara parpadea y se reproduce el sonido del temporizador.

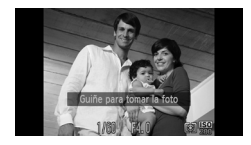

#### **Mire a la cámara y guiñe un ojo.**

- $\triangleright$  La cámara disparará unos dos segundos después de detectar un guiño de la persona cuya cara se encuentre dentro del recuadro.
- $\bullet$  Para cancelar el disparo después de haber disparado el temporizador, toque la pantalla.

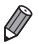

- **•** Si no se detecta el guiño, haga de nuevo un guiño lenta y deliberadamente.
- **•** Puede que el guiño no se detecte si los ojos están cubiertos por el pelo, por un sombrero o por unas gafas.
- **•** Si se cierra y se abre ambos ojos a la vez también se detectará como un guiño.
- **•** Si no se detecta un guiño, la cámara disparará unos 15 segundos después.
- Puede cambiar el número de disparos tocando  $\mathcal{E}$  en la pantalla del paso 1, tocando  $\blacktriangle \blacktriangledown$  para elegir el número de disparos y, a continuación, tocando  $\blacktriangle$ . [Detec. parpadeo] ([pág. 80](#page-79-0)) solo está disponible para el disparo final.
- **•** Si no hay en el área de disparo ninguna persona en el momento de pulsar por completo el botón de disparo, la cámara disparará cuando entre una persona en el área de disparo y guiñe un ojo.

Imágenes fijas

# <span id="page-97-0"></span>**Uso del temporizador de caras**

La cámara disparará unos dos segundos después de detectar que la cara de otra persona (tal como el fotógrafo) ha entrado en el área de disparo [\(pág. 116\)](#page-115-0). Esto es útil cuando desee incluirse en fotos de grupos o tomas similares.

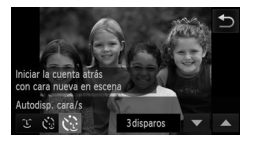

## Elija  $\ddot{\mathcal{C}}$ .

- Siga los pasos 1 2 de la [pág. 84](#page-83-1), elija  $\mathbb{C}$  y, a continuación, toque  $22$ .
- Toque  $\check{\mathfrak{C}}$  para elegirlo y, a continuación, toque  $\uparrow$ .

#### **Componga la toma y pulse el botón de disparo hasta la mitad.**

 $\bullet$  Asegúrese de que aparezca un recuadro verde alrededor de la cara que desee enfocar y recuadros blancos alrededor de las demás caras.

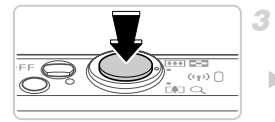

#### **Pulse por completo el botón de disparo.**

- La cámara entra en el modo de espera de disparo y se mostrará [Mirar a la cámara para comenzar cuenta atrás].
- $\blacktriangleright$  La lámpara parpadea y se reproduce el sonido del temporizador.

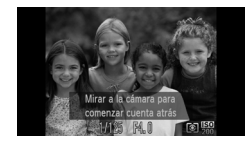

## **Reúnase con los sujetos en el área de disparo y mire a la cámara.**

- ▶ Una vez que la cámara detecta una cara nueva, la lámpara intermitente y el sonido del temporizador se aceleran. (Cuando el flash destelle, la lámpara permanecerá iluminada.) Unos dos segundos después, la cámara disparará.
- Para cancelar el disparo después de haber disparado el temporizador, toque la pantalla.

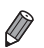

**•** Aunque no se detecte su cara después de que se una a los demás en el área de disparo, la cámara disparará unos 15 segundos después.

**Puede cambiar el número de disparos tocando**  $\ddot{\cdot}$  **en la pantalla del paso 1.** tocando  $\blacktriangle \blacktriangledown$  para elegir el número de disparos y, a continuación, tocando  $\blacktriangle$ . [Detec. parpadeo] ([pág. 80\)](#page-79-0) solo está disponible para el disparo final.

Imágenes fijas

# Fotografía con exposiciones prolongadas (Exposición lenta)

Especifique una velocidad de obturación de 1 – 15 segundos para fotografiar con exposiciones prolongadas. En este caso, monte la cámara en un trípode o tome otras medidas para evitar que la cámara se mueva.

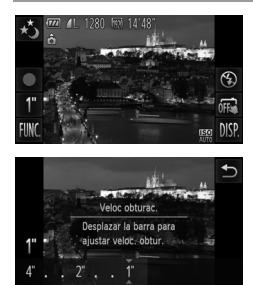

# $E$ li1ia  $\star$ <sup>3</sup>.

Siga los pasos 1 – 2 de la [pág. 84](#page-83-1) y elija  $\star$ .

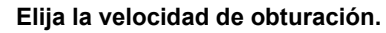

 $\bullet$  Toque 1", elija la velocidad de obturación (tocando la posición que desee en la barra o arrastrando la barra a la izquierda o a la derecha) y, a continuación, toque  $\bigstar$ .

**Compruebe la exposición.**

z Pulse el botón de disparo hasta la mitad para ver la exposición para la velocidad de obturación seleccionada.

**Dispare.**

- **•** Es posible que la luminosidad de la imagen en el paso 3, cuando se pulsó el botón de disparo hasta la mitad, no coincida con la luminosidad de las fotos.
	- **•** Con velocidades de obturación de 1,3 segundos o más lentas, habrá un retardo hasta que pueda disparar de nuevo, mientras la cámara procesa las imágenes para reducir el ruido.
	- **•** Ajuste [Modo IS] en [Off] cuando utilice un trípode u otro medio para mantener la cámara fija [\(pág. 127](#page-126-0)).

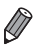

**•** Es posible que la foto quede sobreexpuesta si el flash destella. En este caso, ajuste el flash en  $\circledast$  y dispare otra vez.

**•** También puede configurar este ajuste en el menú FUNC., al que se accede tocando FUNC. [\(pág. 49\)](#page-48-0).

Imágenes fijas

#### Disparo de alta velocidad en serie (Ráfaga de alta velocidad)

Puede tomar una serie de fotos en rápida sucesión manteniendo pulsado por completo el botón de disparo. Para ver información detallada sobre la velocidad de disparo continuo, consulte ["Especificaciones" \(pág. 37\)](#page-36-0).

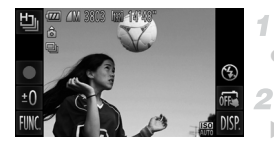

#### **Elija** 也.

Siga los pasos 1 – 2 de la [pág. 84](#page-83-1) y elija  $\frac{\mathbb{I}_{\mathbb{J}}}{\mathbb{I}}$ .

#### **Dispare.**

Mantenga pulsado por completo el botón de disparo para disparar de manera continua.

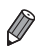

#### *IXUS 510 HS*

**•** La resolución es (1824 x 1368) y no se puede cambiar.

#### *IXUS 240 HS*

- **•** La resolución es (2304 x 1728) y no se puede cambiar.
- **•** El enfoque, la luminosidad de la imagen y el color están determinados por el primer disparo.
- **•** Según las condiciones de disparo, los ajustes de la cámara y la posición del zoom, es posible que el disparo se detenga momentáneamente o que el disparo continuo se ralentice.
- **•** Cuando se tomen más fotos es posible que se ralentice el disparo.

#### **Imágenes que aparecen durante la reproducción**

Cada conjunto de imágenes captadas de manera continua se administra como un único grupo, y solo se mostrará la primera imagen de ese grupo. Para indicar que la imagen forma parte de un grupo se muestra  $\textcircled{\tiny{\textcircled{\tiny{2}}}}$ 

**•** Si borra una imagen agrupada [\(pág. 144](#page-143-0)), también se borrarán todas las demás imágenes del grupo. Tenga cuidado cuando borre imágenes.

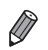

**•** Las imágenes agrupadas pueden reproducirse individualmente [\(pág. 137\)](#page-136-0) y desagruparse [\(pág. 137](#page-136-1)).

- **•** Si protege ([pág. 142\)](#page-141-0) una imagen agrupada, protegerá todas las imágenes del grupo.
- **•** Las imágenes agrupadas se pueden ver individualmente cuando se reproducen utilizando Búsqueda de imágenes [\(pág. 135\)](#page-134-0) o Selección inteligente [\(pág. 141](#page-140-0)). En este caso, las imágenes se desagruparán temporalmente.
- **•** Las imágenes agrupadas no se pueden manipular con algunas acciones táctiles ([pág. 149\)](#page-148-0), etiquetar como favoritas ([pág. 147\)](#page-146-0), editar ([págs. 146](#page-145-0) – [155](#page-154-0)), clasificar por categorías ([pág. 148\)](#page-147-0), imprimir ([pág. 180\)](#page-179-0), ajustar para imprimirlas individualmente [\(pág. 188](#page-187-0)) ni añadir a un fotolibro ([pág. 190\)](#page-189-0), no se puede editar su información de ID de Cara ([pág. 138\)](#page-137-1) y no se pueden asignar como imagen de inicio [\(pág. 160](#page-159-0)). Para hacer estas cosas, vea individualmente las imágenes agrupadas [\(pág. 137](#page-136-0)) o cancele primero la agrupación ([pág. 137\)](#page-136-1).

# Grabación de varios vídeos

 $\overline{d}$ 

я

# Grabación de vídeo en súper cámara lenta

Puede grabar sujetos que se muevan rápidamente para reproducirlos más tarde a cámara lenta.

Tenga en cuenta que no se grabará el sonido.

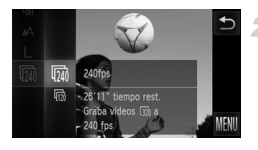

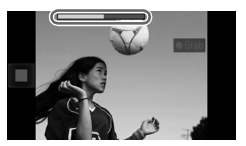

## **Elija .**

Siga los pasos 1 – 2 de la [pág. 84](#page-83-1) y elija  $\frac{1}{6}$ .

- **Elija una frecuencia de fotogramas.**
- $\bullet$  Toque FUNC., elija  $\overline{\mathfrak{m}}$  en el menú y elija la frecuencia de fotogramas que desee ([pág. 49\)](#page-48-0).  $\triangleright$  Se mostrará la opción configurada.

#### **Dispare.**

- $\bullet$  Toque  $\bullet$ .
- $\triangleright$  Se muestra una barra que muestra el tiempo transcurrido. La duración máxima de la secuencia es 30 seg.

 $\bullet$  Para detener la grabación de vídeo, toque

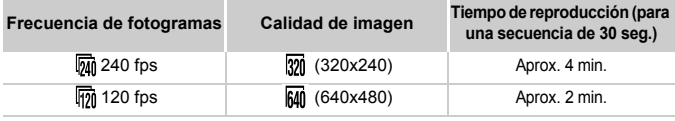

**•** El zoom no está disponible durante la grabación, aunque se mueva la palanca del zoom.

**•** El enfoque, la exposición y el color se determinarán cuando toque ● .

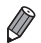

**•** El vídeo se reproducirá a cámara lenta cuando siga los pasos 1 – 3 de la [pág. 130](#page-129-0).

**•** Puede cambiar la velocidad de reproducción de los vídeos grabados en el modo « utilizando el software que se incluye. Para ver información más detallada, consulte la *Guía del usuario de ImageBrowser EX*.

# <span id="page-102-0"></span>Grabación de vídeos iFrame

Grabe vídeos que se pueden editar con software o dispositivos compatibles con iFrame. Puede editar, guardar y administrar rápidamente vídeos iFrame utilizando el software incluido.

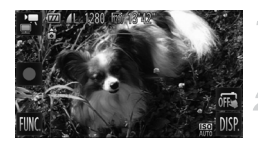

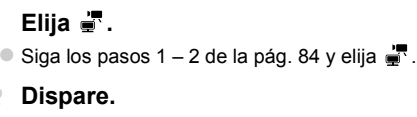

 $\bullet$  Toque  $\bullet$ .

 $\bullet$  Para detener la grabación de vídeo, toque  $\blacksquare$ .

La resolución es  $\overline{m}$  ([pág. 78](#page-77-0)) y no se puede cambiar.

**•** iFrame es un formato de vídeo desarrollado por Apple.

# *4*

# **Modo** P

Fotos con más criterio, en el estilo fotográfico que desee

- $\cdot$  Las instrucciones de este capítulo se aplican a la cámara en el modo  $\mathbf P$ [\(pág. 106](#page-105-0)).
- P: Programa AE; AE: Exposición automática
- Antes de utilizar una función presentada en este capítulo en un modo que no sea P, asegúrese de que la función esté disponible en ese modo [\(págs. 208](#page-207-0) – [213\)](#page-212-0).

# <span id="page-105-0"></span>Disparo en el modo Programa AE (Modo P)

Puede personalizar muchos ajustes de funciones para adaptarlos a su estilo fotográfico preferido.

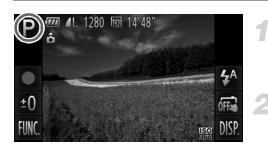

# Acceda al modo P.

 $\bullet$  Siga los pasos 1 – 2 de la [pág. 84](#page-83-2) y elija  $\bullet$ .

#### **Personalice los ajustes como desee ([págs. 107](#page-106-0) – [127\)](#page-126-1) y, a continuación, dispare.**

**•** Si no se puede obtener la exposición adecuada al pulsar el botón de disparo hasta la mitad, las velocidades de obturación y los valores de abertura se mostrarán en naranja. Para obtener la exposición adecuada, intente establecer los siguientes ajustes.

- Active el flash [\(pág. 122\)](#page-121-0)
- Elija una velocidad ISO mayor [\(pág. 108\)](#page-107-1)
- También se puede grabar vídeo en el modo **P**, tocando  $\bullet$ . No obstante, es posible que algunos ajustes de FUNC. y MENU se ajusten automáticamente para la grabación de vídeo.
- Para ver detalles sobre el intervalo de disparo en el modo **P**, consulte ["Especificaciones" \(pág. 37\).](#page-36-0)

# Brillo de la imagen (Compensación de la exposición)

Imágenes fijas **Vídeos** 

#### <span id="page-106-0"></span>Ajuste del brillo de la imagen (Compensación de la exposición)

La exposición normal ajustada por la cámara se puede ajustar en incrementos de 1/3 de punto, en un intervalo de –2 a +2.

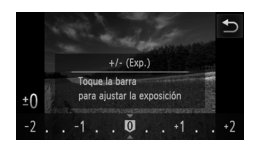

 $\bullet$  Toque  $\pm$  Q y ajuste el brillo tocando la posición que desee en la barra o arrastrando la barra a la izquierda o a la derecha [\(pág. 49](#page-48-0)).  $\triangleright$  Ahora se muestra el nivel de corrección

Imágenes fijas Vídeos

especificado.

También puede configurar este ajuste en el menú **FUNC**. [\(pág. 49\)](#page-48-0), al que se accede tocando FUNC.

# Bloqueo del brillo/de la exposición de la imagen (Bloqueo AE)

4

Antes de disparar, puede bloquear la exposición o especificar el enfoque y la exposición por separado.

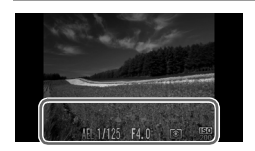

# **Bloquee la exposición.**

- $\bullet$  Apunte la cámara al sujeto para disparar con la exposición bloqueada. Con el botón de disparo pulsado hasta la mitad, toque la parte inferior de la pantalla (en el recuadro que se muestra a la izquierda).
- z Para desbloquear AE, suelte el botón de disparo y toque otra vez la pantalla. En este caso, ya no se muestra AEL.

# **Componga la foto y dispare.**

 $\overline{\mathscr{D}}$ 

Imágenes fijas

# Cambio del método de medición

Ajuste el modo de medición (la manera de medir el brillo) adecuado para las condiciones de disparo de la manera siguiente.

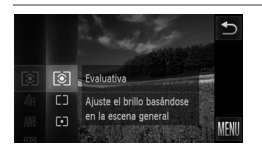

- Toque FUNC., elija [co] en el menú y elija la opción que desee ([pág. 49\)](#page-48-0).
- $\triangleright$  Se mostrará la opción configurada.

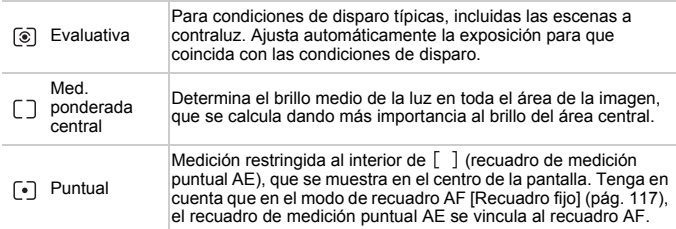

Imágenes fijas

# <span id="page-107-1"></span><span id="page-107-0"></span>Cambio de la velocidad ISO

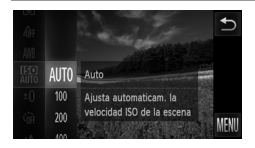

- $\bullet$  Toque FUNC., elija  $\frac{1}{2}$  en el menú y elija la opción que desee ([pág. 49\)](#page-48-0).
- $\triangleright$  Se mostrará la opción configurada.

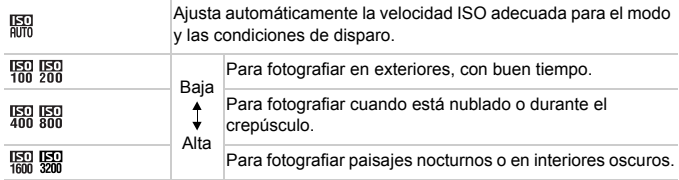
- **•** Para ver la velocidad ISO ajustada automáticamente cuando se ajusta la cámara en ER, pulse el botón de disparo hasta la mitad.
	- **•** Aunque elegir una velocidad ISO más baja puede reducir el grano de la imagen, puede provocar un riesgo mayor de que el sujeto salga borroso en algunas condiciones de disparo.
	- **•** La elección de una velocidad ISO mayor aumentará la velocidad de obturación, lo que puede reducir los sujetos borrosos y aumentar el alcance del flash. Sin embargo, es posible que las fotos tengan grano.

Imágenes fijas

#### Corrección del brillo de la imagen (i-Contrast)

Antes de disparar, se puede detectar las áreas excesivamente luminosas u oscuras (tales como caras o fondos) y ajustarlas automáticamente al brillo óptimo. También se puede corregir automáticamente, antes de disparar, las imágenes cuyo contraste general sea insuficiente, para hacer que los sujetos destaquen mejor.

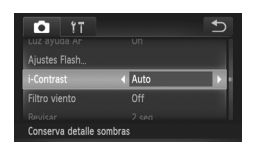

- Toque FUNC., toque MENU, elija [i-Contrast] en la ficha  $\bullet$  y, a continuación, elija [Auto] ([pág. 50\)](#page-49-0).
- $\triangleright$  Una vez completado el aiuste, se mostrará  $\mathbb{C}_i$ .

**•** Bajo determinadas condiciones de disparo, es posible que la corrección no sea precisa o que provoque la aparición de grano en las imágenes.

**•** También puede corregir imágenes existentes [\(pág. 154\)](#page-153-0).

# Color y disparo continuo

Imágenes fijas vídeos

# <span id="page-109-0"></span>Ajuste del balance de blancos

Ajustando el balance de blancos (WB), puede hacer que los colores de la imagen tengan un aspecto más natural para la escena que esté fotografiando.

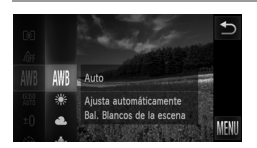

- **Toque FUNC.**, elija WB en el menú y elija la opción que desee ([pág. 49\)](#page-48-0).
- $\triangleright$  Se mostrará la opción configurada.

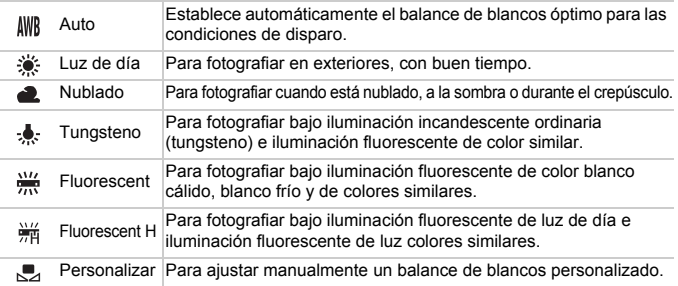

# **Balance de blancos personalizado**

Para obtener imágenes con colores de aspecto natural bajo la luz de la foto, ajuste el balance de blancos adecuado para la fuente de luz con la que esté fotografiando. Ajuste el balance de blancos bajo la misma fuente de luz con la que vaya a iluminar la foto.

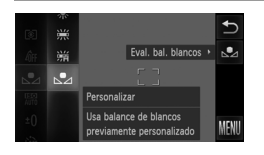

- Siga los pasos de "Ajuste del balance de blancos" para elegir  $\mathbb{R}$ .
- $\bullet$  Apunte la cámara a un sujeto blanco uniforme, de modo que toda la pantalla sea blanca. Toque  $\mathbb{R}$  en el borde derecho de la pantalla.  $\triangleright$  El tono de la pantalla cambia después de
	- registrar los datos de balance de blancos.

**•** Es posible que los colores no parezcan naturales si cambia los ajustes de la cámara después de registrar los datos de balance de blancos.

Imágenes fijas **Vídeos** 

#### <span id="page-110-0"></span>Cambio de los tonos de color de la imagen (Mis colores)

Cambie los tonos de color de la imagen como desee, por ejemplo convirtiendo imágenes a sepia, o a blanco y negro.

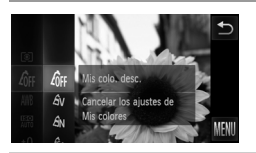

- $\bullet$  Toque FUNC., elija  $\partial$ FF en el menú y elija la opción que desee ([pág. 49](#page-48-0)).
- $\triangleright$  Se mostrará la opción configurada.

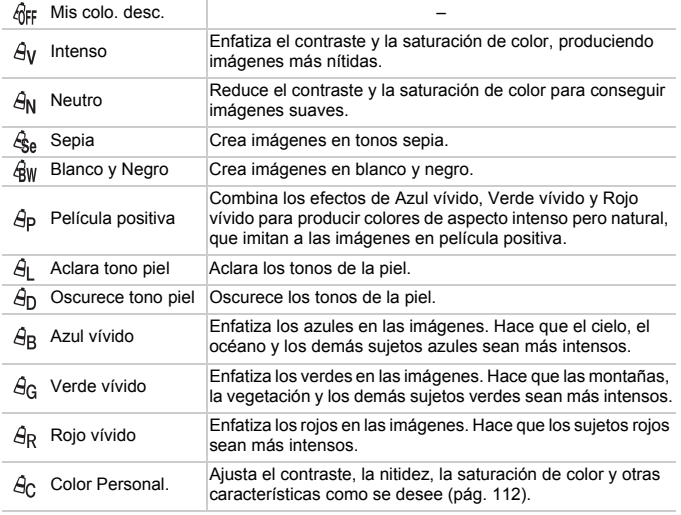

**•** El balance de blancos [\(pág. 110](#page-109-0)) no se puede ajustar en los modos  $\mathcal{L}_{\mathbf{S}}$  o  $\mathcal{L}_{\mathbf{B}}$  v.

• Con los modos  $\hat{A}_L$  y  $\hat{A}_D$ , se puede modificar colores que no sean el de la piel de las personas. Es posible que estos ajustes no produzcan los resultados esperados con algunos tonos de piel.

#### <span id="page-111-0"></span>**Color personalizado**

Elija el nivel que desee de contraste, nitidez, saturación de color, rojo, verde, azul y tonos de piel para la imagen en un intervalo de 1 – 5.

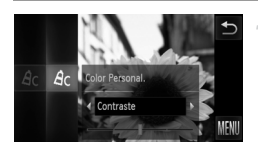

#### **Acceda a la pantalla de ajustes.**

● Siga los pasos de "Cambio de los tonos de [color de la imagen \(Mis colores\)" \(pág. 111\)](#page-110-0)  para elegir  $\beta_0$  y, a continuación, toque  $\mathsf C$ en el borde derecho de la pantalla.

#### **Configure el ajuste.** 2

- $\bullet$  Toque  $\blacklozenge$  para elegir una opción y, a continuación, toque la posición que desee en la barra para especificar el valor.
- Para obtener efectos más fuertes o más intensos (o tonos de piel más oscuros) ajuste el valor hacia la derecha; para efectos más débiles o más ligeros (o tonos de piel más claros), ajuste el valor hacia la izquierda.
- $\bullet$  Toque  $\bigcirc$  para completar el ajuste.

Imágenes fijas

#### <span id="page-111-1"></span>Disparo continuo

Mantenga pulsado por completo el botón de disparo para disparar de manera continua.

Para ver información detallada sobre la velocidad de disparo continuo, consulte ["Especificaciones" \(pág. 37\).](#page-36-0)

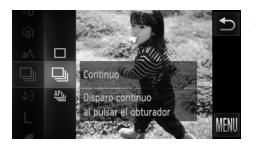

#### **Configure el ajuste.**

- $\bullet$  Toque FUNC., elija  $\Box$  en el menú y, a continuación, elija **니** [\(pág. 49](#page-48-0)).
- $\triangleright$  Se mostrará la opción configurada.
- $\triangleright$  Una vez completado el ajuste, se muestra  $\Box$ .

#### **Dispare.**

 $\triangleright$  Mantenga pulsado por completo el botón de disparo para disparar de manera continua.

*IXUS 510 HS*

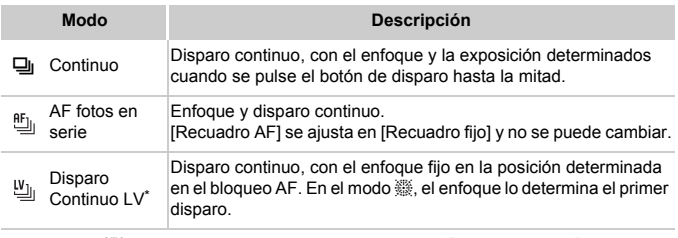

\* En el modo , [\(pág. 85\)](#page-84-0) o en el bloqueo AF [\(pág. 121](#page-120-0)),  $\mathfrak{B}_1$  se cambia a  $\mathfrak{B}_1$ .

**•** No se puede utilizar con el temporizador [\(pág. 62](#page-61-0)) ni con [Detec. parpadeo] ([pág. 80\)](#page-79-0). *IXUS 240 HS*

- **•** Durante el disparo continuo, el enfoque y la exposición se bloquean en la posición o el nivel determinados al pulsar el botón de disparo hasta la mitad.
- **•** Según las condiciones de disparo, los ajustes de la cámara y la posición del zoom, es posible que el disparo se detenga momentáneamente o que el disparo continuo se ralentice.
- **•** Cuando se tomen más fotos es posible que se ralentice el disparo.
- **•** Puede que el disparo se ralentice si destella el flash.
- Si usa ID de Cara [\(pág. 67](#page-66-0)) en 马, el nombre registrado en la imagen se fijará en la ubicación donde se mostró en el primer disparo. Aunque el sujeto se mueva, el nombre permanecerá fijo en la misma posición en las fotos subsiguientes.

# Intervalo de disparo y enfoque

Imágenes fijas Vídeos

# <span id="page-113-0"></span>Disparo de primeros planos (Macro)

Para restringir el enfoque a sujetos cercanos, ajuste la cámara en **.**  Para ver detalles sobre el intervalo de enfoque, consulte ["Especificaciones" \(pág. 37\).](#page-36-0)

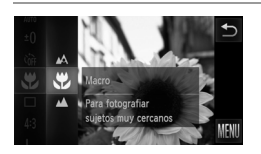

 $\bullet$  Toque FUNC., elija  $\mathbb{A}$  en el menú y, a continuación, elija v ([pág. 49\)](#page-48-0).  $\triangleright$  Una vez completado el ajuste, se mostrará  $\mathbf{L}$ .

**•** En el área de visualización de la barra amarilla, debajo de la barra de zoom,  $\bullet$  se pondrá gris y la cámara no enfocará.

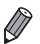

**•** Para evitar que la cámara se mueva, pruebe a montar la cámara en un trípode v a disparar con la cámara ajustada en  $\binom{5}{2}$  [\(pág. 63\)](#page-62-0).

#### Fotografía de sujetos lejanos (Infinito) Imágenes fijas Vídeos

Para restringir el enfoque a sujetos lejanos, ajuste la cámara en  $\triangle$ . Para ver detalles sobre el intervalo de enfoque, consulte ["Especificaciones" \(pág. 37\)](#page-36-0).

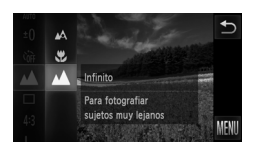

- $\bullet$  Toque FUNC, elija  $\mathbb A$  en el menú y, a continuación, elija <a>
d<br/>
d<br/>
d<br/>
d<br/>
d<br/>
d<br/>
d<br/>
d<br/>
d<br/>
d<br/>
d<br/>
d<br/>
d<br/>
d<br/>
d<br/>
d<br/>
d<br/>
d<br/>
d<br/>
d<br/>
d<br/>
d<br/>
d<br/>
d<br/>
d<br/>
d<br/>
d<br/>
d<br/>
d<
- X Una vez completado el ajuste, se mostrará u.

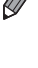

Imágenes fijas **Vídeos** 

# <span id="page-114-0"></span>Teleconvertidor digital

#### *IXUS 510 HS*

La distancia focal del objetivo se puede aumentar en aproximadamente  $1,4x$   $0,2,3x$ 

#### *IXUS 240 HS*

La distancia focal del objetivo se puede aumentar en aproximadamente 1,6x o 2,0x.

Esto puede reducir el movimiento de la cámara, porque la velocidad de obturación es más rápida que si se utilizara el zoom (incluido el uso del zoom digital) con el mismo factor de zoom.

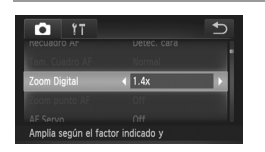

- Toque FUNC., toque MENU, elija [Zoom Digital] en la ficha **1** y, a continuación, elija la opción que desee ([pág. 50\)](#page-49-0).
- $\triangleright$  La vista se amplía y en la pantalla se muestra el factor de zoom.

# *IXUS 510 HS*

**Las imágenes tendrán grano con una resolución de L ([pág. 76\)](#page-75-0)** cuando utilice un teleconvertidor digital 2,3x. En este caso, el factor de zoom se muestra en azul.

- **•** El teleconvertidor digital no se puede utilizar con el zoom digital [\(pág. 61](#page-60-0)) y el zoom punto AF ([pág. 79\)](#page-78-0).
- El teleconvertidor digital solo está disponible cuando el formato es 4:3.

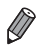

#### *IXUS 510 HS*

**•** Las distancias focales respectivas al utilizar [1.4x] y [2.3x] son 39,2 – 470 mm y 64,4 – 773 mm (equivalentes en película de 35 mm).

#### *IXUS 240 HS*

- **•** Las distancias focales respectivas al utilizar [1.6x] y [2.0x] son 38,4 192 mm y 48,0 – 240 mm (equivalentes en película de 35 mm).
- **•** La velocidad de obturación puede ser equivalente cuando se mueve la palanca del zoom completamente hacia  $\Box$  para el teleobjetivo máximo, y cuando se usa el zoom para ampliar el sujeto hasta el mismo tamaño siguiendo el paso 2 de la [pág. 61.](#page-60-0)

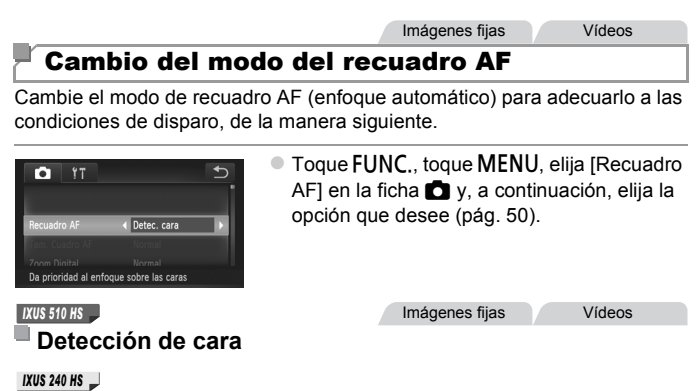

# **Cara AiAF**

- **•** Detecta las caras de las personas y, a continuación, ajusta el enfoque, la exposición (solo medición evaluativa) y el balance de blancos (solo AWB).
- **•** Tras apuntar la cámara al sujeto, se muestra un recuadro blanco alrededor de la cara de la persona que la cámara determina como sujeto principal, y hasta dos recuadros grises alrededor de otras caras detectadas.
- **•** Cuando la cámara detecte movimiento, los recuadros seguirán a los sujetos en movimiento, dentro de un determinado intervalo.
- **•** Después de pulsar el botón de disparo hasta la mitad, se mostrarán hasta nueve recuadros verdes alrededor de las caras enfocadas.

#### *IXUS 510 HS*

- **•** Si no se detecta ninguna cara, o cuando solo se muestren recuadros grises (sin un recuadro blanco), se mostrará un recuadro AF en el centro de la pantalla cuando pulse el botón de disparo hasta la mitad. *IXUS 240 HS*
- **•** Si no se detecta ninguna cara, o cuando solo se muestren recuadros grises (sin un recuadro blanco), se mostrarán hasta nueve recuadros verdes en las áreas enfocadas cuando pulse el botón de disparo hasta la mitad.
- **•** Si no se detecta ninguna cara cuando AF Servo [\(pág. 118](#page-117-0)) esté ajustado en [On], el recuadro AF aparecerá en el centro de la pantalla cuando pulse el botón de disparo hasta la mitad.
- **•** Ejemplos de caras que no puede detectar la cámara:
	- **-** Sujetos que están lejos o extremadamente cerca
	- **-** Sujetos que están oscuros o claros
	- **-** Caras de perfil, en ángulo o parcialmente ocultas
- **•** La cámara puede malinterpretar sujetos no humanos como caras.
- **•** No se mostrará ningún recuadro AF si la cámara no puede enfocar al pulsar el botón de disparo hasta la mitad.

Imágenes fijas **Vídeos** 

#### **Recuadro fijo**

Se muestra un recuadro AF. Eficaz para enfocar de manera fiable.

Se mostrará un recuadro AF amarillo con  $\bullet$  si la cámara no puede enfocar al pulsar el botón de disparo hasta la mitad. Tenga en cuenta que no es posible usar el zoom punto AF [\(pág. 79](#page-78-0)).

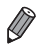

Para reducir el tamaño del recuadro AF, toque **FUNC**., toque **MENU**, elija [Tam. Cuadro AF] en la ficha  $\Box$  y, a continuación, elija [Pequeño] [\(pág. 50\)](#page-49-0).

**•** El tamaño del recuadro AF se establece en [Normal] al utilizar el zoom digital ([pág. 61](#page-60-0)) o el teleconvertidor digital ([pág. 115\)](#page-114-0).

#### **Recomposición de fotos mientras está bloqueado el enfoque**

El enfoque y la exposición se bloquean mientras se mantenga pulsado el botón de disparo hasta la mitad. Puede recomponer las fotos como sea necesario antes de disparar. Esta característica se denomina bloqueo del enfoque.

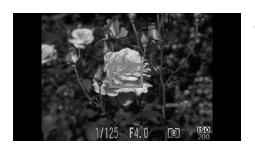

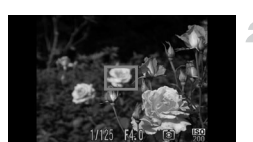

#### **Enfoque.**

- z Apunte la cámara de modo que el sujeto esté centrado y, a continuación, pulse el botón de disparo hasta la mitad.
- Confirme que el recuadro AF que se muestra sobre el sujeto es verde.

#### **Recomponga la toma.**

● Mantenga pulsado el botón de disparo hasta la mitad y mueva la cámara para recomponer la toma.

#### **Dispare.**

z Pulse por completo el botón de disparo.

Imágenes fijas

# <span id="page-117-0"></span>Disparo con AF Servo

Este modo ayuda a evitar perderse fotos de objetos en movimiento, porque la cámara continúa enfocando el sujeto y ajusta la exposición mientras se pulse el botón de disparo hasta la mitad.

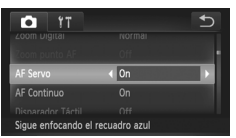

#### **Configure el ajuste.**  $\mathcal{F}$

● Toque FUNC., toque MENU, elija [AF Servo] en la ficha  $\bullet$  y, a continuación, elija [On] [\(pág. 50\)](#page-49-0).

#### **Enfoque.**

 $\bullet$  Mientras esté pulsado el botón de disparo hasta la mitad, el enfoque y la exposición se mantendrán donde aparezca el recuadro AF azul.

- **•** Puede que no sea posible enfocar en algunas condiciones de disparo.
	- **•** En condiciones de luz escasa, es posible que no se active AF Servo (puede que los recuadros AF no se pongan azules) cuando pulse el botón de disparo hasta la mitad. En este caso, el enfoque y la exposición se ajustan de acuerdo con el modo del recuadro AF especificado.
		- **•** Si no se puede obtener la exposición adecuada, las velocidades de obturación y los valores de abertura se muestran en naranja. Suelte el botón de disparo y, a continuación, vuelva a pulsarlo hasta la mitad.
		- **•** El disparo con bloqueo AF no está disponible.
		- **•** [Zoom punto AF], en la ficha 4, no está disponible.
		- **•** No está disponible al usar el temporizador [\(pág. 62](#page-61-0)).

**IXUS 510 HS Imágenes fijas** 

# Cambio del ajuste de enfoque

Puede cambiar el comportamiento predeterminado de la cámara, que consiste en enfocar constantemente los sujetos a los que se apunta aunque no se pulse el botón de disparo. En su lugar, puede limitar el enfoque de la cámara al momento en que se pulse el botón de disparo hasta la mitad.

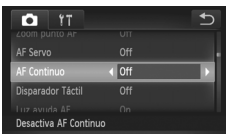

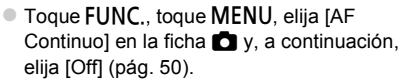

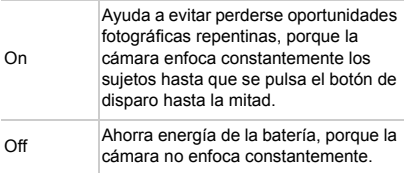

Imágenes fijas **Vídeos** 

**Elija un sujeto, una cara de persona o una ubicación para** 

# Elección de los sujetos a enfocar (AF táctil)

Puede disparar una vez que la cámara enfoque el sujeto seleccionado, la cara de la persona o la ubicación que se muestre en la pantalla.

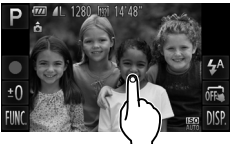

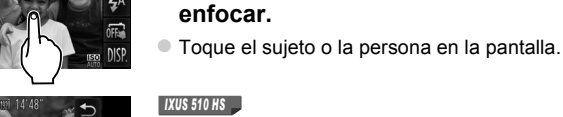

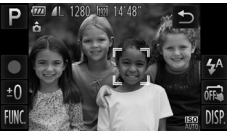

Cuando se ajuste el modo del recuadro AF en [Detec. cara], la cámara emitirá un pitido y mostrará cuando se detecte una cara. El enfoque se mantiene aunque el sujeto se mueva.

#### *IXUS 240 HS*

Cuando se ajuste el modo del recuadro AF en [Cara AiAF], la cámara emitirá un pitido y mostrará  $\frac{1}{k}$  cuando se detecte una cara. El enfoque se mantiene aunque el sujeto se mueva.

 $\triangleright$  Cuando el modo del recuadro AF se ajuste en [Recuadro fijo], se mostrará un recuadro AF donde toque.

Para cancelar el AF táctil, toque  $\bigcirc$ .

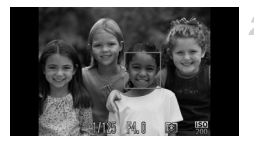

#### **Dispare.**

- Pulse el botón de disparo hasta la mitad. El recuadro enfocado cambiará al  $\vert$  de color verde.
- z Pulse por completo el botón de disparo para disparar.
- **•** Si el AF táctil no funciona, prepare la cámara para el AF táctil. Toque Œ  $\ddot{\mathbb{C}}$  para cambiar el modo a  $\ddot{\mathbb{R}}$  ([pág. 64\)](#page-63-0) o toque FUNC, toque **MENU** y ajuste [Disparador Táctil] en la ficha ██, en [Off].
	- **•** Si se mostró un borde al tocar la pantalla, mueva la cámara para colocar la cara de la persona o el sujeto dentro del borde antes de tocar la pantalla.
	- **•** Quizá no sea posible el seguimiento cuando los sujetos sean demasiado pequeños o se muevan demasiado rápido, o cuando haya un contraste inadecuado entre los sujetos y el fondo.

*IXUS 510 HS*

• Cuando dispare en **L** o **A** ([pág. 114\)](#page-113-0) con el modo del recuadro AF ajustado en [Detec. cara], al tocar una ubicación para enfocarla, la cámara volverá a A.

*IXUS 240 HS*

- Cuando dispare en **L** o **A** ([pág. 114\)](#page-113-0) con el modo del recuadro AF ajustado en [Cara AiAF], al tocar una ubicación para enfocarla, la cámara volverá a A.
- **•** Si [ID de Cara] se ajusta en [On], los nombres no se mostrarán cuando se detecte alguna persona registrada, pero se registrarán en las imágenes fijas [\(pág. 67](#page-66-1)). No obstante, se mostrará un nombre si el sujeto elegido para enfocar coincide con una persona detectada con ID de Cara.

Imágenes fijas **Vídeos** 

# <span id="page-120-0"></span>Disparo con el bloqueo AF

El enfoque se puede bloquear. Una vez que bloquee el enfoque, la posición focal no cambiará aunque separe el dedo del botón de disparo.

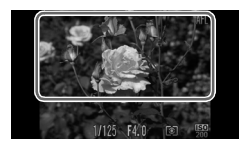

#### **Bloquee el enfoque.**

- $\bullet$  Con el botón de disparo pulsado hasta la mitad, toque la parte superior de la pantalla (dentro del recuadro que se muestra a la izquierda).
- $\triangleright$  El enfoque se bloquea y se muestra  $\text{AFL}$ .
- Para desbloquear el enfoque, suelte el botón de disparo y toque otra vez la pantalla. En este caso, va no se muestra AFI.
- **Componga la foto y dispare.**

# Flash

# <span id="page-121-0"></span>Activación del flash

Puede hacer que el flash destelle en cada disparo. Para ver detalles sobre el alcance del flash, consulte "Alcance del flash" (consulte ["Especificaciones"](#page-36-0)  [\(pág. 37\)](#page-36-0).

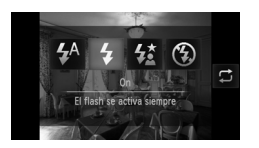

 $\bullet$  Toque  $\frac{1}{4}$ <sup>A</sup>, toque  $\frac{1}{4}$  para elegirlo y, a continuación, toque otra vez  $\ddot{\bullet}$ .  $\triangleright$  Una vez completado el ajuste, se mostrará  $\clubsuit$ .

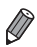

Este ajuste también se puede configurar tocando  $\Box$  en la pantalla antes mostrada.

# Disparo con sincronización lenta

Con esta opción, el flash destella para aumentar el brillo del sujeto principal (por ejemplo, personas) mientras la cámara dispara con una baja velocidad de obturación para aumentar el brillo del fondo que se encuentra fuera del alcance del flash.

Para ver detalles sobre el alcance del flash, consulte "Alcance del flash" (consulte ["Especificaciones" \(pág. 37\)](#page-36-0).

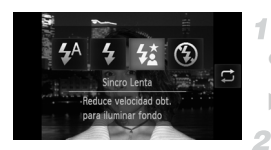

#### **Configure el ajuste.**

- $\bullet$  Toque  $\sharp^A$ , toque  $\sharp^{\star}$  para elegirlo y, a continuación, toque otra vez  $\mathcal{L}^{\star}$ .
- ▶ Una vez completado el ajuste, se muestra  $\frac{1}{2}$ .

#### **Dispare.**

z Aunque destelle el flash, asegúrese de que el sujeto principal no se mueva hasta que finalice la reproducción del sonido del obturador.

**•** Monte la cámara en un trípode o tome otras medidas para mantenerla fija y evitar que se mueva. En este caso, ajuste [Modo IS] en [Off] [\(pág. 127](#page-126-0)).

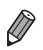

**Este ajuste también se puede configurar tocando**  $\Box$  **en la pantalla antes** mostrada.

# <span id="page-122-0"></span>Disparo con el bloqueo FE

Al igual que con el bloqueo AE ([pág. 107\)](#page-106-0), se puede bloquear la exposición para las fotos con flash.

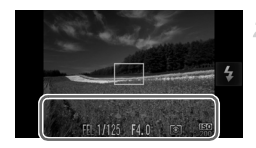

#### $\overline{1}$ **Establezca el flash en** h **[\(pág. 122](#page-121-0)).**

#### **Bloquee la exposición del flash.**

- Apunte la cámara al suieto para disparar con la exposición bloqueada. Con el botón de disparo pulsado hasta la mitad, toque la parte inferior de la pantalla (en el recuadro que se muestra a la izquierda).
- $\triangleright$  El flash destella y, cuando se muestra FFI, se conserva el nivel de salida del flash.
- Para desbloquear FE, suelte el botón de disparo y toque otra vez la pantalla. En este caso, ya no se muestra FFI.

# **Componga la foto y dispare.**

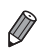

**•** FE: Flash Exposure (Exposición del flash)

Imágenes fijas

#### Cambio de la relación de compresión (Calidad de imagen)

Elija entre dos relaciones de compresión, de la manera siguiente:  $\epsilon$ (Superfina), (Fina). Para ver directrices sobre cuántos disparos caben en una tarjeta de memoria con cada relación de compresión, consulte ["Especificaciones" \(pág. 37\)](#page-36-0).

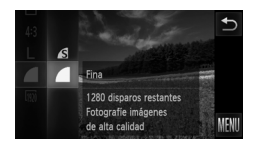

# **Configure el ajuste.**

- $\bullet$  Toque FUNC, elija  $\bullet$  en el menú y elija la opción que desee ([pág. 49](#page-48-0)).
- $\triangleright$  Se mostrará la opción configurada.

# Reorganización de iconos (Disposición Iconos)

Añada iconos a la pantalla de disparo o reorganícelos como desee.

# **Adición de iconos**

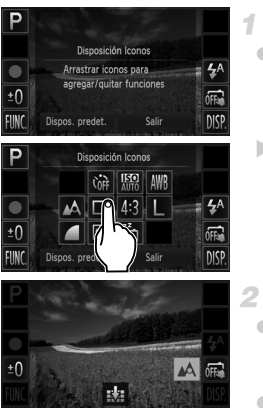

#### <span id="page-123-0"></span>**Acceda a la pantalla de ajustes.**

- $\bullet$  En la pantalla de disparo, toque unos de los iconos y mantenga el dedo sobre él.
- $\triangleright$  Se muestra la pantalla de la izquierda.

#### **Añada un icono.**

- z Arrastre un icono desde el centro de la pantalla del paso 1 hasta la posición que desee en la visualización.
- Se mostrará un recuadro narania cuando arrastre el icono cerca de una posición disponible. Para añadir ahí el icono, levante el dedo de la pantalla. Si ya hay ahí otro icono, se reemplazará por el icono arrastrado.
- $\bullet$  No se puede añadir iconos a posiciones con iconos en gris.
- **Finalice el proceso de configuración.**
- $\bullet$  Toque [Salir].

**•** Si ha añadido un icono a la esquina superior derecha de la pantalla y, a continuación, toca ese icono y mantiene el dedo sobre él en el paso 1, se mostrará y no se mostrará la pantalla de ajustes. Elija en su lugar un icono diferente.

#### **Reorganización de iconos**

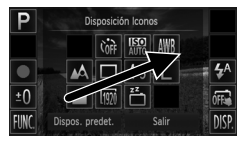

#### **Eliminación de iconos**

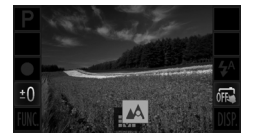

- z En la pantalla de ajustes del paso 1 de la [pág. 124](#page-123-0), arrastre un icono a la posición que desee para reorganizar la disposición.
- $\triangleright$  Si ya hay otro icono en esa posición, se reemplazará por el icono arrastrado.
- z Arrastre el icono que ya no desee desde la pantalla de ajustes del paso 1 de la [pág. 124](#page-123-0)  hasta el centro de la pantalla y, a continuación, sobre el icono **el que se** mostrará.
- $\bullet$  Si no se muestra  $\bullet$  al arrastrar un icono, el icono no se puede quitar.

#### **Cambio de disposiciones**

Elija entre tres disposiciones de iconos preajustadas. Tenga en cuenta que estas disposiciones incluyen solo los iconos predeterminados, no los iconos que haya añadido.

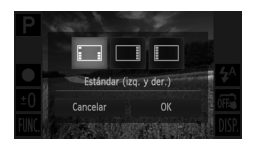

- z Toque [Dispos. predet.] en la pantalla de ajustes del paso 1 de la [pág. 124](#page-123-0).
- $\bullet$  Toque la disposición de iconos que desee y, a continuación, toque [OK].
- Si prefiere no cambiar la disposición, toque [Cancelar]. Se mostrará otra vez la pantalla de ajustes.

**•** y, a continuación, tocando [Disposición Iconos] en la ficha **de** También puede acceder a la pantalla de ajustes tocando **FUNC**., luego **MEN**U

Imágenes fijas

#### Disparo tocando la pantalla (Disparador táctil)

Siga estos pasos para preparar la cámara para el Disparador táctil, que toma fotos cuando se toca la pantalla.

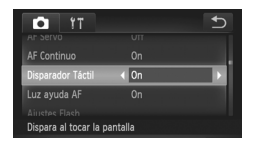

- Toque FUNC., toque MENU, elija [Disparador Táctil] en la ficha **1** y, a continuación, elija [On] [\(pág. 50](#page-49-0)).  $\bullet$  Siga los pasos 2 – 3 de la [pág. 64](#page-63-1) para disparar.
- **•** La cámara realiza las mismas operaciones para disparar con el Disparador táctil que en el disparo normal con el botón de disparo, pero las características siguientes no están disponibles. Bloqueo AF ([pág. 121](#page-120-0)), Bloqueo AE ([pág. 107](#page-106-0)), Bloqueo FE ([pág. 123\)](#page-122-0)

*IXUS 510 HS*

• Cuando dispare en **L** o **A** [\(pág. 114](#page-113-0)) con el modo del recuadro AF ajustado en [Detec. cara], al usar el Disparador táctil la cámara vuelve a  $\mathbb{A}$ .

*IXUS 240 HS*

- Cuando dispare en **L** o **A** [\(pág. 114](#page-113-0)) con el modo del recuadro AF ajustado en [Cara AiAF], al usar el Disparador táctil la cámara vuelve а **м∆**.
- Aunque se seleccione el modo 也 ([pág. 100\)](#page-99-0) o **❑** ([pág. 112\)](#page-111-1), cuando [Disparador Táctil] está ajustado en [On], solo se toma una foto.

Imágenes fijas **Vídeos** 

# <span id="page-126-0"></span>Cambio de los ajustes de Modo IS 1

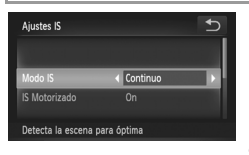

#### **Acceda a la pantalla de ajustes.**

• Toque FUNC., toque MENU y, a continuación, toque [Ajustes IS] en la ficha para elegirlo ([pág. 50](#page-49-0)).

#### $\mathcal{D}$ **Configure el ajuste.**

● Elija [Modo IS] y, a continuación, elija la opción que desee ([pág. 50](#page-49-0)).

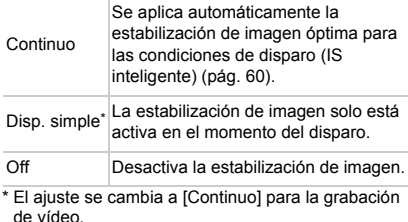

**•** Si la estabilización de imagen no puede evitar los movimientos de la<br>
cómora monte la eámera en un trípode e teme otras modidas pero cámara, monte la cámara en un trípode o tome otras medidas para mantenerla fija. En este caso, ajuste [Modo IS] en [Off].

#### **Desactivación de IS Motorizado**

IS Motorizado reduce los movimientos lentos de la cámara que pueden producirse al grabar vídeos con teleobjetivo. No obstante, es posible que esta opción no produzca los resultados esperados cuando se utilice para los movimientos de la cámara más fuertes que puede producirse al grabar mientras se camina o al mover la cámara para seguir el movimiento del sujeto. En este caso, ajuste IS Motorizado en [Off].

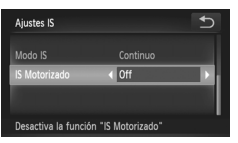

- z Siga los pasos de ["Cambio de los ajustes de](#page-126-0)  [Modo IS" \(pág. 127\)](#page-126-0) para acceder a la pantalla [Ajustes IS].
- $\bullet$  Elija [IS Motorizado] y, a continuación, elija [Off] ([pág. 50\)](#page-49-0).

**•** Los ajustes de [IS Motorizado] no se aplican cuando [Modo IS] se ajusta en IOffl.

# *5*

# Modo de reproducción

# Diviértase revisando sus fotos, y examínelas o edítelas de muchas maneras

• Para preparar la cámara para estas operaciones, pulse el botón  $\blacksquare$  para entrar en el modo de reproducción.

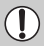

**•** Quizá no sea posible reproducir o editar imágenes cuyo nombre se haya cambiado o que ya se hayan editado en un ordenador, o imágenes procedentes de otras cámaras.

# <span id="page-129-1"></span>Visualización

Después de captar imágenes o vídeos, puede verlos en la pantalla de la manera siguiente.

#### *IXUS 510 HS*

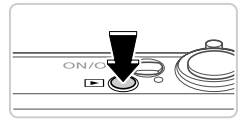

#### **Acceda al modo de reproducción.**

- $\bullet$  Pulse el botón  $\blacksquare$ .
- $\triangleright$  Se mostrará lo último que haya captado.

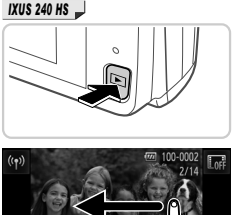

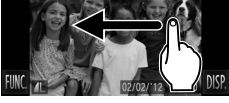

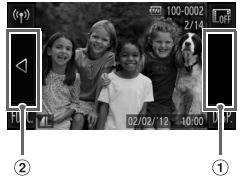

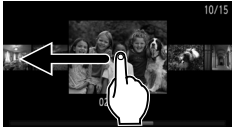

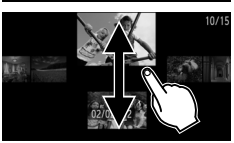

#### **Navegue por las imágenes.**

● Para ver la imagen siguiente, arrastre de derecha a izquierda a través de la pantalla y, para ver la imagen anterior, arrastre de izquierda a derecha.

- <span id="page-129-0"></span>• También puede ver la imagen siguiente tocando el borde derecho de la pantalla (en el área indicada por el recuadro de la izquierda). En este caso, se muestra  $\blacktriangleright$ . De manera similar, puede ver la imagen anterior tocando el borde izquierdo de la pantalla (en el área indicada por el recuadro 2 de la izquierda) y, en este caso, se mostrará  $\blacktriangleleft$ .
- z La visualización cambiará al modo Vista de desplazamiento si continúa desplazándola. En este modo, desplace a la izquierda o a la derecha para elegir una imagen.
- Al tocar la imagen central se restablecerá la visualización de imágenes de una en una.
- Para examinar imágenes agrupadas por fecha de disparo en el modo Vista de desplazamiento, desplace arriba o abajo.
- $\bullet$  Los vídeos se identifican mediante un icono . Para reproducir vídeos, vaya al paso 3.

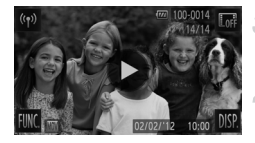

- **Reproduzca vídeos.**
- Toque  $\left( \triangleright \right)$  para iniciar la reproducción.

# **Ajuste el volumen.**

Desplace arriba o abajo para ajustar el volumen.

#### **Haga una pausa en la reproducción.**

- $\bullet$  Para hacer una pausa en la reproducción, toque la pantalla. Se mostrará el panel de control de vídeo. Para reanudar la  $reproducción. to que \rightarrow .$
- $\triangleright$  Cuando termine el vídeo, se mostrará  $\left(\triangleright\right)$ .

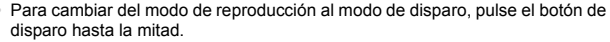

- Para desactivar la vista de desplazamiento, toque **FUNC**, toque **MENU**, elija [Vista despl.] en la ficha  $\blacksquare$  y, a continuación, toque  $\blacklozenge$  para elegir [Off].
- Para reproducir desde la última imagen vista, toque **FUNC**, toque **MENU**, elija [Volver a] en la ficha  $\boxed{\blacktriangleright}$  y, a continuación, elija [Últ.imagen].
- Para cambiar la transición que se muestra entre imágenes, toque **FUNC**., toque **MENU**, elija [Transición] en la ficha D y, a continuación, toque ◀▶ para elegir el efecto.

Imágenes fijas **Vídeos** 

# <span id="page-130-0"></span>Vista activa

Para cambiar de imagen durante la visualización de imágenes, puede golpear suavemente un lado de la cámara, como se muestra a continuación.

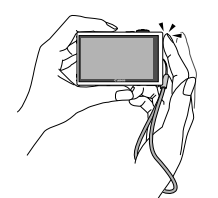

Cambiar a la imagen siguiente Cambiar a la imagen anterior

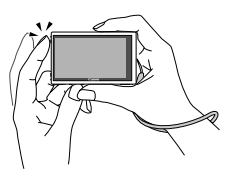

- **•** Mantenga siempre la correa alrededor de la muñeca y sujete firmemente la cámara para evitar que se caiga.
	- **•** Es posible que, en algunos casos, las imágenes no cambien, según cómo se golpee la cámara.

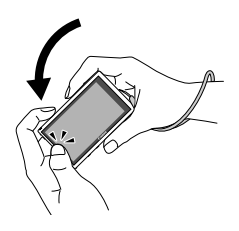

#### **Incline la cámara mientras navega por las imágenes.**

**• Para navegar rápidamente por las imágenes** mientras toca y mantiene el dedo sobre  $\triangleleft$  en el borde izquierdo de la pantalla ([pág. 130](#page-129-0)), incline la cámara como se muestra mientras navega por las imágenes. Incline la cámara en la dirección opuesta mientras toca y mantiene el dedo sobre  $\blacktriangleright$ 

En este momento, las imágenes aparecen con grano.

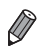

Para desactivar la vista activa, toque FUNC., toque MENU, elija [Vista activa] en la ficha  $\boxed{\blacktriangleright}$  y, a continuación, elija [Off] [\(pág. 50\)](#page-49-0).

Imágenes fijas **Vídeos** 

#### Comprobación de las personas detectadas en ID de Cara

Si cambia la cámara al modo de visualización de información simple [\(pág. 133](#page-132-0)), en ID de Cara [\(pág. 67](#page-66-0)) se mostrarán los nombres de hasta cinco personas registradas detectadas.

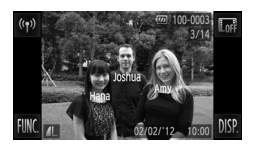

#### **Cambie al modo de visualización de información simple y compruébelo.**

- $\bullet$  Toque DISP repetidamente hasta que se active la visualización de información simple y arrastre a izquierda o derecha por la pantalla para elegir una imagen.
- $\triangleright$  Se mostrarán nombres sobre las personas detectadas.

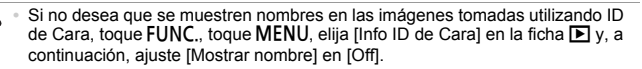

<span id="page-132-1"></span>Imágenes fijas **Vídeos** 

# <span id="page-132-0"></span>Cambio de modo de visualización

Toque DISP para ver otra información en la pantalla o para ocultar la información. Para ver detalles sobre la información que se muestra, consulte la [pág. 206](#page-205-0).

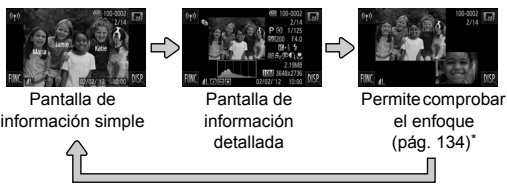

\*No se muestra para vídeo.

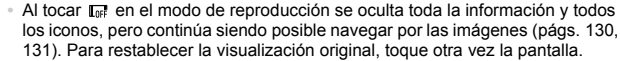

**• También es posible cambiar de modo de visualización tocando DISP.** inmediatamente después de disparar, mientras se muestra la toma. Sin embargo, la pantalla de información simple no está disponible y no se muestra ninguna información de disparo. Cambie el modo de visualización inicial como sea necesario en [Revisión Info.], en la ficha [\(pág. 82\)](#page-81-0).

#### **Advertencia de sobreexposición (para las altas luces de la imagen)**

Las altas luces lavadas de la imagen parpadean en la pantalla de información detallada.

#### **Histograma**

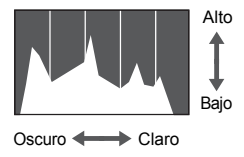

El gráfico de la pantalla de información detallada es un histograma que muestra la distribución del brillo en la imagen. El eje horizontal representa el nivel de brillo y el eje vertical representa cuánto de la imagen se encuentra en cada nivel de brillo. Ver el histograma es una manera de comprobar la exposición.

# <span id="page-133-0"></span>Comprobación del enfoque

Para comprobar el enfoque de las fotos, puede ampliar el área de la imagen que estaba en el recuadro AF en el momento de disparar.

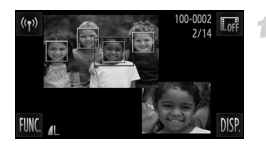

#### **Acceda a Comprobación del enfoque.**

- Toque DISP [\(pág. 133](#page-132-1)).
- ▶ Se mostrará un recuadro blanco donde estaba el recuadro AF cuando se estableció el enfoque.
- $\triangleright$  Se muestran recuadros grises sobre las caras detectadas más tarde, en el modo de reproducción.
- $\blacktriangleright$  La parte de la imagen del recuadro naranja se amplía.

#### **Cambie de recuadro.**

- $\bullet$  Toque la imagen de la esquina inferior derecha de la pantalla o mueva la palanca del zoom hacia  $Q$  una vez.
- $\triangleright$  Se muestra la pantalla de la izquierda.
- z Para cambiar a un recuadro diferente cuando haya varios recuadros, toque  $=$   $=$ .

#### **Use el zoom para ampliar o reducir,**  я. **o vea otras áreas de la imagen.**

- Para ampliar o reducir, utilice la palanca del zoom, toque la imagen ampliada de la esquina inferior derecha o toque  $\mathcal{R}$  o  $\mathcal{Q}$ .
- $\bullet$  Para ajustar la posición de visualización, arrastre el dedo por la imagen de la esquina inferior derecha de la pantalla.
- $\bullet$  Toque  $\bullet$  o la imagen superior izquierda para restablecer la visualización original del paso 1.

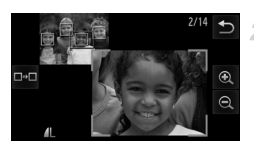

# Navegación y filtrado de imagen

Imágenes fijas Vídeos

# <span id="page-134-0"></span>Navegación por las imágenes en un índice

Puede mostrar varias imágenes en forma de índice para encontrar rápidamente las imágenes que esté buscando.

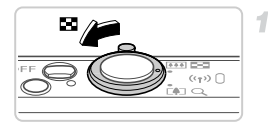

#### **Muestre imágenes en un índice.**

 $\bullet$  Mueva la palanca del zoom hacia  $\Box$  para mostrar imágenes en forma de índice. Si mueve otra vez la palanca aumentará el número de imágenes que se muestran. ● Para mostrar menos imágenes, mueva la palanca del zoom hacia  $\tilde{Q}$ . Se mostrarán menos imágenes cada vez que mueva la palanca.

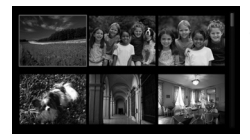

#### **Elija una imagen.**

- Si arrastra arriba o abajo a través de la pantalla se desplazará por el índice de imágenes.
- $\bullet$  Toque una imagen para elegirla y tóquela otra vez para verla en la visualización de imágenes de una en una.
- z También puede arrastrar a la izquierda o a la derecha a través de la pantalla para mover el recuadro naranja y, a continuación, sujetar la palanca del zoom hacia  $Q$  para ver una imagen en la visualización de imágenes de una en una.

Imágenes fijas **Vídeos** 

#### <span id="page-134-1"></span>Búsqueda de imágenes

Cuando busque imágenes en una tarjeta de memoria que contenga muchas imágenes, puede especificar condiciones de búsqueda para mostrar solo imágenes específicas. También se puede proteger [\(pág. 142](#page-141-0)) o borrar ([pág. 144\)](#page-143-0) a la vez todas las imágenes de los resultados de búsqueda.

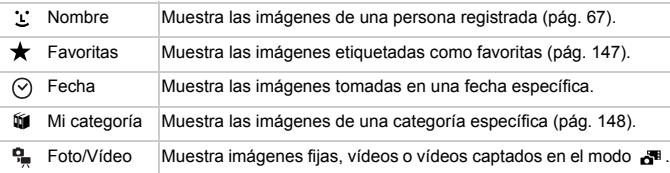

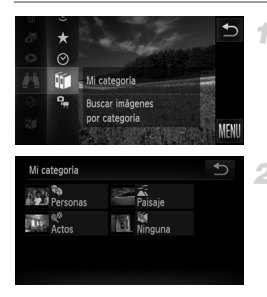

#### **Elija una condición de búsqueda.**

■ Toque FUNC, elija <sup>21</sup> en el menú y, a continuación, elija una condición ([pág. 49](#page-48-0)).

#### **Vea los resultados de la búsqueda de imágenes.**

- $\bullet$  Elija el tipo de imagen que desee ver tocando una opción y, a continuación, tocándola de nuevo. (Excepto al buscar imágenes por  $\star$ .)
- $\triangleright$  Las imágenes que coincidan con las condiciones de búsqueda se mostrarán dentro de un marco amarillo.
- $\bullet$  Arrastre imágenes a la izquierda o a la derecha para ver los resultados de la búsqueda de imágenes.
- $\bullet$  Elija  $\bullet$  en el paso 1 para cancelar la búsqueda de imágenes.
- **•** Cuando la cámara no encuentre ninguna imagen que corresponda a una condición de búsqueda, esas condiciones de búsqueda no estarán disponibles.

**•** Las opciones para ver las imágenes de los resultados de una búsqueda (paso 2) incluyen ["Navegación por las imágenes en un índice" \(pág. 135\),](#page-134-0) ["Visualización de presentaciones](#page-139-0)  [de diapositivas" \(pág. 140\)](#page-139-0) y ["Ampliación de imágenes" \(pág. 139\)](#page-138-0). Puede proteger, borrar o imprimir a la vez todas las imágenes de un resultado de búsqueda eligiendo "Seleccionar todas las imágenes en la búsqueda" en ["Protección de imágenes"](#page-141-0)  [\(pág. 142\)](#page-141-0), ["Borrado de todas las imágenes" \(pág. 144\),](#page-143-0) ["Adición de imágenes a la lista de](#page-185-0)  [impresión \(DPOF\)" \(pág. 186\)](#page-185-0) o ["Adición de imágenes a un libro de fotos" \(pág. 190\)](#page-189-0). **•** Si cambia la categoría de las imágenes ([pág. 148](#page-147-0)) o las edita y las guarda como imágenes nuevas [\(pág. 151\)](#page-150-0), se mostrará un mensaje y finalizará la búsqueda de imágenes.

Vídeos

# Visualización de vídeos de Resumen de vídeo

Los vídeos creados en el modo  $\overline{d}$ <sup>8</sup> [\(pág. 94\)](#page-93-0) se pueden ver por fecha.

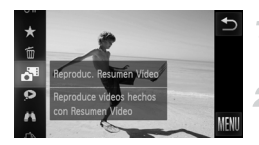

#### **Elija un vídeo.**

Toque FUNC, y elija d<sup>e</sup> en el menú ([pág. 49](#page-48-0)).

#### **Reproduzca el vídeo.**

 $\bullet$  Toque la fecha para iniciar la reproducción de vídeo.

Imágenes fijas

#### Visualización de imágenes individuales en un grupo

Las imágenes agrupadas tomadas en el modo 넵 ([pág. 100](#page-99-0)) suelen mostrarse juntas, pero también pueden verse individualmente.

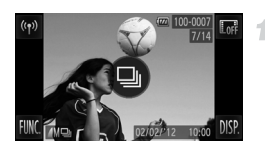

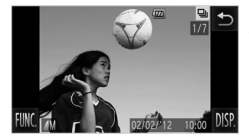

#### **Elija un grupo de imágenes.**

- Navegue por las imágenes arrastrando a la izquierda o a la derecha hasta que encuentre una imagen que desee con la etiqueta  $\textcircled{\tiny{4}}$ . Toque  $\textcircled{\tiny{\textcircled{\tiny{M}}}}$ .
- **Vea las imágenes individuales del grupo.**
- z Al arrastrar imágenes a la izquierda o a la derecha se mostrarán solo las imágenes del grupo.
- Para cancelar la reproducción de grupo, toque  $\bigstar$ .

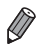

**•** Durante la reproducción de grupo (paso 2), puede utilizar las funciones del menú, a las que se accede tocando FUNC. También puede navegar rápidamente por las imágenes ([pág. 135\)](#page-134-0) y ampliarlas [\(pág. 139\)](#page-138-0). Puede proteger, borrar o imprimir a la vez todas las imágenes de un grupo eligiendo "Todas las imágenes del grupo" en ["Protección de imágenes" \(pág. 142\),](#page-141-0) ["Borrado](#page-143-0)  [de todas las imágenes" \(pág. 144\),](#page-143-0) ["Adición de imágenes a la lista de impresión](#page-185-0)  [\(DPOF\)" \(pág. 186\)](#page-185-0) o ["Adición de imágenes a un libro de fotos" \(pág. 190\)](#page-189-0).

**•** Para desagrupar las imágenes de modo que pueda verlas individualmente, toque FUNC., toque MENU, elija [Grupo Imágenes] en la ficha ■ y, a continuación, elija [Off] [\(pág. 50\)](#page-49-0). No obstante, las imágenes agrupadas no pueden desagruparse durante la reproducción individual.

# Edición de información de ID de Cara

Si, durante la reproducción, observa que un nombre es incorrecto, puede cambiarlo o borrarlo.

Sin embargo, no podrá añadir nombres para personas que no detecte ID de Cara (los nombres no se muestran) ni para personas cuyos nombres se hayan borrado.

#### **Cambio de nombres**

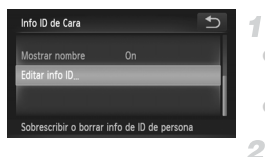

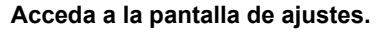

- Toque FUNC.. toque MENU y elija [Info ID de Caral en la ficha  $\blacktriangleright$  [\(pág. 50](#page-49-0)).
- Toque [Editar info ID].

#### **Elija una imagen.**

- z Arrastre a la izquierda o a la derecha para navegar y elija una imagen. Toque [OK].
- Para elegir el nombre que desea sobrescribir, toque la cara de la persona correspondiente.

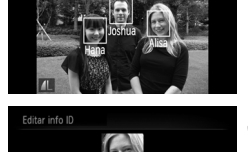

# **Elija [Sobrescribir].**

- Toque [Sobrescribir].
- **Elija el nombre de la persona que**   $\Delta$ **va a sobrescribir.**
	- $\bullet$  Toque el nombre de persona que va a cambiar.

#### **Borrado de nombres**

Borrar

- Siguiendo el paso 3 anterior, toque [Borrar].
- $\bullet$  Cuando se muestre [ $\lambda$ Borrar?], toque [OK].

Cancelar

# Opciones de visualización de imágenes

Imágenes fijas

# <span id="page-138-0"></span>Ampliación de imágenes

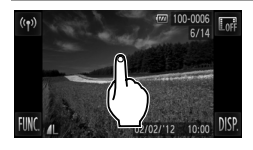

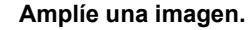

- Al tocar la pantalla, el zoom acercará y ampliará la imagen, y se mostrará  $\mathcal{R}$  v  $\mathcal{Q}$ .
- Puede ampliar las imágenes hasta aproximadamente 10x, centradas alrededor del punto donde toque, tocando repetidamente.
- $\bullet$  También puede usar el zoom para ampliar o reducir tocando  $\mathcal{R}$  o  $\mathcal{Q}$  . Para usar el zoom para ampliar o reducir continuamente, toque v mantenga el dedo sobre  $\mathcal{R}$  o  $\mathcal{Q}$ .
- $\bullet$  Para usar el zoom para reducir, mueva la palanca del zoom hacia **g.** Para volver a la visualización de imágenes de una en una, manténgala pulsada.

#### **Mueva la posición de visualización y cambie de imagen como necesite.**

- **Para mover la posición de visualización,** arrastre a través de la pantalla.
- $\bullet$  Toque  $\bigcirc$  para restablecer la visualización de imágenes de una en una.
- También puede cambiar de imagen mientras utiliza el zoom golpeando suavemente un lado de la cámara [\(pág. 131,](#page-130-0) Vista activa).

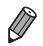

**•** También puede usar el zoom para acercarse moviendo la palanca del zoom hacia Q y puede ampliar las imágenes hasta aproximadamente 10x manteniendo pulsada la palanca del zoom. Para usar el zoom para reducir, mueva la palanca hacia **g.** Para volver a la visualización de imágenes de una en una, manténgalo pulsado.

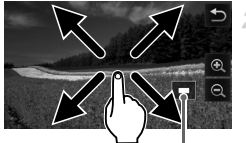

Posición aproximada de la zona mostrada

Imágenes fijas **Vídeos** 

# <span id="page-139-0"></span>Visualización de presentaciones de diapositivas

Para reproducir automáticamente las imágenes de una tarjeta de memoria, haga lo siguiente. Cada imagen se mostrará durante unos tres segundos.

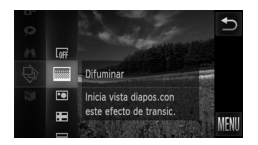

#### **Elija una transición de presentación de diapositivas e inicie la reproducción.**

- $\bullet$  Toque FUNC, elija  $\circledast$  en el menú y elija la opción que desee ([pág. 49](#page-48-0)).
- $\bullet$  La presentación de diapositivas se iniciará unos segundos después de que se muestre [Cargando Imagen..].
- z Para finalizar la presentación de diapositivas, toque la pantalla.

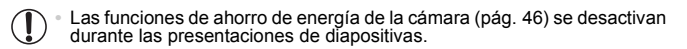

- **•** Puede cambiar de imagen durante las presentaciones de diapositivas golpeando suavemente un lado de la cámara [\(pág. 131,](#page-130-0) Vista activa).
- **•** También se puede iniciar presentaciones de diapositivas mediante acciones táctiles [\(pág. 149\)](#page-148-0).
	- **•** En el modo de búsqueda de imágenes ([pág. 135\)](#page-134-1), solo se reproducen las imágenes que cumplen las condiciones de búsqueda.

# **Cambio de los ajustes de presentación de diapositivas**

Puede configurar que las presentaciones de diapositivas se repitan y también cambiar las transiciones entre imágenes y la duración de la visualización de cada imagen. Elija entre seis efectos de transición entre imágenes.

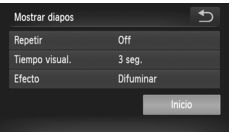

#### **Acceda a la pantalla de ajustes.**

 $\bullet$  Toque FUNC., toque MENU y elija [Mostrar] diapos] en la ficha  $\boxed{\blacktriangleright}$  [\(pág. 50](#page-49-0)).

#### **Configure los ajustes.**

- Elija un elemento de menú para configurarlo y, a continuación, elija la opción que desee [\(pág. 50\)](#page-49-0).
- $\bullet$  Toque [Inicio] para iniciar la presentación de diapositivas con sus ajustes.
- Para volver a la pantalla de menú durante la reproducción, toque la pantalla.

**•** No se puede modificar [Tiempo visual.] cuando se elige [Burbuja] en [Efecto].

Imágenes fijas

#### Reproducción automática de imágenes similares (Selección inteligente)

Sobre la base de la imagen actual, la cámara ofrece cuatro imágenes similares a ella que quizá desee ver. Cuando elija ver una de esas imágenes, la cámara le ofrecerá cuatro imágenes más. Esta es una manera divertida de reproducir imágenes en un orden inesperado. Pruebe esta característica después de haber tomado muchas fotos, en muchos tipos de escena.

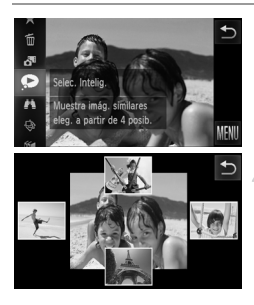

#### **Elija Selección inteligente.**

- $\bullet$  Toque FUNC, y elija  $\bullet$  en el menú ([pág. 49\)](#page-48-0).
- $\triangleright$  Se muestran cuatro imágenes candidatas.

#### **Elija una imagen.**

- $\bullet$  Toque la imagen que desee ver a continuación.
- La imagen elegida se mostrará en el centro, rodeada por las cuatro siguientes imágenes candidatas.
- Para ver una visualización a pantalla completa de la imagen central, toque la imagen central. Para restablecer la visualización original, tóquela otra vez.
- $\bullet$  Toque  $\bigcirc$  para restablecer la visualización de imágenes de una en una.
- **•** Solo las imágenes fijas tomadas con esta cámara se reproducen utilizando Selección inteligente.
	- **•** [Selec. Intelig.] no está disponible en los casos siguientes:
		- **-** Si hay menos de 50 fotos tomadas con esta cámara
		- **-** Si se está mostrando una imagen incompatible
		- **-** Cuando se utiliza la función de búsqueda de imágenes [\(pág. 135\)](#page-134-1)

# <span id="page-141-0"></span>Protección de imágenes

4

Proteja las imágenes importantes para evitar que la cámara las borre accidentalmente [\(pág. 144](#page-143-1)).

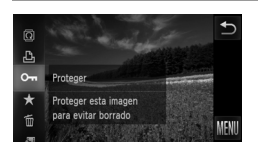

- $\bullet$  Toque FUNC, y elija  $\bullet$ n en el menú [\(pág. 49\)](#page-48-0). Se muestra [Protegida].
- Para cancelar la protección, repita este proceso y toque  $O -$  otra vez para elegirlo.

**•** Las imágenes protegidas de una tarjeta de memoria se borrarán si formatea la tarjeta [\(págs. 161](#page-160-0), [162\)](#page-161-0).

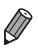

**•** La cámara no puede borrar las imágenes protegidas. Para borrarlas, cancele primero los ajustes de protección.

# Uso del menú

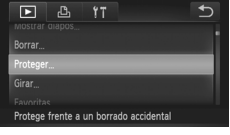

#### **Acceda a la pantalla de ajustes.**

● Toque FUNC., toque MENU y elija [Proteger] en la ficha  $\blacksquare$  [\(pág. 50](#page-49-0)).

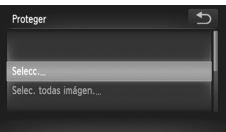

#### <span id="page-141-1"></span>**Elija un método de selección.**

- z Elija un elemento de menú y un ajuste, como desee ([pág. 50\)](#page-49-0).
- Toque → para volver a la pantalla de menú.

#### Selección de imágenes de una en una

4

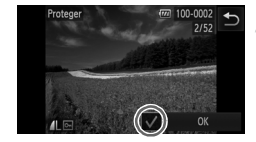

# **Elija [Selecc.].**

■ Siguiendo el paso 2 de la [pág. 142,](#page-141-1) toque [Selecc.].

#### **Elija una imagen.**

- z Arrastre a la izquierda o a la derecha para navegar y elija una imagen. Cuando toque la pantalla, se mostrará  $\checkmark$ .
- z Para cancelar la protección, toque otra vez la pantalla.  $\sqrt{\ }$  deja de mostrarse.
- $\bullet$  Repita este proceso para especificar otras imágenes.
- **Toque [OK]. Se muestra un mensaje de** confirmación.
- **Proteja las imágenes.**

 $\bullet$  Toque [OK].

**•** Las imágenes no se protegerán si cambia al modo de disparo o apaga la cámara antes de finalizar el proceso de configuración en el paso 3.

# Especificación de todas las imágenes a la vez

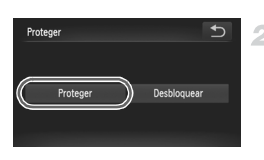

#### 4 **Elija [Selec. todas imágen.].**

Siguiendo el paso 2 de la [pág. 142,](#page-141-1) toque [Selec. todas imágen.].

**Proteja las imágenes.**

● Toque [Proteger].

**•** Para cancelar la protección para grupos de imágenes, elija [Desbloquear] en el paso 2.

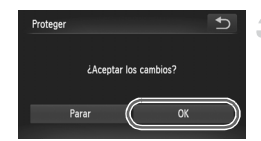

# <span id="page-143-1"></span>Borrado de imágenes

-1

Puede elegir y borrar las imágenes que no necesite una por una. Tenga cuidado al borrar imágenes, porque no es posible recuperarlas.

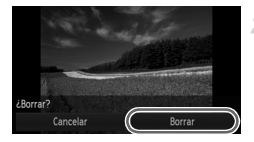

#### **Elija la imagen que desee borrar.**

z Arrastre a la izquierda o a la derecha de la pantalla para elegir una imagen.

#### **Borre la imagen.**

- $\bullet$  Toque FUNC, y elija  $\overline{m}$  en el menú ([pág. 49\)](#page-48-0).
- $\bullet$  Cuando se muestre [¿Borrar?], toque [Borrar].
- $\triangleright$  La imagen actual se borrará.
- Para cancelar el borrado, toque [Cancelar].

**•** También es posible borrar imágenes mediante acciones táctiles [\(pág. 149\)](#page-148-0).

#### <span id="page-143-0"></span>Borrado de todas las imágenes

Puede borrar todas las imágenes a la vez. Tenga cuidado al borrar imágenes, porque no es posible recuperarlas. Las imágenes protegidas ([pág. 142](#page-141-0)) no se pueden borrar.

# **Elección de un método de selección**

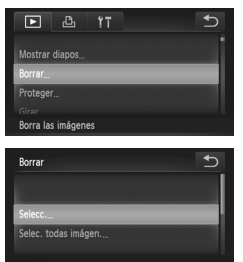

- **Acceda a la pantalla de ajustes.**
- $\bullet$  Toque FUNC, toque MENU y elija [Borrar] en la ficha  $\boxed{\triangleright}$  ([pág. 50\)](#page-49-0).

#### **Elija un método de selección.**

- $\bullet$  Elija un elemento de menú y un ajuste, como desee ([pág. 50\)](#page-49-0).
- Toque → para volver a la pantalla de menú.

 $\overline{\mathscr{D}}$
#### **Selección de imágenes de una en una**

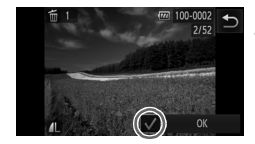

#### 4 **Elija [Selecc.].**

Siguiendo el paso 2 de la [pág. 144,](#page-143-0) toque [Selecc.].

#### **Elija una imagen.** 2.

- z Arrastre a la izquierda o a la derecha para navegar y elija una imagen. Cuando toque la pantalla, se mostrará  $\checkmark$ .
- Para cancelar el borrado, toque otra vez la  $p$ antalla.  $\checkmark$  deia de mostrarse.
- $\bullet$  Repita este proceso para especificar otras imágenes.
- **Toque [OK]. Se muestra un mensaje de** confirmación.

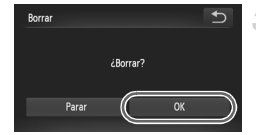

#### $\mathcal{R}$ **Borre la imagen.**

 $\bullet$  Toque [OK].

#### **Especificación de todas las imágenes a la vez**

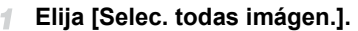

Siguiendo el paso 2 de la [pág. 144,](#page-143-0) toque [Selec. todas imágen.].

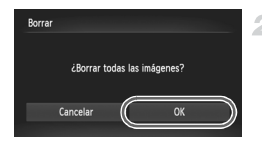

#### **Borre las imágenes.**

 $\bullet$  Toque [OK].

## <span id="page-145-1"></span>Rotación de imágenes

Cambie la orientación de las imágenes y guárdelas de la manera siguiente.

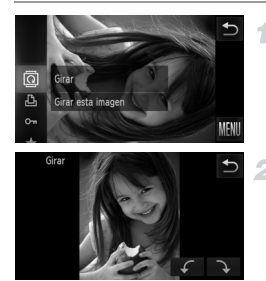

## $\overline{\mathbf{E}}$ **lija**  $\overline{\mathbf{Q}}$ .

 $\bullet$  Toque FUNC, y elija  $\overline{a}$  en el menú ([pág. 49\)](#page-48-0).

#### **Gire la imagen.**

- $\bullet$  Toque  $\leftarrow$  o  $\rightarrow$  según la dirección que desee. Cada vez que toque, la imagen girará 90°. Toque  $\bigcirc$  para completar el ajuste.
- No se puede girar vídeos cuya calidad de imagen sea **[00]** o **[08]**. **•** La rotación no es posible cuando [Rotación Auto] está ajustada en [Off] ([pág. 146\)](#page-145-0).

**•** También puede acceder a la pantalla que se muestra en el paso 2 tocando FUNC., luego MENU y, a continuación, [Girar] en la ficha  $\blacktriangleright$  [\(pág. 50](#page-49-0)).

## <span id="page-145-0"></span>Desactivación del giro automático

Siga estos pasos para desactivar el giro automático por parte de la cámara, que gira las imágenes captadas con orientación vertical de modo que se muestren en vertical en la cámara.

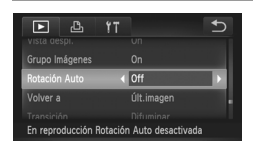

● Toque FUNC., toque MENU, elija [Rotación Auto] en la ficha  $\boxed{\blacktriangleright}$  y, a continuación, elija [Off] ([pág. 50\)](#page-49-0).

**•** No se puede girar imágenes ([pág. 146](#page-145-1)) cuando se ajusta [Rotación Auto] en [Off]. Además, las imágenes ya giradas se mostrarán con la orientación original.

**•** En el modo Selección inteligente [\(pág. 141\)](#page-140-0), aunque se haya ajustado [Rotación Auto] en [Off], las imágenes tomadas en vertical se mostrarán en vertical, y las imágenes giradas se mostrarán con la orientación girada.

# Categorías de imagen

Puede etiquetar imágenes como favoritas y asignarlas a Mi categoría ([pág. 148\)](#page-147-0). Si elige una categoría en la búsqueda de imágenes, puede restringir las operaciones siguientes a todas esas imágenes.

**•** [Visualización \(pág. 130\),](#page-129-0) [Visualización de presentaciones de diapositivas](#page-139-0)  [\(pág. 140\),](#page-139-0) [Protección de imágenes \(pág. 142\),](#page-141-0) [Borrado de imágenes](#page-143-1)  [\(pág. 144\),](#page-143-1) [Adición de imágenes a la lista de impresión \(DPOF\) \(pág. 186\)](#page-185-0), [Adición de imágenes a un libro de fotos \(pág. 190\)](#page-189-0)

#### Etiquetado de imágenes favoritas

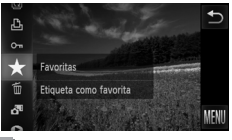

### **Uso del menú**

 $\overline{\mathbf{E}}$  $\mathbf{p}_i$  $Y<sub>1</sub>$  $\overline{b}$ li categoría Etiqueta como favorita Eavoritas 100-0004

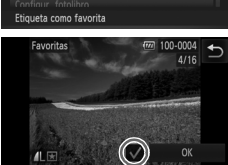

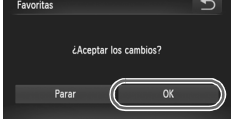

- $\bullet$  Toque FUNC, y elija  $\bigstar$  en el menú.
- $\blacktriangleright$  Se muestra  $\blacktriangleright$
- $\bullet$  Para quitar la etiqueta de la imagen, repita este proceso y elija otra vez  $\star$ .

### **Elija [Favoritas].**

● Toque FUNC., luego MENU y, a continuación, elija [Favoritas] en la ficha  $\overline{\blacktriangleright}$ ] ([pág. 50\)](#page-49-0).

#### $2 -$ **Elija una imagen.**

- z Arrastre a la izquierda o a la derecha para navegar y elija una imagen. Cuando toque la pantalla, se mostrará  $\checkmark$ .
- Para quitar la etiqueta de la imagen, toque otra vez la pantalla.  $\sqrt{\ }$  deja de mostrarse.
- Repita este proceso para elegir imágenes adicionales.
- **Toque [OK]. Se muestra un mensaje de** confirmación.
- **Finalice el proceso de configuración.**

 $\bullet$  Toque [OK].

**•** Las imágenes no se etiquetarán como favoritas si cambia al modo de disparo o apaga la cámara antes de finalizar el proceso de configuración en el paso 3.

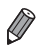

**•** Las imágenes favoritas tendrán una calificación de tres estrellas  $\overrightarrow{(\bigstar\bigstar\chi)}$  ) cuando se transfieran a ordenadores que ejecuten Windows 7 o Windows Vista. (No se aplica a los vídeos.)

**•** Las imágenes también se pueden etiquetar como favoritas utilizando acciones táctiles [\(pág. 149\)](#page-148-0).

#### <span id="page-147-0"></span>Organización de imágenes por categorías (Mi categoría)

Las imágenes se pueden organizar por categorías. Tenga en cuenta que las imágenes se clasifican automáticamente por categorías en el momento de disparar, de acuerdo con las condiciones de disparo.

- $\mathcal{R}_\mathbf{a}$ : imágenes en las que se detecten caras o imágenes captadas en modo  $\mathcal{R}_\mathbf{a}$  o
- . : imágenes detectadas como , o en modo A, o imágenes captadas en modo  $\mathbf{F}$ .
- : *IXUS 510 HS* imágenes captadas en modo  $\mathbf{\hat{g}}$  o  $\ddot{\mathbf{\hat{g}}}$ . imágenes captadas en modo  $\mathbf{\hat{B}}$ . *IXUS 240 HS*

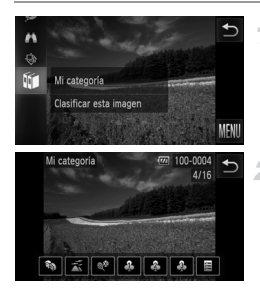

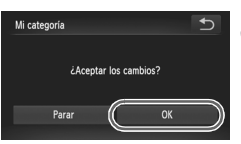

#### **Elija una categoría.**

 $\bullet$  Toque FUNC, y elija  $\mathfrak{m}$  en el menú.

#### **Elija las imágenes.**

- $\bullet$  Arrastre a la izquierda o a la derecha para navegar y elija una imagen. Toque la categoría que desee. La categoría se muestra ahora en naranja.
- $\bullet$  Toque otra vez la categoría para cancelar la selección. El elemento se muestra ahora en blanco. Repita este proceso para especificar otras imágenes.

#### **Finalice el proceso de configuración.**

● Toque ←. Se muestra un mensaje de confirmación.

 $\bullet$  Toque [OK].

**•** Las imágenes no se asignarán a ninguna categoría si cambia al modo de disparo o apaga la cámara antes de finalizar el proceso de configuración en el paso 3.

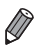

**•** También puede acceder a la pantalla que se muestra en el paso 2 tocando FUNC., luego MENU y, a continuación, [Mi categoría] en la ficha **1.** 

Imágenes fijas Vídeos

## <span id="page-148-1"></span>Control cómodo: acciones táctiles

Puede activar rápida y fácilmente las funciones que haya asignado a cuatro gestos táctiles (acciones táctiles), en la visualización de imágenes de una en una.

#### <span id="page-148-0"></span>Uso de una función asignada a h

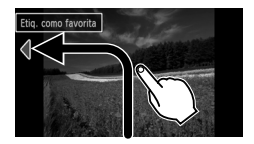

- z Arrastre a través de la pantalla como se muestra.
- La función asignada a  $\bigcap$  está ahora activada.

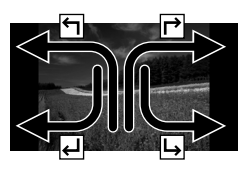

- $\bullet$  De manera similar, también puede activar funciones asignadas a  $\overrightarrow{P}$ .  $\overrightarrow{P}$  v  $\overrightarrow{P}$ arrastrando a través de la pantalla.
- z Personalice como desee las funciones asignadas a acciones táctiles.

#### Cambio de funciones de acciones táctiles

Simplifique sus operaciones preferidas de la cámara reasignándoles patrones de arrastre como desee.

4

# Fijar A.Táctiles 2 Favoritas

#### **Acceda a la pantalla de ajustes.**

 $\bullet$  Toque FUNC.. toque MENU v elija [Fijar] A.Táctiles] en la ficha 1 [\(pág. 50](#page-49-0)).

- **Asigne una función a un patrón de arrastre.**
- $\bullet$  Arrastre arriba o abajo a través de la pantalla para elegir un patrón de arrastre.
- $\bullet$  Toque  $\bullet\}$  para elegir una función a asignar.

#### Favoritas Etiquetar imágenes como favoritas o quitar la etiqueta de la imagen. Favorita siguiente Cambiar a la visualización de la siguiente imagen etiquetada como favorita. Favorita anterior Cambiar a la visualización de la anterior imagen etiquetada como favorita. Fecha siguiente Cambiar a la visualización de la primera imagen con la siguiente fecha de toma. Fecha anterior Cambiar a la visualización de la primera imagen con la anterior fecha de toma. Selec. Intelig. **Iniciar la reproducción de Selección inteligente.** A cámara **Acceda a la pantalla de conexión Wi-Fi.** Para obtener instrucciones acerca de la LAN inalámbrica y su uso, consulte la "Guía de configuración de LAN inalámbrica" en el disco DIGITAL CAMERA Manuals Disk. A smartphone A ordenador A servicio Web Mostrar diapos **Iniciar una presentación de diapositivas**. Borrar Borrar una imagen. Proteger Proteger una imagen o cancelar la protección. Girar Girar una imagen.

#### **Funciones asignables**

# <span id="page-150-0"></span>Edición de imágenes fijas

**•** La edición de imágenes [\(págs. 151](#page-150-0) – [155\)](#page-154-0) solo está disponible cuando hay suficiente espacio libre en la tarjeta de memoria.

#### <span id="page-150-1"></span>Cambio de tamaño de las imágenes

Guarde una copia de las imágenes con menor resolución.

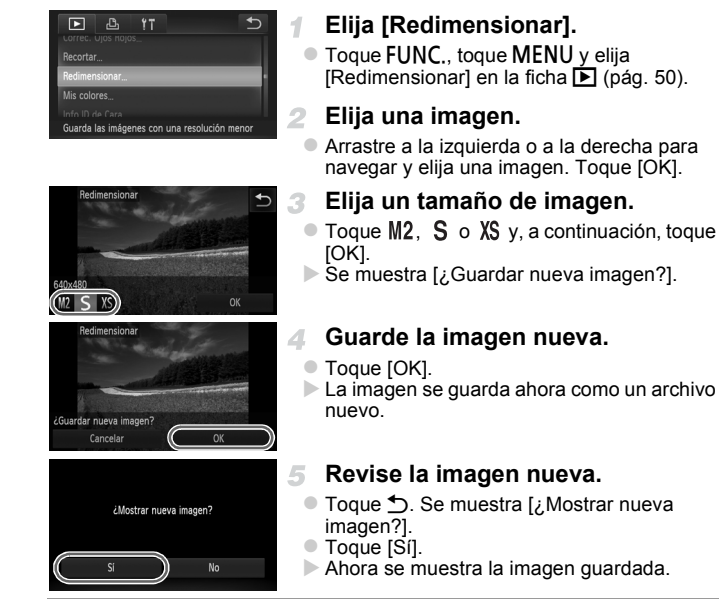

<span id="page-150-2"></span>La edición no es posible para las imágenes guardadas como XS en el paso 3.

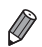

**•** No se puede cambiar el tamaño de las imágenes a una resolución mayor.

## Recorte

Puede especificar una parte de una imagen para guardarla como un archivo de imagen separado.

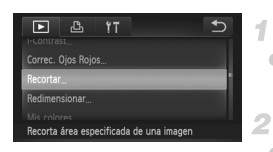

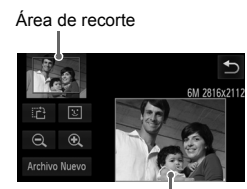

Vista previa de la imagen después del recorte

> Resolución después del recorte

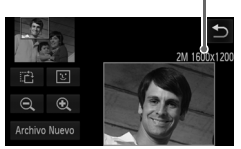

## **Elija [Recortar].**

 $\bullet$  Toque FUNC., toque MENU y elija [Recortar] en la ficha  $\blacktriangleright$  [\(pág. 50](#page-49-0)).

#### **Elija una imagen.**

● Arrastre a la izquierda o a la derecha para navegar y elija una imagen. Toque [OK].

#### **Ajuste el área de recorte.**

- $\triangleright$  Se mostrará un recuadro alrededor de la parte de la imagen que se va a recortar.
- $\triangleright$  La imagen original se muestra en la esquina superior izquierda, y en la esquina inferior derecha se muestra una vista previa de la imagen recortada.
- $\bullet$  Para cambiar el tamaño del recuadro, toque la imagen inferior derecha o los controles  $\bigoplus$ o  $\Theta$ , o mueva la palanca del zoom a la izquierda o a la derecha.
- Para mover el recuadro, arrastre cualquiera de las imágenes.
- Para cambiar la orientación del recuadro, toque ...
- $\bullet$  Las caras detectadas en la imagen se muestran con recuadros grises alrededor de ellas (en la imagen superior izquierda), que se pueden utilizar para el recorte. Cambie entre recuadros como sea necesario tocando  $\boxed{x}$ .
- Toque [Archivo Nuevo].

**Guárdela como una imagen nueva y revísela.**

 $\bullet$  Siga los pasos 4 – 5 de la [pág. 151](#page-150-1).

**•** La edición no es posible para las imágenes captadas con una resolución de  $\leq$  ([pág. 76\)](#page-75-0) o cuyo tamaño se haya cambiado a  $\angle$ g ([pág. 151\)](#page-150-1).

**•** Las imágenes que admitan el recorte tendrán el mismo formato después del recorte.

**•** Las imágenes recortadas tendrán una resolución menor que sin recortar.

### Cambio de los tonos de color de la imagen (Mis colores)

Puede ajustar los colores de la imagen y, a continuación, guardar la imagen editada como un archivo separado. Para ver información detallada sobre cada opción, consulte la [pág. 111.](#page-110-0)

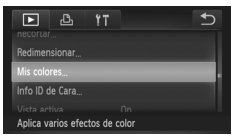

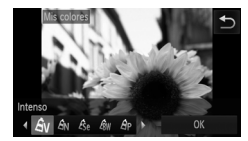

#### **Elija [Mis colores].** 4.

● Toque FUNC., toque MENU v elija [Mis colores] en la ficha **1** ([pág. 50](#page-49-0)).

#### **Elija una imagen.**

z Arrastre a la izquierda o a la derecha para navegar y elija una imagen. Toque [OK].

#### **Elija una opción.**

- $\bullet$  Toque una opción y, a continuación, toque [OK].
- $\bullet$  Para ver otras opciones disponibles, toque  $\blacktriangle$
- **Guárdela como una imagen nueva y revísela.**
	- $\bullet$  Siga los pasos 4 5 de la [pág. 151](#page-150-1).

**•** La calidad de imagen de las fotos que edite repetidamente de esta  $\left( \mathbf{I}\right)$ manera será cada vez un poco menor y es posible que no pueda obtener el color que desee.

**•** El color de las imágenes editadas utilizando esta función puede variar ligeramente respecto al color de las imágenes captadas utilizando Mis colores ([pág. 111\)](#page-110-0).

## Corrección del brillo de la imagen (i-Contrast)

Las áreas de imagen excesivamente oscuras (tales como caras o fondos) se pueden detectar y ajustar automáticamente al brillo óptimo. También se puede corregir automáticamente las imágenes cuyo contraste general sea insuficiente, para hacer que los sujetos destaquen mejor. Elija entre cuatro niveles de corrección y, a continuación, guarde la imagen como un archivo separado.

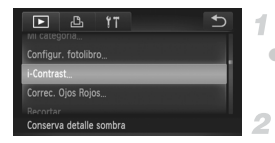

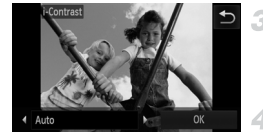

## **Elija [i-Contrast].**

• Toque FUNC., toque MENU y elija [i-Contrast] en la ficha D ([pág. 50\)](#page-49-0).

#### **Elija una imagen.**

z Arrastre a la izquierda o a la derecha para navegar y elija una imagen. Toque [OK].

#### **Elija una opción.**

 $\bullet$  Toque  $\blacklozenge$  para elegir una opción y, a continuación, toque [OK].

#### **Guárdela como una imagen nueva y revísela.**

 $\bullet$  Siga los pasos 4 – 5 de la [pág. 151](#page-150-1).

- **•** Para algunas imágenes, es posible que la corrección no sea precisa o que provoque la aparición de grano en las imágenes.
	- **•** Puede que las imágenes tengan grano después de editarlas repetidamente utilizando esta función.

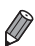

**•** Si [Auto] no produce los resultados esperados, pruebe a corregir las imágenes utilizando [Bajo], [Medio] o [Alto].

## <span id="page-154-0"></span>Corrección del efecto de ojos rojos

Corrige automáticamente las imágenes afectadas por el efecto de ojos rojos. Puede guardar la imagen corregida como un archivo separado.

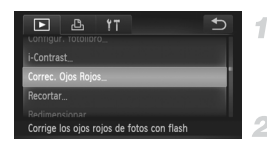

#### **Elija [Correc. Ojos Rojos].**

● Toque FUNC.. toque MENU v elija [Correc. Ojos Rojos] en la ficha 1 [\(pág. 50](#page-49-0)).

#### **Elija una imagen.**

z Arrastre a la izquierda o a la derecha para navegar y elija una imagen. Toque [OK].

#### **Corrija la imagen.**

- $\bullet$  Toque [OK].
- Se corregirá el efecto de ojos rojos detectado por la cámara y se mostrarán recuadros alrededor de las áreas de imagen corregidas.
- $\bullet$  Amplíe o reduzca las imágenes como sea necesario. Siga los pasos de ["Ampliación de](#page-138-0)  [imágenes" \(pág. 139\)](#page-138-0).

#### **Guárdela como una imagen nueva y revísela.**

- Toque [Archivo Nuevo].
- $\blacktriangleright$  La imagen se guarda ahora como un archivo nuevo.
- Siga el paso 5 de la [pág. 151](#page-150-2).
- **•** Puede que algunas imágenes no se corrijan con precisión.
	- **•** Para sobrescribir la imagen original con la imagen corregida, elija [Sobrescribir] en el paso 4. En este caso, la imagen original se borrará.
	- **•** Las imágenes protegidas no se pueden sobrescribir.

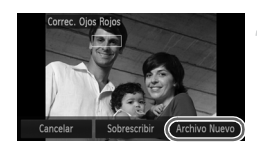

## Edición de vídeo

Puede cortar los vídeos para eliminar las partes que no necesite al principio o al final.

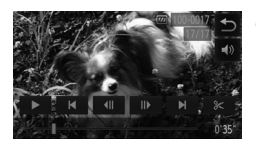

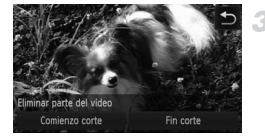

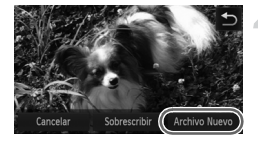

#### **Especifique las partes que vaya a cortar.**

- z Toque la pantalla durante la reproducción de vídeo para acceder al panel de control de vídeo.
- $\bullet$  Toque  $\left\Vert \cdot\right\Vert _{2}$  o la barra de desplazamiento para mostrar el punto de recorte.
- $\triangleright$   $\mathcal X$  cambia a  $\mathcal Y$  para indicar que se puede recortar desde el fotograma actual.

#### **2** Toque  $\approx$  o  $\approx$ .

- $\triangleright$  Se muestra [Eliminar parte del vídeo].
- $\bullet$  Al tocar  $\mathcal X$  cuando se muestre se recortará solo desde las se más cercanas hasta el principio, cuando elija [Comienzo corte] o desde las se más cercanas hasta el final. cuando elija [Fin corte].

#### **Especifique qué parte eliminar.**

- $\bullet$  Toque [Comienzo corte] o [Fin corte].
- $\bullet$  [Comienzo corte] elimina el principio de un vídeo, hasta la escena actual.
- $\bullet$  [Fin corte] elimina el final de un vídeo, después de la escena actual.

#### **Guarde el vídeo editado.**

- **Toque [Archivo Nuevo].**
- $\triangleright$  El vídeo se guarda ahora como un archivo nuevo.
- **Para cancelar el recorte, toque [Cancelar].**
- Para borrar los puntos de recorte e intentarlo de nuevo, toque  $\uparrow$ .
- **•** Para sobrescribir el vídeo original con el vídeo cortado, elija [Sobrescribir] en el paso 4. En este caso, el vídeo original se borrará.
	- **•** [Sobrescribir] solo está disponible cuando las tarjetas de memoria no tienen espacio suficiente.
	- **•** Es posible que los vídeos no se guarden si la batería se agota mientras está en curso la operación de guardado.
	- **•** Para editar los vídeos, es recomendable utilizar una batería que esté completamente cargada o un kit adaptador de CA (se vende por separado, [pág. 171](#page-170-0)).

# *6*

# Menú de ajuste

Personalice o ajuste funciones básicas de la cámara para mayor comodidad

# Ajuste de funciones básicas de la cámara

Las funciones se puede configurar en la ficha  $\uparrow\uparrow$ . Personalice como desee las funciones que utilice habitualmente, para mayor comodidad [\(pág. 50](#page-49-0)).

#### Silenciamiento de las operaciones de la cámara

Silencie los sonidos de la cámara y los vídeos de la manera siguiente.

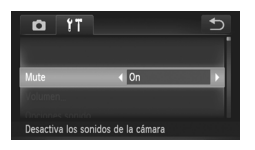

● Elija [Mute] y, a continuación, elija [On].

**•** Si silencia los sonidos de la cámara, durante la reproducción de vídeo no se reproducirá ningún sonido [\(pág. 130](#page-129-1)). Para restablecer el sonido durante la reproducción de vídeo, arrastre hacia arriba a través de la pantalla. Ajuste el volumen arrastrando hacia arriba o hacia abajo, según sea necesario.

## Ajuste del volumen

Ajuste el volumen de los sonidos individuales de la cámara de la manera siguiente.

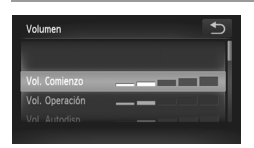

- Toque [Volumen].
- $\bullet$  Arrastre arriba o abajo para elegir un elemento y, a continuación, ajuste el volumen tocando la posición que desee en la barra.

#### Personalización de sonidos

Personalice los sonidos de funcionamiento de la cámara de la manera siguiente.

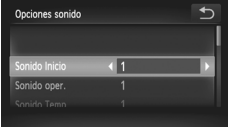

- **Toque [Opciones sonido].**
- $\bullet$  Arrastre arriba o abajo a través de la pantalla para elegir un elemento y, a continuación, toque  $\blacklozenge$  para elegir una opción.
	- 1 Sonidos preestablecidos (no se pueden modificar) 2 Sonidos preestablecidos Se pueden cambiar utilizando el software que se incluye.

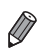

**En el modo 也 [\(pág. 100\)](#page-99-0) se utiliza el sonido predeterminado del obturador,** independientemente de los cambios en [Sonido obturad.].

#### Ocultación de trucos y consejos

La visualización de trucos y consejos para las funciones de la cámara se puede desactivar, pero las explicaciones del menú ([pág. 50\)](#page-49-0) pueden continuar mostrándose.

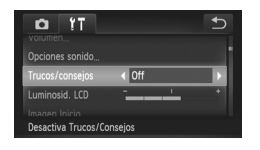

■ Elija [Trucos/consejos] y, a continuación, elija [Off].

## Luminosidad de la pantalla

Ajuste la luminosidad de la pantalla de la manera siguiente.

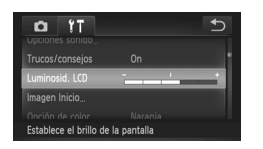

Elija [Luminosid. LCD] y, a continuación, toque la posición que desee en la barra para ajustar la luminosidad.

## <span id="page-158-0"></span>Pantalla de inicio

Personalice la pantalla de inicio que se muestra después de encender la cámara, de la manera siguiente.

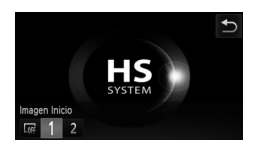

- $\bullet$  Toque [Imagen Inicio].
- $\bullet$  Toque una opción.

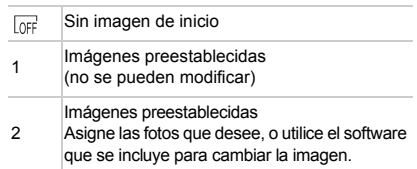

#### **Personalización de la pantalla de inicio**

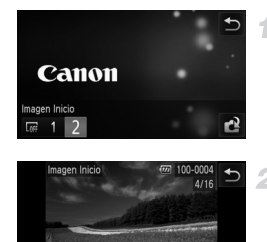

#### **Acceda a la pantalla [Imagen Inicio] en modo de reproducción.**

- $\bullet$  Pulse el botón  $\overline{\mathbf{F}}$
- $\bullet$  Toque [Imagen Inicio].
- $\bullet$  Toque [2] y, a continuación, toque  $\bullet$ .

#### **Elija una de sus fotos.**

Elija una imagen y toque [OK]. Cuando se muestre [¿Registrar?], toque [OK].

**•** El ajuste de inicio anterior se sobrescribirá cuando asigne una nueva imagen de inicio.

**•** Puede asignar los sonidos de funcionamiento y las imágenes de inicio para la cámara desde el software que se incluye. Para ver información más detallada, consulte la *Guía del usuario de ImageBrowser EX*.

#### Esquema de color de la pantalla

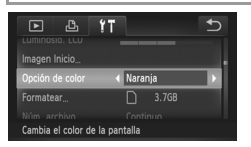

■ Elija [Opción de color] y, a continuación, elija una opción.

### <span id="page-160-0"></span>Formateo de tarjetas de memoria

Antes de usar una tarjeta de memoria nueva o una tarjeta de memoria formateada en otro dispositivo, debe formatear la tarjeta con esta cámara. El formateo borra todos los datos de una tarjeta de memoria. Antes de formatear, copie las imágenes de la tarjeta de memoria en un ordenador o tome otras medidas para hacer una copia de seguridad.

#### *IXUS 240 HS*

Una tarjeta Eye-Fi ([pág. 192](#page-191-0)) contiene software en la propia tarjeta. Antes de formatear una tarjeta Eye-Fi, instale el software en un ordenador.

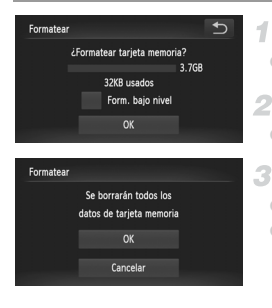

#### **Acceda a la pantalla [Formatear].**

- **Toque [Formatear].**
- <span id="page-160-1"></span>**Elija [OK].**
- $\bullet$  Toque [OK].
- **Formatee la tarjeta de memoria.**
- $\bullet$  Para iniciar el proceso de formateo, toque [OK]. ● Cuando finalice el formateo, se mostrará [Finalizado el formateo de la tarjeta de memorial. Toque [OK].
- **•** El formateo o borrado de los datos de una tarjeta de memoria solo cambia la información de gestión de archivos de la tarjeta y no borra los datos totalmente. Cuando transfiera o deseche tarjetas de memoria, tome medidas para proteger la información personal, si es necesario, por ejemplo destruyendo físicamente las tarjetas.

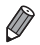

**•** La capacidad total de la tarjeta indicada en la pantalla de formateo puede ser inferior a la capacidad anunciada.

#### **Formateo de bajo nivel**

Realice un formateo de bajo nivel en estos casos: se muestra [Error tarjeta memoria], la cámara no funciona correctamente, la lectura o escritura de imágenes en la tarjeta es más lenta, el disparo continuo es más lento, o la grabación de vídeo se detiene repentinamente. El formateo de bajo nivel borra todos los datos de una tarjeta de memoria. Antes de realizar un formateo de bajo nivel, copie las imágenes de la tarjeta de memoria en un ordenador o tome otras medidas para hacer una copia de seguridad.

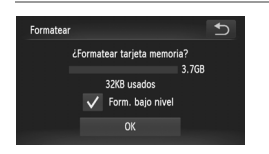

### **Realice el formateo de bajo nivel.**

- $\bullet$  Toque el campo a la izquierda de [Form. bajo nivell para seleccionarlo (marcarlo con  $\checkmark$ ).
- $\bullet$  Siga los pasos 2 3 de la [pág. 161](#page-160-1) para continuar con el proceso de formateo.

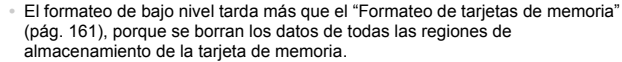

**•** Puede cancelar el formateo de bajo nivel en curso tocando [Parar]. En este caso se borrarán todos los datos, pero la tarjeta de memoria puede utilizarse normalmente.

## Numeración de archivos

Las fotos se numeran automáticamente en orden secuencial (0001 – 9999) y se guardan en carpetas, en cada una de las cuales caben hasta 2.000 imágenes. Puede cambiar la manera en que la cámara asigna los números de archivo.

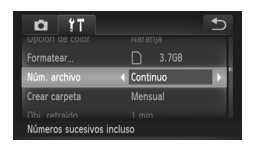

■ Elija [Núm. archivo] y, a continuación, elija una opción.

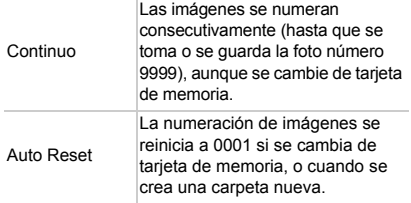

- **•** Independientemente de la opción seleccionada en este ajuste, es posible numerar las fotos consecutivamente después del último número de imágenes existentes, en las nuevas tarietas de memoria insertadas. Para empezar a guardar fotos desde 0001, utilice una tarjeta de memoria vacía (o formateada ([pág. 161\)](#page-160-0)).
	- **•** Consulte la *Guía del usuario de ImageBrowser EX* para obtener información sobre la estructura de carpetas de la tarieta y los formatos de imagen.

#### Almacenamiento de imágenes basado en datos

En lugar de guardar las imágenes en carpetas que se crean cada mes, puede hacer que la cámara cree carpetas cada día que fotografíe, para almacenar las fotos tomadas ese día.

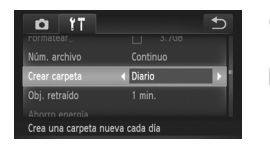

- Elija [Crear carpeta] y, a continuación, elija [Diario].
- Las imágenes se guardarán ahora en carpetas creadas en la fecha de disparo.

#### Tiempo de retracción del objetivo

El objetivo se retrae normalmente, por razones de seguridad, alrededor de un minuto después de pulsar el botón  $\blacktriangleright$  en el modo de disparo [\(pág. 46](#page-45-0)). Para hacer que el objetivo se retraiga inmediatamente después de pulsar el botón  $\boxed{\blacktriangleright}$ , ajuste el tiempo de retracción en [0 seg.].

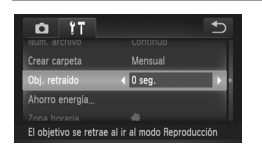

 $\bullet$  Elija [Obj. retraído] y, a continuación, elija [0 seg.].

## Ajuste del ahorro de energía

Ajuste el tiempo de desactivación automática de la cámara y de la pantalla (Autodesconexión y Display Off, respectivamente) como sea necesario [\(pág. 46](#page-45-1)).

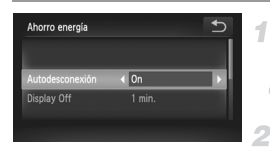

#### **Acceda a la pantalla [Ahorro energía].**

 $\bullet$  Toque [Ahorro energía].

#### **Configure el ajuste.**

 $\bullet$  Después de elegir un elemento, toque  $\blacklozenge$ para ajustarlo como sea necesario.

**•** Para conservar la energía de la batería, normalmente deberá elegir [On] para [Autodesconexión] y [1 min.] o menos para [Display Off].

**•** El ajuste [Display Off] se aplica aunque se ajuste [Autodesconexión] en [Off].

### <span id="page-163-0"></span>Hora mundial

Para asegurarse de que las fotos tengan la fecha y hora locales correctas cuando viaje al extranjero, solo tiene que registrar el destino de antemano y cambiar a esa zona horaria. Esta útil función elimina la necesidad de cambiar manualmente el ajuste de fecha/hora.

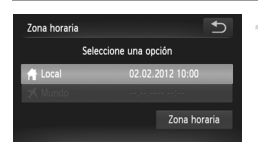

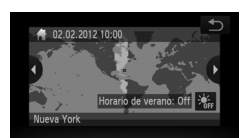

#### **Especifique la zona horaria local.**

- Toque [Zona horaria].
- Cuando configure este ajuste por primera vez, asegúrese de que se muestre la pantalla que aparece a la izquierda y, a continuación, toque [Zona horaria].
- $\bullet$  Toque  $\blacklozenge$  para elegir la zona horaria local. Para ajustar el horario de verano (1 hora más), toque 流.
- $\bullet$  Toque  $\bullet$ .

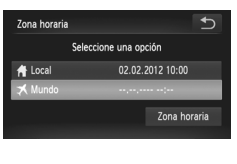

Seleccione una opción

02.02.2012 10:00

Zona horaria

Zona horaria

**A** Loca

#### **Especifique su destino.**

- Toque  $\lceil$  **X** Mundo] y, a continuación, toque [Zona horaria].
- Toque < para elegir la zona horaria de destino.
- Si es necesario, especifique el horario de verano como en el paso 1.
- $\bullet$  Toque  $\uparrow$ .
- **Cambie a la zona horaria de destino.** 2.
	- Toque [ $\blacktriangleright$  Mundo] y, a continuación, toque  $\blacklozenge$ .  $\triangleright$  **X** se muestra ahora en la pantalla [Zona] horaria] y en la de disparo ([pág. 204\)](#page-203-0).

**•** Ajustar la fecha o la hora en modo [\(pág. 22\)](#page-21-0) actualizará automáticamente la fecha y hora  $\left[\begin{array}{cc} A \\ C \end{array}\right]$  Local].

## Fecha y hora

Ajuste la fecha y la hora de la manera siguiente.

 $\overline{\phantom{0}}$ 

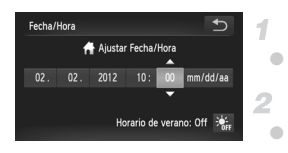

### **Acceda a la pantalla [Fecha/Hora].**

 $\bullet$  Toque [Fecha/Hora].

#### **Configure el ajuste.**

 $\bullet$  Toque el elemento que vava a configurar y, a continuación, toque  $\blacktriangle \blacktriangledown$  para especificar la fecha y la hora.

## <span id="page-165-0"></span>Calibración de la pantalla táctil

Calibre el panel de la pantalla táctil si tiene dificultades para elegir elementos o botones de manera táctil. Para mejorar la precisión de la calibración, utilice siempre el puntero que va unido a la correa.

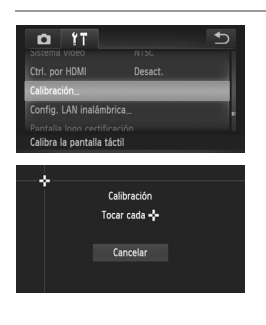

● Toque [Calibración].

- z Utilice el puntero que va unido a la correa para tocar la pantalla donde se muestra -[\(pág. 14\)](#page-13-0).
- $\bullet$  Siguiendo las instrucciones de la pantalla, toque la pantalla en cuatro posiciones, una tras otra: superior izquierda, inferior izquierda, inferior derecha y superior derecha.

**•** No utilice lápices, bolígrafos u objetos afilados que no sean el puntero que se incluye para utilizar la pantalla táctil.

## Idioma de la pantalla

Cambie el idioma de la pantalla como sea necesario.

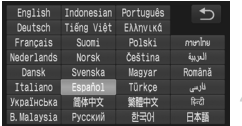

- **Acceda a la pantalla Idioma.**
- Toque [Idioma図].
	- **Configure el ajuste.**

 $\bullet$  Toque un idioma de pantalla para elegirlo y, a continuación, toque  $\uparrow$ .

**•** También puede acceder a la pantalla Idioma en el modo de reproducción tocando  $FUNC.$  y, a continuación, tocando y manteniendo el dedo sobre  $MENU.$ 

## Configuración de otros ajustes

Los siguientes ajustes también pueden configurarse en la ficha  $1^{\circ}$ .

- **•** [Sistema vídeo] [\(pág. 173](#page-172-0))
- **•** [Ctrl. por HDMI] [\(pág. 174\)](#page-173-0)

#### *IXUS 240 HS*

**•** [Configuración Eye-Fi] ([pág. 192\)](#page-191-0)

### Restablecimiento de valores predeterminados

Si cambia accidentalmente un ajuste, puede restablecer los ajustes predeterminados de la cámara.

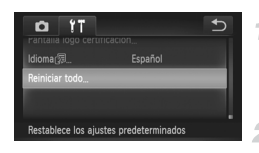

#### **Acceda a la pantalla [Reiniciar todo].**

- **Toque [Reiniciar todo].**
- **Restablezca los ajustes predeterminados.**
	- $\bullet$  Toque [OK].
- $\triangleright$  Se restablecerán los ajustes predeterminados.

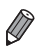

**•** En las siguientes funciones no se restablecen los ajustes predeterminados.

- Los aiustes [Fecha/Hora] ([pág. 22](#page-21-0)), [Idioma風] [\(pág. 23\)](#page-22-0), [Zona horaria] ([pág. 164\)](#page-163-0), [Calibración] ([pág. 166\)](#page-165-0), [Sistema vídeo] [\(pág. 173\)](#page-172-0) y la imagen asignada a [Imagen Inicio] [\(pág. 159](#page-158-0)) de la ficha  $11$
- El modo de disparo [\(pág. 83\)](#page-82-0)
- Información registrada utilizando ID de Cara [\(pág. 67\)](#page-66-0)
- Los colores elegidos en Acentuar color [\(pág. 92\)](#page-91-0) o Intercambiar color ([pág. 93](#page-92-0))
- Los datos de balance de blancos personalizado que haya registrado ([pág. 110\)](#page-109-0)
- Configuración de red inalámbrica (Consulte la "Guía de configuración de LAN inalámbrica" en el disco DIGITAL CAMERA Manuals Disk).

### Consulta de logotipos de certificación

Algunos logotipos de los requisitos de certificación que cumple la cámara se pueden ver en la pantalla. Otros logotipos de certificación están impresos en esta guía, en el embalaje de la cámara o en el cuerpo de la cámara.

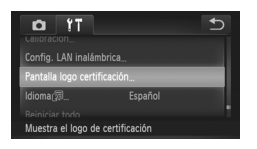

● Toque [Pantalla logo certificación].

# *7*

# Accesorios

Utilice con eficacia los accesorios incluidos y disfrute de otros aspectos de la cámara con los accesorios opcionales de Canon y otros accesorios compatibles que se venden por separado

## Sugerencias sobre el uso de los accesorios incluidos

#### Uso eficaz de la batería y del cargador

**• Cargue la batería el día que vaya a utilizarla (o inmediatamente antes)** Las baterías cargadas pierden gradualmente su carga, incluso cuando no se utilizan.

#### *IXUS 240 HS*

Puede comprobar fácilmente el estado de carga de la batería colocando la tapa de modo que se vea  $\blacktriangle$  en las baterías cargadas, y colocándola de modo que no se vea  $\blacktriangle$ en las baterías descargadas.

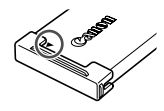

#### **• Almacenamiento a largo plazo de la batería**

Una vez que utilice toda la energía que quede en la batería, retire la batería de la cámara. Guarde la batería con la tapa puesta. Guardar una batería parcialmente cargada durante largos períodos de tiempo (alrededor de un año) puede acortar su vida o afectar a su rendimiento.

**• Uso del cargador de baterías en el extranjero** El cargador se puede utilizar en áreas con corriente 100 – 240 V CA (50/60 Hz). Para las tomas eléctricas con formato diferente utilice un adaptador para la clavija, disponible en el comercio. No utilice nunca un transformador eléctrico diseñado para viajes, que puede dañar la batería.

# Accesorios opcionales

Los siguientes accesorios de la cámara se venden por separado. Tenga en cuenta que la disponibilidad varía por zonas y que es posible que algunos accesorios ya no estén disponibles.

#### <span id="page-170-0"></span>Fuentes de alimentación

#### *IXUS 510 HS*

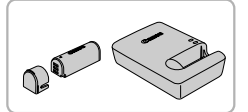

*IXUS 240 HS*

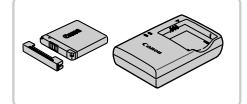

*IXUS 510 HS*

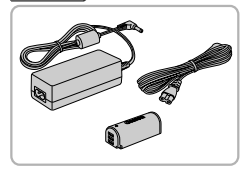

*IXUS 240 HS*

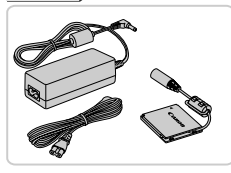

#### **Batería NB-9L**

**Batería recargable de ion-litio** 

#### **Cargador de batería CB-2LB/CB-2LBE**

Cargador para la batería NB-9L

#### **Batería NB-11L**

**Batería recargable de ion-litio** 

#### **Cargador de batería CB-2LD/CB-2LDE**

Cargador para la batería NB-11L

#### **Kit adaptador de CA ACK-DC70**

● Para alimentar la cámara mediante la corriente doméstica. Se recomienda para utilizar la cámara durante períodos prolongados, o cuando se conecte la cámara a una impresora o a un ordenador. No se puede utilizar para recargar la batería de la cámara.

#### **Kit adaptador de CA ACK-DC90**

- z Para alimentar la cámara mediante la corriente doméstica. Se recomienda para utilizar la cámara durante períodos prolongados, o cuando se conecte la cámara a una impresora o a un ordenador. No se puede utilizar para recargar la batería de la cámara.
- **•** El cargador de batería y el kit adaptador de CA se pueden utilizar en regiones con corriente CA de 100 – 240 V (50/60 Hz).
	- **•** Para las tomas eléctricas con formato diferente utilice un adaptador para la clavija, disponible en el comercio. No utilice nunca un transformador eléctrico diseñado para viajes, que puede dañar la batería.

#### Unidades de flash

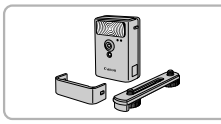

#### **Flash de alta potencia HF-DC2**

● Flash externo para iluminar sujetos que estén fuera del alcance del flash integrado.

#### *IXUS 510 HS*

También se puede utilizar un flash de alta potencia HF-DC1.

#### Otros accesorios

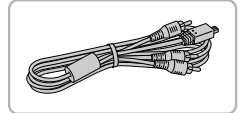

#### **Cable AV estéreo AVC-DC400ST**

Conecte la cámara a un televisor para disfrutar de la reproducción en una pantalla de televisión, de mayor tamaño.

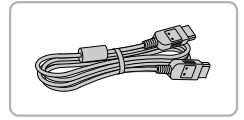

#### **Cable HDMI HTC-100**

z Para conectar la cámara a una entrada HDMI de un televisor de alta definición.

#### Impresoras

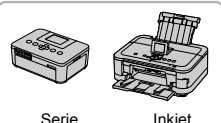

SELPHY

Inkjet Printers

#### **Impresoras Canon compatibles con PictBridge**

● Se puede imprimir imágenes sin necesidad de ordenador conectando la cámara a una impresora Canon compatible con PictBridge. Para obtener información detallada, visite al distribuidor de Canon más cercano.

Imágenes fijas Vídeos

#### <span id="page-172-0"></span>Reproducción en un televisor

Conectando la cámara a un televisor, podrá ver las imágenes en una pantalla de televisión, de mayor tamaño.

Para ver información detallada sobre la conexión o cómo cambiar de entrada, consulte el manual del televisor.

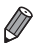

**•** Cuando se utiliza un televisor como pantalla están disponibles las siguientes funciones de la cámara.

Navegar por las imágenes

Arrastre a la izquierda o a la derecha a través de la pantalla, o golpee suavemente un lado de la cámara ([págs. 27,](#page-26-0) [131\)](#page-130-0).

- Reproducción de vídeos [\(pág. 130\)](#page-129-1)
- Ampliación con el zoom [\(pág. 139](#page-138-1))
- Mover la palanca del zoom hacia  $\Delta$ .
- Reproducción de grupo [\(pág. 137](#page-136-0))
- Acciones táctiles ([pág. 149](#page-148-1))

La Selección inteligente y el borrado no están disponibles.

4

Tenga en cuenta que cuando se conecta la cámara a un televisor, no se muestra nada en la pantalla de la cámara. Observe la pantalla del televisor mientras controla la cámara.

#### <span id="page-172-1"></span>**Reproducción en un televisor de alta definición**

Conectar la cámara a un televisor HDTV con el cable HDMI HTC-100 (se vende por separado) permite ver las fotos en la pantalla del televisor, de mayor tamaño.  $\overline{\mathsf{L}}$ os vídeos grabados con una resolución de  $\overline{\mathsf{NN}}$  o  $\overline{\mathsf{NN}}$  se pueden ver en alta definición.

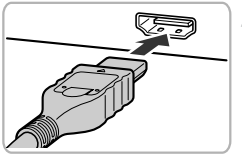

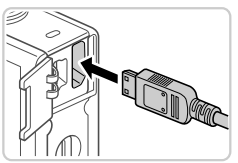

#### **Asegúrese de que la cámara y el televisor estén apagados.**

#### **Conecte la cámara al televisor.**

● En el televisor, introduzca completamente la clavija del cable en la entrada HDMI, como se muestra.

z En la cámara, abra la tapa de terminales e introduzca completamente la clavija del cable en el terminal de la cámara.

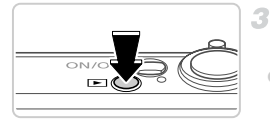

#### <span id="page-173-1"></span>**Encienda el televisor y cambie a la entrada de vídeo.**

● Cambie la entrada del televisor a la entrada de vídeo a la que conectó el cable en el paso 2.

#### **Encienda la cámara.**  $\mathcal{A}$

- $\bullet$  Pulse el botón  $\blacktriangleright$  para encender la cámara.
- Las imágenes de la cámara se muestran ahora en el televisor. (No se mostrará nada en la pantalla de la cámara.)
- Cuando termine, apague la cámara y el televisor antes de desconectar el cable.
- **•** No es posible conectar el cable interfaz que se incluye, o un cable AV estéreo opcional, al mismo tiempo que un cable HDMI HTC-100. Si fuerza los cables para conectarlos al mismo tiempo a la cámara puede dañar la cámara o los cables.

**•** Los sonidos de funcionamiento de la cámara no se reproducen mientras la cámara está conectada a un televisor HD.

#### <span id="page-173-0"></span>**Control de la cámara con el mando a distancia de un televisor**

La conexión de la cámara a un televisor compatible con HDMI CEC permite la reproducción (incluida la reproducción de presentaciones de diapositivas) utilizando el mando a distancia del televisor.

En este caso, deberá establecer algunos ajustes en el televisor. Para ver información detallada, consulte el manual del usuario del televisor.

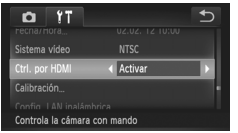

#### **Configure el ajuste.**

● Toque FUNC., toque MENU, elija [Ctrl. por HDMI] en la ficha  $11$  y, a continuación, elija [Activar].

#### **Conecte la cámara al televisor.**

 $\bullet$  Siga los pasos 1 – 2 de la [pág. 173](#page-172-1) para conectar la cámara al televisor.

#### **Muestre las imágenes.**

- z Encienda el televisor. En la cámara, pulse el botón  $\blacksquare$ .
- Las imágenes de la cámara se muestran ahora en el televisor. (No se mostrará nada en la pantalla de la cámara.)
- **Controle la cámara con el mando a distancia del televisor.**
	- $\bullet$  Pulse los botones  $\bullet$  del mando a distancia para navegar por las imágenes.
	- Para mostrar el panel de control de la cámara, pulse el botón OK/Select. Seleccione los elementos del panel de control pulsando los botones  $\blacklozenge$  para elegir un elemento y, a continuación, pulsando otra vez el botón OK/Select.

#### **Opciones del panel de control de la cámara que se muestran en el televisor**

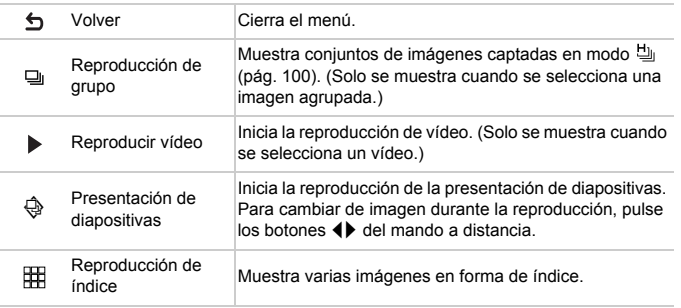

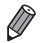

**•** Al mover la palanca del zoom, el control cambiará a la propia cámara, lo que impedirá el control a distancia hasta que vuelva a la visualización de imágenes de una en una.

**•** Es posible que la cámara no siempre responda correctamente, aunque el mando a distancia sea para un televisor compatible con HDMI CEC.

#### **Reproducción en un televisor de definición estándar**

Conectar la cámara a un televisor con el cable AV estéreo AVC-DC400ST (se vende por separado) permite ver las fotos en la pantalla del televisor, de mayor tamaño, mientras se controla la cámara.

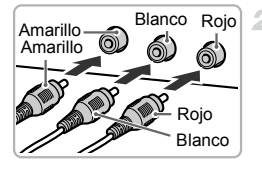

*IXUS 510 HS*

#### **Asegúrese de que la cámara y el televisor estén apagados.**

#### **Conecte la cámara al televisor.**

- z En el televisor, introduzca completamente las clavijas de los cables en las entradas de vídeo, como se muestra.
- En la cámara, abra la tapa de terminales e introduzca completamente la clavija del cable en el terminal de la cámara.

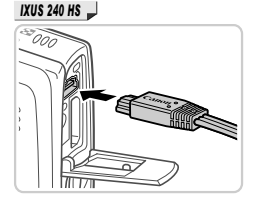

#### **Muestre las imágenes.**

 $\bullet$  Siga los pasos  $3 - 4$  de la [pág. 174](#page-173-1) para mostrar imágenes.

**•** No será posible una visualización correcta a menos que el formato de salida de vídeo de la cámara (NTSC o PAL) coincida con el formato del televisor. Para cambiar el formato de salida de vídeo, toque **FUNC.** toque MENU y, a continuación, elija [Sistema vídeo] en la ficha  $1.7$ .

з

#### Alimentación de la cámara mediante la corriente doméstica

La alimentación de la cámara con el kit adaptador de CA ACK-DC70 (se vende por separado) elimina la necesidad de supervisar el nivel de energía que queda en la batería.

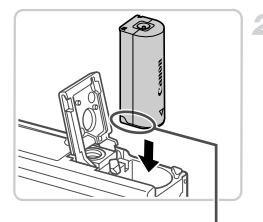

#### **Asegúrese de que la cámara esté**  4 **apagada.**

#### **Introduzca el adaptador.**

- z Siga el paso 1 de la [pág. 18](#page-17-0) para abrir la tapa. z Introduzca el adaptador con la orientación que se muestra, igual que lo haría con una batería (siguiendo el paso 2 de la [pág. 18](#page-17-1)).
- $\degree$  Siga el paso 3 de la [pág. 18](#page-17-2) para cerrar la tapa.

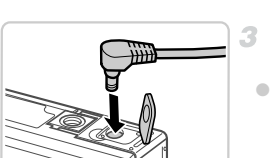

**Terminales** 

#### **Conecte el adaptador de CA al adaptador.**

 $\bullet$  Abra la tapa e introduzca totalmente la clavija del adaptador de CA en el adaptador.

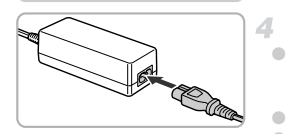

#### **Conecte el cable de corriente.**

- $\bullet$  Introduzca un extremo del cable de corriente en el alimentador de corriente y, a continuación, inserte el otro extremo en una toma de corriente.  $\bullet$  Encienda la cámara y utilícela como desee.
- Cuando termine, apague la cámara y desconecte el cable de corriente de la toma de corriente.
- **•** No desconecte el adaptador de CA ni desenchufe el cable de corriente mientras la cámara esté aún encendida. Puede borrar las fotos o dañar la cámara.
	- **•** No sujete el adaptador ni el cable del adaptador a otros objetos. Si lo hace así, el producto podría averiarse o dañarse.

#### Alimentación de la cámara mediante la corriente doméstica

La alimentación de la cámara con el kit adaptador de CA ACK-DC90 (se vende por separado) elimina la necesidad de supervisar el nivel de energía que queda en la batería.

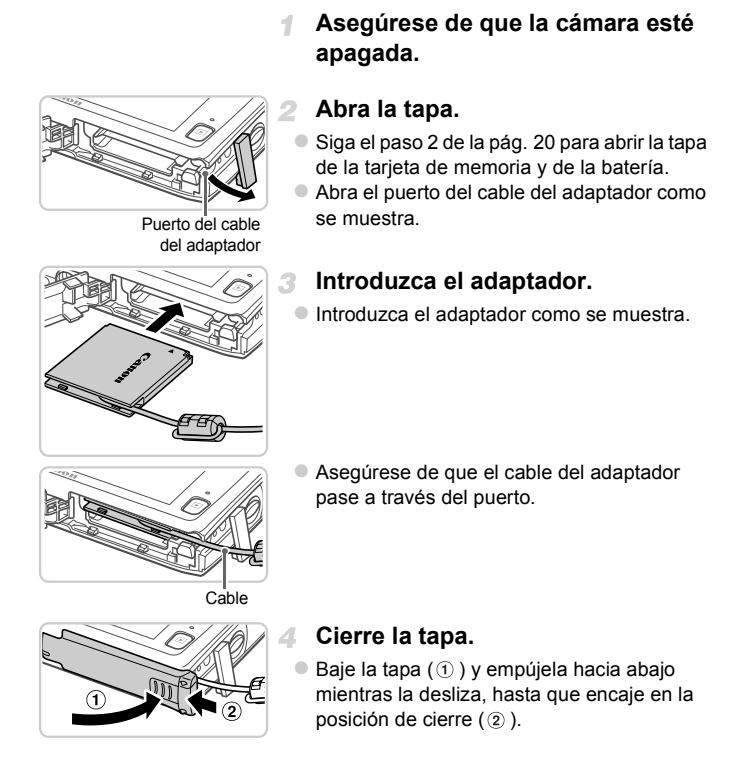

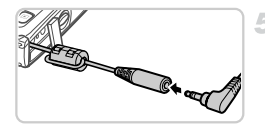

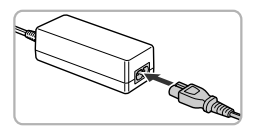

#### **Conecte el cable de corriente.** E.

z Introduzca la clavija del adaptador en el extremo del cable del adaptador de CC.

- z Introduzca un extremo del cable de corriente en el alimentador de corriente y, a continuación, inserte el otro extremo en una toma de corriente.
- Encienda la cámara y utilícela como desee.
- Cuando termine, apague la cámara y desconecte el cable de corriente de la toma de corriente.
- **•** No desconecte el adaptador de CA ni desenchufe el cable de  $\left( \mathbf{r} \right)$ corriente mientras la cámara esté aún encendida. Puede borrar las fotos o dañar la cámara.
	- **•** No sujete el adaptador ni el cable del adaptador a otros objetos. Si lo hace así, el producto podría averiarse o dañarse.

Imágenes fijas

## Impresión de imágenes

Puede imprimir fácilmente las fotos conectando la cámara a una impresora. En la cámara, puede especificar las imágenes para configurar la impresión por lotes, preparar pedidos para servicios de revelado fotográfico, y preparar o imprimir imágenes para libros de fotos.

A efectos ilustrativos, aquí se utiliza una impresora fotográfica compacta de la serie Canon SELPHY CP. Las pantallas que se muestran y las funciones disponibles varían según la impresora. Consulte también el manual de la impresora para obtener información adicional.

#### Impresión fácil

Imprima fácilmente las fotos conectando la cámara a una impresora compatible con PictBridge (se vende por separado) con el cable interfaz que se incluye ([pág. 2](#page-1-0)).

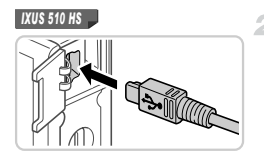

### **Asegúrese de que la cámara y la impresora estén apagadas.**

#### **Conecte la cámara a la impresora.**

● Abra la tapa. Sujete la clavija menor del cable con la orientación que se muestra e introduzca por completo la clavija en el terminal de la cámara.

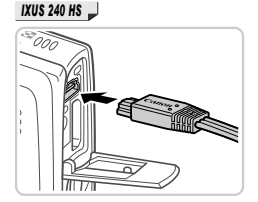

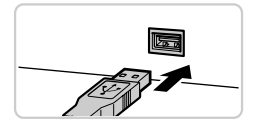

 $\bullet$  Conecte la clavija mayor del cable a la impresora. Para ver más detalles sobre la conexión, consulte el manual de la impresora.

**Encienda la impresora.**
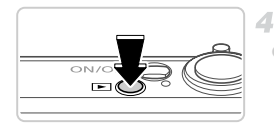

- **Encienda la cámara.**
	- Pulse el botón D para encender la cámara.

#### **Elija una imagen.** 局

- $\bullet$  Navegue por las imágenes arrastrando a derecha o izquierda y, a continuación, toque una imagen para elegirla.
- <span id="page-180-0"></span>**Acceda a la pantalla de impresión.**
- MFN Prodotor 4 Predeter Recortar
- $\bullet$  Toque FUNC, v, a continuación, toque  $\mathbf{a}_i$ .

## <span id="page-180-1"></span>**Imprima la imagen.**

- Toque [Imprimir].
- $\triangleright$  Se iniciará la impresión.
- **Para imprimir otras imágenes, repita los** pasos 5 – 6 una vez que finalice la impresión.  $\bullet$  Cuando haya terminado de imprimir, apaque
	- la cámara y la impresora, y desconecte el cable interfaz.

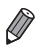

**•** Para impresoras Canon compatibles con PictBridge (se venden por separado), consulte la [pág. 172.](#page-171-0)

Imágenes fijas

## <span id="page-181-0"></span>Configuración de los ajustes de impresión

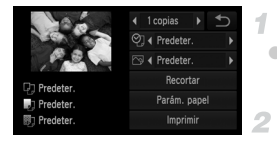

## **Acceda a la pantalla de impresión.**

 $\bullet$  Siga los pasos 1 – 6 de las [págs. 180](#page-179-0) – [181](#page-180-0) para acceder a la pantalla de la izquierda.

#### **Configure los ajustes.**

 $\bullet$  Toque un elemento y, a continuación, toque  $\blacklozenge$  para elegir una opción.

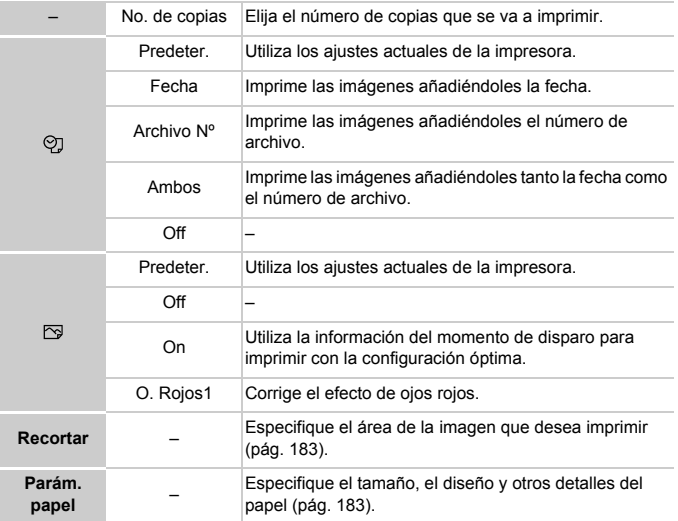

## <span id="page-182-0"></span>**Recorte de imágenes antes de la impresión (Recortar)**

Si recorta las imágenes antes de la impresión, puede imprimir el área de la imagen que desee en lugar de la imagen completa.

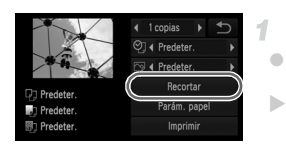

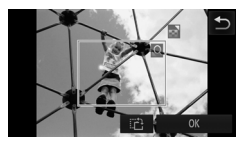

## **Elija [Recortar].**

- z Siga el paso 1 de la [pág. 182](#page-181-0) para acceder a la pantalla de impresión y toque [Recortar].  $\triangleright$  Ahora se muestra un recuadro de recorte
	- que indica el área de la imagen que se va a imprimir.
- **Ajuste el recuadro de recorte como sea necesario.**
- $\bullet$  Para cambiar el tamaño del recuadro, mueva la palanca del zoom.
- **Para mover el recuadro, arrástrelo.**
- $\bullet$  Para girar el recuadro, toque  $\ddot{\bullet}$ .
- $\bullet$  Toque [OK].
- **Imprima la imagen.**
	- Siga el paso 7 de la [pág. 181](#page-180-1) para imprimir.
- **•** Puede que no sea posible recortar con tamaños de imagen Œ pequeños o con algunos formatos.
	- **•** Puede que las fechas no se impriman correctamente si recorta imágenes tomadas con la opción [Fecha] seleccionada.

## <span id="page-182-1"></span>**Elección del tamaño y el diseño del papel antes de la impresión**

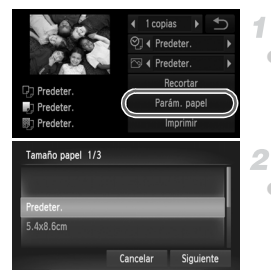

## <span id="page-182-2"></span>**Elija [Parám. papel].**

z Siga el paso 1 de la [pág. 182](#page-181-0) para acceder a la pantalla de impresión y toque [Parám. papel].

## **Elija un tamaño de papel.**

 $\bullet$  Toque una opción para elegirla y, a continuación, toque [Siguiente].

#### **Impresión de imágenes**

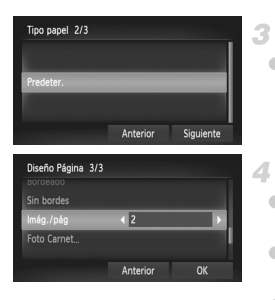

## **Elija un tipo de papel.**

 $\bullet$  Toque una opción para elegirla y, a continuación, toque [Siguiente].

## <span id="page-183-0"></span>**Elija un diseño.**

- $\bullet$  Arrastre arriba o abajo para elegir una opción.
- Cuando elija [Imág./pág], toque <▶ para especificar el número de imágenes por hoja.
- $\bullet$  Toque [OK].
- **Imprima la imagen.** 辰

## **Opciones de diseño disponibles**

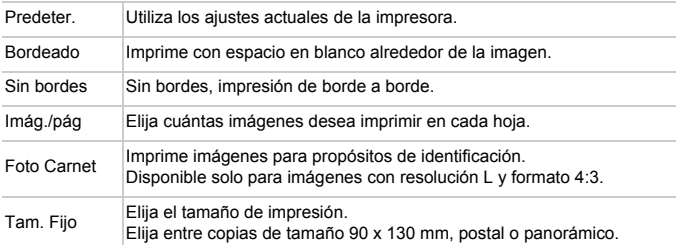

## **Impresión de fotos de carnet**

## Foto Carnet  $\overline{4}$  25mm Lado corto  $\overline{20mm}$ Recortar

#### **Elija [Foto Carnet].** 1.

- $\bullet$  Siga los pasos 1 4 de las [págs. 183](#page-182-2)  [184](#page-183-0), elija [Foto Carnet] y toque [Siguiente].
- **Elija la longitud de los lados largo y corto.**
- $\bullet$  Toque un elemento para elegirlo. Toque  $\blacklozenge$ para elegir la longitud y, a continuación, toque [Recortar].

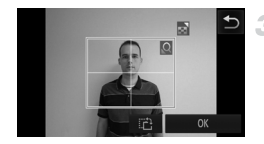

## **Elija el área de impresión.**

● Siga el paso 2 de "Recorte de imágenes antes de la impresión (Recortar)" [\(pág. 183\)](#page-182-0) para elegir el área de impresión.

#### **Imprima la imagen.** 4

Vídeos

## Impresión de escenas de vídeo

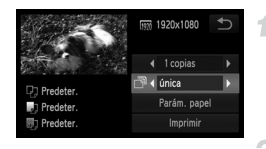

### **Acceda a la pantalla de impresión.**

 $\bullet$  Siga los pasos 1 – 6 de las [págs. 180](#page-179-0) – 181 para elegir un vídeo. Se muestra la pantalla de la izquierda.

#### $\mathfrak{D}$ **Elija un método de impresión.**

- $\bullet$  Toque  $\overline{\bullet}$  v, a continuación, toque  $\blacklozenge$  para elegir el método de impresión.
- **Imprima la imagen.**

## **Opciones de impresión de vídeo**

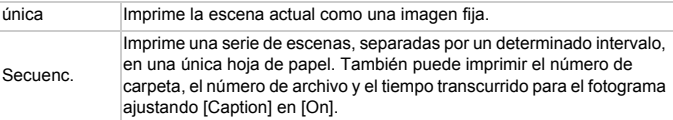

**•** Para cancelar la impresión en curso, toque [Cancelar].

**•** [Foto Carnet] y [Secuenc.] no están disponibles con modelos de impresoras Canon compatibles con PictBridge anteriores a la CP720 y CP730.

## <span id="page-185-1"></span><span id="page-185-0"></span>Adición de imágenes a la lista de impresión (DPOF)

Se puede configurar en la cámara la impresión por lotes ([pág. 189](#page-188-0)) y el pedido de copias de un servicio de revelado fotográfico. Elija como máximo 998 imágenes de una tarjeta de memoria y configure los ajustes correspondientes, tales como el número de copias, de la manera siguiente. La información de impresión que prepare de esta manera cumplirá las normas DPOF (Digital Print Order Format, Formato de orden de impresión digital).

## <span id="page-185-2"></span>**Adición de imágenes a la lista de impresión mediante el menú FUNC.**

Puede añadir imágenes a la lista de impresión (DPOF) después de disparar o más tarde, durante la reproducción, en el menú FUNC.

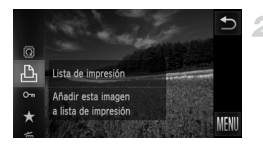

#### **Elija una imagen.** 1.

- z Arrastre a la izquierda o a la derecha de la pantalla para elegir una imagen.
- **Añada la imagen a la lista de impresión.**
- $\bullet$  Toque FUNC, y, a continuación, toque  $\Delta$  en el menú.
- $\bullet$  Toque  $\blacktriangle \blacktriangledown$  para especificar el número de copias y, a continuación, toque [Añadir].

## <span id="page-186-0"></span>**Configuración de los ajustes de impresión**

Especifique el formato de impresión, si desea añadir la fecha o el número de archivo, y otros ajustes de la manera siguiente. Estos ajustes se aplican a todas las imágenes de la lista de impresión.

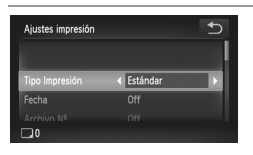

● Toque FUNC.. toque MENU v elija [Ajustes] impresión] en la ficha  $\Box$ . Elija y configure los ajustes como desee [\(pág. 50\)](#page-49-0).

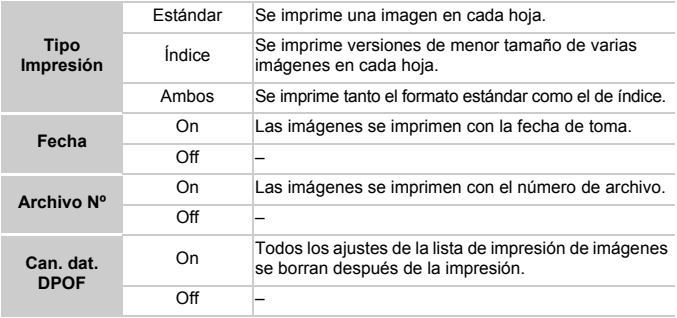

**•** Es posible que, en algunos casos, la impresora o el servicio de revelado fotográfico no apliquen todos los ajustes DPOF a la impresión.

- Puede que se muestre  $\bullet$  en la cámara para avisarle de que la tarieta de memoria tiene ajustes de impresión que se configuraron en otra cámara. Si cambia ajustes de impresión utilizando esta cámara es posible que sobrescriba todos los ajustes anteriores.
- **•** Ajustar [Fecha] en [On] puede provocar que algunas impresoras impriman la fecha dos veces.

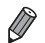

**•** Especificar [Índice] le impedirá elegir [On] para [Fecha] y [Archivo Nº] al mismo tiempo.

- **•** La fecha se imprime en un formato que coincide con los detalles de ajuste de [Fecha/Hora] en la ficha  $11$  [\(pág. 21\)](#page-20-0).
- **•** La impresión de índice no está disponible en algunas impresoras Canon compatibles con PictBridge (se venden por separado).

## <span id="page-187-1"></span>**Configuración de la impresión para imágenes individuales**

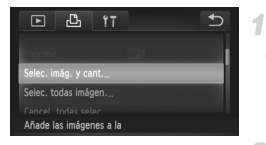

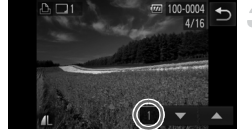

## <span id="page-187-0"></span>**Elija [Selec. imág. y cant.].**

● Toque FUNC., toque MENU v. a continuación, toque [Selec. imág. y cant.] en la ficha  $\Box$  para elegirla.

#### **Elija una imagen.**  $\overline{2}$

- z Arrastre a la izquierda o a la derecha de la pantalla para elegir una imagen.
- Ahora puede especificar el número de copias.
- Para especificar la impresión de índice para la imagen, toque la pantalla. La imagen se etiquetará con un icono  $\checkmark$ . Para cancelar la impresión de índice para la imagen, toque otra vez dentro del campo.  $\bigvee$  deja de mostrarse.

## **Especifique el número de copias.**

- $\bullet$  Toque  $\blacktriangle \blacktriangledown$  para especificar el número de copias (99 como máximo).
- Para configurar la impresión para otras imágenes y especificar el número de copias, repita los pasos 2 – 3.
- No se puede especificar la cantidad de copias de índice para imprimir. Solo se puede elegir las imágenes que se va a imprimir, siguiendo el paso 2.
- $\bullet$  Cuando termine, toque  $\bullet$  para volver a la pantalla del menú.

**•** Cuando especifique la impresión de índice, toque [OK] para volver a la pantalla del menú después de seleccionar o borrar imágenes para la impresión de índice.

## <span id="page-188-3"></span><span id="page-188-1"></span>**Configuración de la impresión para todas las imágenes**

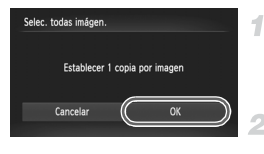

4. **Elija [Selec. todas imágen.].**

Siguiendo el paso 1 de la [pág. 188,](#page-187-0) toque [Selec. todas imágen.] para elegirla.

**Configure los ajustes de impresión.**  $\bullet$  Toque [OK].

## <span id="page-188-2"></span>**Borrado de todas las imágenes de la lista de impresión**

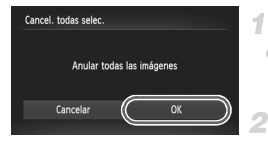

**Elija [Cancel. todas selec.].**

● Siguiendo el paso 1 de la [pág. 188,](#page-187-0) toque [Cancel. todas selec.] para elegirla.

- **Confirme el borrado de la lista de impresión.**
- $\bullet$  Toque [OK].

## <span id="page-188-0"></span>**Impresión de imágenes añadidas a la lista de impresión (DPOF)**

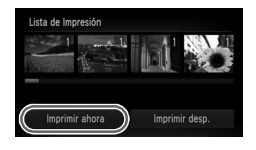

- Cuando se haya añadido imágenes a la lista de impresión [\(págs. 186](#page-185-0) – [189\)](#page-188-1), se mostrará la pantalla de la izquierda cuando conecte la cámara a una impresora compatible con PictBridge. Toque simplemente [Imprimir ahora] para imprimir las imágenes de la lista de impresión.
- Cualquier trabaio de impresión DPOF que detenga temporalmente se reanudará a partir de la imagen siguiente.

Imágenes fijas

## <span id="page-189-1"></span>Adición de imágenes a un libro de fotos

Se puede configurar libros de fotos en la cámara eligiendo como máximo 998 imágenes de una tarjeta de memoria e importándolas en el software que se incluye en el ordenador, donde se almacenarán en su propia carpeta. Es útil para pedir en línea libros de fotos impresos o para imprimir libros de fotos con su propia impresora.

## **Elección de un método de selección**

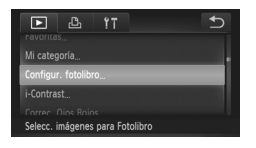

● Toque FUNC., toque MENU, toque [Configur. fotolibro] en la ficha  $\blacktriangleright$  y, a continuación, elija cómo seleccionará las imágenes.

Puede que se muestre  $\bullet$  en la cámara para avisarle de que la tarjeta de memoria tiene ajustes de impresión que se configuraron en otra cámara. Si cambia ajustes de impresión utilizando esta cámara es posible que sobrescriba todos los ajustes anteriores.

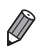

**•** Después de importar imágenes en el ordenador, consulte también la *Guía del usuario de ImageBrowser EX* y el manual de la impresora para obtener más información.

## **Adición de imágenes individualmente**

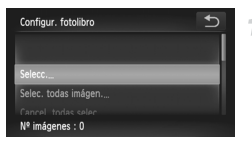

## <span id="page-189-0"></span>**Elija [Selecc.].**

Siguiendo el procedimiento anterior, toque [Selecc.] para seleccionarla.

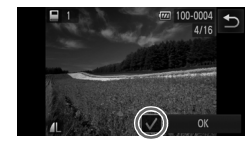

## **Elija una imagen.**

- $\bullet$  Arrastre a izquierda o derecha para navegar por las imágenes y, a continuación, toque una imagen para elegirla.
- $\triangleright$  Se muestra  $\bigtriangledown$ .
- $\bullet$  Para quitar la imagen del libro de fotos, toque otra vez la pantalla. V deja de mostrarse.
- $\bullet$  Repita este proceso para especificar otras imágenes.
- Cuando termine, toque [OK] para volver a la pantalla del menú.

## **Adición de todas las imágenes a un libro de fotos**

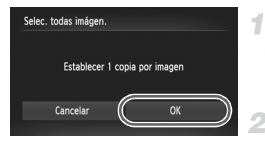

## **Elija [Selec. todas imágen.].**

● Siguiendo el procedimiento de la [pág. 190](#page-189-0). toque [Selec. todas imágen.] para elegirla.

## **Configure los ajustes de impresión.**

 $\bullet$  Toque [OK].

## **Eliminación de todas las imágenes de un libro de fotos**

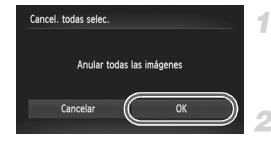

## **Elija [Cancel. todas selec.].**

● Siguiendo el procedimiento de la [pág. 190](#page-189-0), toque [Cancel. todas selec.] para elegirla.

## **Confirme el borrado del libro de fotos.**

 $\bullet$  Toque [OK].

## <span id="page-191-0"></span>Utilización de una tarieta Eve-Fi

Antes de usar una tarjeta Eye-Fi, confirme siempre que esté permitido el uso local [\(pág. 3\)](#page-2-0).

La inserción de una tarieta Eve-Fi preparada permite la transferencia automática inalámbrica de imágenes a un ordenador o la carga en un sitio web para compartir fotos.

La tarjeta Eye-Fi transfiere las imágenes. Consulte el manual del usuario de la tarjeta o póngase en contacto con el fabricante para ver instrucciones sobre la preparación y el uso de las tarjetas, o para resolver problemas de transferencia.

**•** Cuando utilice una tarjeta Eye-Fi, debe tener en cuenta lo siguiente.

- **•** Es posible que las tarjetas continúen transmitiendo ondas de radio incluso cuando [Transf. Eye-Fi] se ajuste en [Desact.] [\(pág. 193\)](#page-192-0). Quite la tarjeta Eye-Fi antes de entrar en hospitales, aviones u otras áreas donde la transmisión esté prohibida.
	- **•** Cuando solucione problemas de transferencia de imágenes, compruebe los ajustes de la tarjeta y del ordenador. Para ver información detallada, consulte el manual del usuario de la tarjeta.
	- **•** Las conexiones Eye-Fi mediocres pueden provocar que la transferencia de imágenes tarde mucho tiempo y, en algunos casos, es posible que la transferencia se interrumpa.
	- **•** Las tarjetas Eye-Fi pueden calentarse debido a sus funciones de transferencia.
	- **•** La energía de la batería se consumirá más rápidamente que con el uso normal.
	- **•** Es posible que el funcionamiento de la cámara se ralentice. Para resolverlo, pruebe a ajustar [Transf. Eye-Fi] en [Desact.].
	- **•** La transmisión Eye-Fi no es posible cuando la cámara está conectada a una LAN inalámbrica.

El estado de conexión de las tarjetas Eye-Fi de la cámara se puede comprobar en la pantalla de disparo (en el modo de visualización de información normal) o en la pantalla de reproducción (en el modo de visualización de información simple).

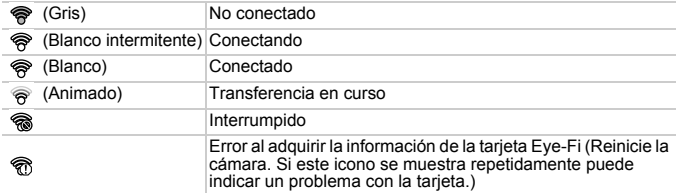

Las imágenes etiquetadas con un icono <br>
Se han transferido.

**•** El ahorro de energía ([pág. 46](#page-45-0)) en la cámara se desactiva temporalmente durante la transferencia de imágenes.

**Elegir el modo**  $\bullet$  **interrumpirá la conexión Eve-Fi. Aunque la conexión Eve-Fi** se restablecerá después de elegir otro modo de disparo o de entrar en el modo de reproducción, es posible que la cámara transfiera otra vez los vídeos creados en el modo .

## Comprobación de la información de conexión

Compruebe el SSID del punto de acceso utilizado por la tarjeta Eye-Fi o el estado de conexión, según sea necesario.

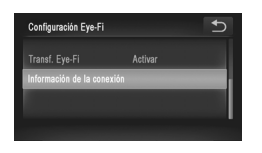

- Toque FUNC., toque MENU y, a continuación, toque [Configuración Eye-Fi] en la ficha  $11$  para elegirla.
- $\bullet$  Toque [Información de la conexión].
- $\triangleright$  Se muestra la pantalla de información de la conexión.

## <span id="page-192-0"></span>Desactivación de la transferencia Eye-Fi

Configure el ajuste de la manera siguiente para desactivar la transferencia Eye-Fi mediante la tarjeta, si es necesario.

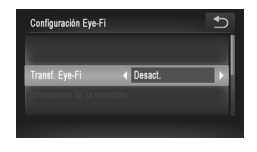

## **Elija [Desact.] en [Transf. Eye-Fi].**

- Toque FUNC., toque MENU y, a continuación, toque [Configuración Eye-Fi] en la ficha  $11$  para elegirla.
- Elija [Transf. Eye-Fi] y, a continuación, elija [Desact.].
- **•** [Configuración Eye-Fi] no se muestra a menos que haya una tarjeta Eye-Fi en la cámara con la pestaña de protección contra escritura en la posición de desbloqueo. Por este motivo, no es posible cambiar los ajustes de una tarjeta Eye-Fi insertada si la pestaña de protección contra escritura está en la posición de bloqueo.

# *8*

# Apéndice

Información útil cuando se utiliza la cámara

## Solución de problemas

Si cree que hay un problema con la cámara, compruebe en primer lugar lo siguiente. Si los elementos siguientes no solucionan su problema, póngase en contacto con el Servicio de asistencia al cliente de Canon.

## Alimentación

#### **No pasa nada cuando se pulsa el botón ON/OFF.**

- **•** Compruebe que esté utilizando el tipo correcto de batería y que haya carga suficiente ([pág. 205\)](#page-204-0).
- **•** Compruebe que la batería se haya introducido con la orientación correcta ([págs. 18](#page-17-0), [20](#page-19-0)). *IXUS 510 HS*
- **•** Compruebe que la tapa de la tarjeta de memoria y de la batería esté completamente cerrada ([págs. 18](#page-17-1), [19](#page-18-0)).

#### *IXUS 240 HS*

**•** Compruebe que la tapa de la tarjeta de memoria y de la batería esté completamente cerrada ([pág. 20](#page-19-1)).

#### **La batería se agota rápidamente.**

- **•** El rendimiento de la batería disminuye a temperaturas bajas. Pruebe a calentar un poco la batería colocándola en un bolsillo, por ejemplo, con la tapa de terminales puesta.
- **•** Si estas medidas no ayudan y la batería continúa agotándose poco después de la carga, ha alcanzado el final de su vida útil. Compre una batería nueva.

#### **El objetivo no se retrae.**

*IXUS 510 HS*

**•** No abra la tapa de la tarjeta de memoria o la tapa de la batería con la cámara encendida. Cierre la tapa, encienda la cámara y, a continuación, apáguela otra vez ([págs. 18,](#page-17-1) [19](#page-18-0)).

#### *IXUS 240 HS*

**•** No abra la tapa de la tarjeta de memoria y de la batería con la cámara encendida. Cierre la tapa, encienda la cámara y, a continuación, apáguela otra vez [\(pág. 20\)](#page-19-1).

#### **La batería está hinchada.**

**•** Es normal que la batería se hinche, y no supone ningún riesgo para la seguridad. No obstante, si el hinchamiento de la batería impide que quepa en la cámara, póngase en contacto con un Servicio de asistencia al cliente de Canon.

## Visualización en un televisor

**Las imágenes de la cámara parecen distorsionadas o no se muestran en un televisor [\(pág. 176](#page-175-0)).**

## **Disparo**

#### **No se puede disparar.**

**•** En el modo de reproducción [\(pág. 23](#page-22-0)), pulse el botón de disparo hasta la mitad [\(pág. 47](#page-46-0)).

#### **Visualización extraña en la pantalla con luz escasa ([pág. 48](#page-47-0)).**

#### **Visualización extraña en la pantalla mientras se dispara.**

Tenga en cuenta que los siguientes problemas de visualización no se graban en las imágenes fijas, pero sí en los vídeos.

**•** Puede que la pantalla parpadee y aparezcan bandas horizontales bajo iluminación LED o fluorescente.

**La visualización a pantalla completa no está disponible cuando se dispara ([pág. 75\)](#page-74-0).**

#### h **parpadea en la pantalla cuando se pulsa el botón de disparo, y no es posible disparar ([pág. 57\)](#page-56-0).**

## **Se muestra cuando se pulsa el botón de disparo hasta la mitad [\(pág. 65](#page-64-0)).**

- **•** Establezca [Modo IS] en [Continuo] ([pág. 127\)](#page-126-0).
- **•** Aiuste el modo de flash en  $\frac{1}{2}$  [\(pág. 122](#page-121-0)).
- **•** Aumente la velocidad ISO ([pág. 108](#page-107-0)).
- **•** Monte la cámara en un trípode o tome otras medidas para mantenerla fija. En este caso, ajuste [Modo IS] en [Off] [\(pág. 127](#page-126-0)).

#### **Las fotos están desenfocadas.**

- **•** Pulse el botón de disparo hasta la mitad para enfocar los sujetos antes de pulsarlo totalmente para disparar [\(pág. 47\)](#page-46-1).
- **•** Asegúrese de que los sujetos estén dentro del intervalo de enfoque (consulte ["Especificaciones" \(pág. 37\)](#page-36-0).
- **•** Ajuste [Luz ayuda AF] en [On] [\(pág. 81](#page-80-0)).
- **•** Confirme que no estén activadas funciones innecesarias, tales como la de macro.
- **•** Pruebe a disparar con bloqueo de enfoque o bloqueo AF [\(págs. 118,](#page-117-0) [121](#page-120-0)).

#### **Las fotos están borrosas.**

**•** Puede que las fotos salgan borrosas con mayor frecuencia cuando se utilice para disparar el disparador táctil, según las condiciones de disparo. Mantenga la cámara fija mientras dispara.

#### **No se muestre ningún recuadro AF y la cámara no enfoca cuando se pulsa el botón de disparo hasta la mitad.**

**•** Para hacer que se muestren recuadros AF y que la cámara enfoque correctamente, pruebe a componer la toma con las áreas de mayor contraste del sujeto centradas antes de pulsar hasta la mitad el botón de disparo. Si no lo hace así, pruebe a pulsar el botón de disparo hasta la mitad repetidamente.

#### **Los sujetos de las tomas parecen demasiado oscuros.**

- **•** Aiuste el modo de flash en  $\frac{1}{2}$  [\(pág. 122](#page-121-0)).
- **•** Ajuste la luminosidad utilizando la compensación de exposición [\(pág. 107](#page-106-0)).
- **•** Ajuste el contraste utilizando i-Contrast [\(págs. 109,](#page-108-0) [154](#page-153-0)).
- **•** Utilice el bloqueo AE o la medición puntual ([págs. 107](#page-106-1), [108\)](#page-107-1).

#### **Los sujetos parecen demasiado brillantes, las altas luces aparecen lavadas.**

- **•** Ajuste el modo de flash en  $\Omega$  ([pág. 65](#page-64-1)).
- **•** Ajuste la luminosidad utilizando la compensación de exposición [\(pág. 107](#page-106-0)).
- **•** Utilice el bloqueo AE o la medición puntual ([págs. 107](#page-106-1), [108\)](#page-107-1).
- **•** Reduzca la iluminación sobre los sujetos.

#### **Las fotos parecen demasiado oscuras aunque destelle el flash [\(pág. 57](#page-56-1)).**

- **•** Dispare dentro del alcance del flash (consulte ["Especificaciones" \(pág. 37\)](#page-36-0)).
- **•** Aumente la velocidad ISO ([pág. 108](#page-107-0)).

#### **Los sujetos parecen demasiado brillantes en las fotos con flash, las altas luces aparecen lavadas.**

- **• Dispare dentro del alcance del flash (consulte ["Especificaciones" \(pág. 37\)](#page-36-0)**).
- **•** Ajuste el modo de flash en  $\Omega$  ([pág. 65](#page-64-1)).

#### **Aparecen puntos blancos, o artefactos de imagen semejantes, en las fotos con flash.**

**•** Esto se debe a que la luz procedente del flash se refleja en el polvo o en partículas suspendidas en el aire.

#### **Las fotos tienen grano.**

- **•** Baje la velocidad ISO ([pág. 108\)](#page-107-0).
- **•** Las altas velocidades ISO de algunos modos de disparo pueden producir imágenes con grano [\(pág. 86\)](#page-85-0).

#### **Los sujetos se ven afectados por el efecto de ojos rojos [\(pág. 76](#page-75-0)).**

- **•** Ajuste [Luz activada] en [On] ([pág. 81](#page-80-1)) para activar la lámpara de reducción de ojos rojos ([pág. 4\)](#page-3-0) en las fotos con flash. Tenga en cuenta que mientras la lámpara de reducción de ojos rojos está encendida (durante un segundo, aproximadamente) no es posible disparar, porque la lámpara está contrarrestando el efecto de ojos rojos. Para obtener los mejores resultados, haga que los sujetos miren a la lámpara de reducción de ojos rojos. Pruebe también a aumentar la iluminación en las escenas de interior y a fotografiar desde más cerca.
- **•** Edite las imágenes utilizando la corrección del efecto de ojos rojos ([pág. 155\)](#page-154-0).

#### **La grabación de imágenes en la tarjeta de memoria tarda demasiado tiempo o el disparo continuo es más lento.**

**•** Utilice la cámara para realizar un formateo a bajo nivel de la tarjeta de memoria ([pág. 162\)](#page-161-0).

#### **Los ajustes de disparo o los ajustes del menú FUNC. no están disponibles.**

**•** Los elementos de ajuste disponibles varían según el modo de disparo. Consulte "Funciones disponibles en cada modo de disparo", "Menú FUNC." y "Menú Disparo" ([págs. 208](#page-207-0) – [213](#page-212-0)).

#### **El icono de Bebés o de Niños no se muestra.**

**•** Los iconos de Bebés y Niños no se mostrarán si no se ajusta la fecha de nacimiento en la información de cara [\(pág. 67](#page-66-0)). Si los iconos continúan sin mostrarse aunque se ajuste la fecha de nacimiento, registre de nuevo la información de cara ([pág. 72](#page-71-0)) o asegúrese de que la fecha y la hora estén ajustadas correctamente [\(pág. 21\)](#page-20-0).

## Grabación de vídeos

#### **El tiempo transcurrido que se muestra es incorrecto, o la grabación se interrumpe.**

**•** Utilice la cámara para formatear la tarjeta de memoria, o cambie a una tarjeta que admita la grabación de alta velocidad. Tenga en cuenta que, aunque la indicación del tiempo transcurrido sea incorrecta, la longitud de los vídeos en la tarjeta de memoria corresponde al tiempo de grabación real ([pág. 161\)](#page-160-0).

#### Se muestra  $\bigoplus$  v la grabación se detiene automáticamente.

La memoria intermedia interna de la cámara se llenó porque la cámara no pudo grabar en la tarjeta de memoria con la suficiente rapidez. Pruebe una de las acciones siguientes.

- **•** Utilice la cámara para realizar un formateo a bajo nivel de la tarjeta de memoria ([pág. 162\)](#page-161-0).
- **•** Baje la calidad de la imagen ([pág. 78](#page-77-0)).
- **•** Cambie a una tarjeta de memoria que admita la grabación de alta velocidad (consulte ["Especificaciones" \(pág. 37\).](#page-36-0)

#### **Los sujetos aparecen distorsionados.**

**•** Los sujetos que pasen rápidamente por delante de la cámara pueden aparecer distorsionados. No constituye un fallo de funcionamiento.

## Reproducción

#### **No es posible la reproducción.**

**•** Quizá no sea posible reproducir imágenes o vídeos si se utiliza un ordenador para cambiar el nombre de los archivos o alterar la estructura de las carpetas. Consulte la *Guía del usuario de ImageBrowser EX* para obtener información detallada sobre la estructura de carpetas y los nombres de archivo.

#### **La reproducción se detiene o el sonido salta.**

- **•** Cambie a una tarjeta de memoria que haya formateado a bajo nivel con la cámara [\(pág. 162](#page-161-0)).
- **•** Puede que haya breves interrupciones cuando reproduzca vídeos copiados en tarjetas de memoria de baja velocidad de lectura.
- **•** Al reproducir vídeos en un ordenador, es posible que se omitan fotogramas y que haya saltos de audio si el rendimiento del ordenador no es el adecuado.

## Pantalla táctil

#### **Dificultades para elegir elementos o botones de manera táctil.**

- **•** Las operaciones pueden resultar más fáciles si presiona un poco más o utiliza el puntero que va unido a la correa, porque el panel de la pantalla táctil funciona detectando la presión ([pág. 14\)](#page-13-0).
- **•** Pruebe a calibrar la pantalla ([pág. 166\)](#page-165-0).

#### <span id="page-198-0"></span> **se muestra arriba a la derecha.**

**•** Tiene un dedo apoyado en la esquina superior derecha de la pantalla. Levante el dedo de la pantalla.

## Ordenador

#### **No se puede transferir imágenes al ordenador.**

Cuando intente transferir imágenes al ordenador mediante un cable, pruebe a reducir la velocidad de transferencia de la manera siguiente.

**•** Apague la cámara. Mantenga pulsado por completo el botón de disparo, mantenga pulsada la palanca del zoom hacia  $\left[\begin{matrix} 1 \\ 1 \end{matrix}\right]$  y pulse el botón  $\left[\begin{matrix} 1 \\ 1 \end{matrix}\right]$ . A continuación, mueva la palanca del zoom hacia  $\blacksquare$ . En la siguiente pantalla, toque [B] para elegirla y, a continuación, tóquela otra vez.

#### *IXUS 240 HS*

## Tarjetas Eye-Fi

**No se puede transferir imágenes ([pág. 192\)](#page-191-0).**

Si se muestra un mensaje de error, responda de la manera siguiente.

#### **No hay tarjeta**

**•** Es posible que se haya introducido la tarjeta de memoria con la orientación incorrecta. Introduzca de nuevo la tarjeta de memoria con la orientación correcta ([págs. 19,](#page-18-1) [20\)](#page-19-2).

#### *IXUS 240 HS*

#### **Tarjeta mem. bloqueada**

**•** La pestaña de protección contra escritura de la tarjeta de memoria SD/SDHC/SDXC o de la tarjeta Eye-Fi está situada en la posición de bloqueo. Cambie la pestaña de protección contra escritura a la posición de desbloqueo [\(pág. 20\)](#page-19-3).

#### **No se puede grabar**

**•** Se intentó disparar sin una tarjeta de memoria en la cámara. Para disparar, introduzca una tarjeta de memoria con la orientación correcta [\(págs. 19,](#page-18-1) [20\)](#page-19-2).

#### **Error tarjeta memoria [\(pág. 162](#page-161-0))**

**•** Si se muestra el mismo mensaje de error aunque se haya insertado una tarjeta de memoria formateada con la orientación correcta, póngase en contacto con el Servicio de asistencia al cliente de Canon ([págs. 19,](#page-18-1) [20](#page-19-2)).

#### **Espacio insuf. en tarjeta**

**•** No hay espacio libre suficiente en la tarjeta de memoria para disparar [\(págs. 53](#page-52-0), [83,](#page-82-0) [105](#page-104-0)) o editar imágenes [\(págs. 151](#page-150-0) – [155](#page-154-0)). Borre imágenes que no necesite [\(pág. 144\)](#page-143-0) o introduzca una tarjeta de memoria con suficiente espacio libre [\(pág. 18\)](#page-17-2).

#### **Dispar. táctil no disponible/AF táctil no disponible**

- **•** Tiene un dedo apoyado en la esquina superior derecha de la pantalla ([pág. 199](#page-198-0)).
- **•** El AF táctil no está disponible en el modo de disparo actual ([pág. 208\)](#page-207-0).

#### **AF táctil cancelado**

**•** El sujeto seleccionado para el AF táctil ya no se puede detectar [\(pág. 120\)](#page-119-0).

#### **Cambie la batería [\(págs. 18](#page-17-0), [20\)](#page-19-0)**

#### **No hay imágenes**

**•** La tarjeta de memoria no contiene ninguna imagen que se pueda mostrar.

#### **Elemento protegido [\(pág. 142\)](#page-141-0)**

#### **Imagen no identificada/JPEG incompatible/Imagen demasiado grande/No se puede reproducir AVI/RAW**

- **•** Las imágenes incompatibles o dañadas no se pueden mostrar.
- **•** Puede que no sea posible mostrar imágenes que se hayan editado o cuyo nombre se haya cambiado en un ordenador, o imágenes captadas con otra cámara.

**¡No se puede ampliar!/No se puede reproducir con Selec. Inteligente/No se puede girar/No se puede modificar imagen/Imposible registrar imagen/No se puede modificar/No puede asignar categoría/Imagen no seleccionable/Sin info de identificación**

- **•** Puede que las siguientes funciones no estén disponibles para imágenes cuyo nombre se haya cambiado o que ya se hayan editado en un ordenador, o imágenes captadas con otra cámara. Tenga en cuenta que las funciones con un asterisco (\*) no están disponibles para vídeos. Editar info ID\* [\(pág. 138](#page-137-0)), Ampliar\* [\(pág. 139](#page-138-0)), Selección inteligente\* [\(pág. 141](#page-140-0)), Girar [\(pág. 146](#page-145-0)), Clasificar [\(pág. 147](#page-146-0)), Editar\* [\(págs. 151](#page-150-0) – [155](#page-154-0)), Asignar como imagen de inicio\* ([pág. 160\)](#page-159-0), Lista de impresión\* ([pág. 186\)](#page-185-1) y Configuración de libro de fotos\* [\(pág. 190](#page-189-1)).
- **•** No se puede procesar imágenes agrupadas [\(pág. 101](#page-100-0)).

#### **Superado límite selección**

- **•** Se seleccionó más de 998 imágenes para la lista de impresión ([pág. 186\)](#page-185-1) o la configuración del libro de fotos ([pág. 190](#page-189-1)). Elija como máximo 998 imágenes.
- **•** No se pudo guardar correctamente los ajustes de lista de impresión [\(pág. 186](#page-185-1)) o de configuración de libro de fotos [\(pág. 190\)](#page-189-1). Disminuya el número de imágenes seleccionadas y vuelva a intentarlo.
- **•** Intentó elegir más de 500 imágenes en Proteger ([pág. 142\)](#page-141-0), Borrar ([pág. 144\)](#page-143-1), Favoritos ([pág. 147\)](#page-146-1), Mi categoría [\(pág. 148\)](#page-147-0), Lista de impresión ([pág. 186\)](#page-185-1) o Configuración del libro de fotos [\(pág. 190\)](#page-189-1).

#### **Error de comunicación**

**•** Un número excesivo de imágenes (aprox. 1000) en la tarjeta de memoria ha impedido la impresión o la transferencia de imágenes a un ordenador. Para transferir las imágenes, utilice un lector de tarjetas USB, disponible en comercios. Para imprimir, introduzca la tarjeta de memoria directamente en la ranura para tarjetas de la impresora.

#### **¡Error de nombre !**

**•** Cuando se haya alcanzado el número máximo de carpeta (999) y el número máximo de imagen (9999), no se podrá crear nuevas carpetas ni grabar imágenes. En el menú  $\mathbf{\hat{f}}$ , cambie [Núm. archivo] a [Auto Reset] ([pág. 162](#page-161-1)) o formatee la tarjeta de memoria ([pág. 161](#page-160-0)).

#### **Error de objetivo**

- **•** Este error puede producirse si se sujeta el objetivo mientras se está moviendo, o cuando se utiliza la cámara en lugares con polvo o arena.
- **•** Si este error aparece con frecuencia, puede indicar que la cámara está dañada. En este caso, póngase en contacto con el Servicio de asistencia al cliente de Canon.

#### **Detectado un error en cámara (***número de error***)**

- **•** Si aparece este mensaje de error inmediatamente después de un disparo, es posible que la imagen no se haya guardado. Cambie al modo de reproducción para comprobar la imagen.
- **•** Si este error aparece con frecuencia, puede indicar que la cámara está dañada. En este caso, anote el número de error (*Exx*) y póngase en contacto con el Servicio de asistencia al cliente de Canon.

#### **Error Fichero**

**•** Puede que no sea posible imprimir imágenes editadas con un ordenador, o imágenes captadas con otra cámara.

#### **Error impresión**

**•** Compruebe el ajuste de tamaño de papel. Si se muestra este mensaje de error cuando el ajuste es correcto, reinicie la impresora y complete de nuevo el ajuste en la cámara.

#### **Absorbedor de tinta lleno**

**•** Póngase en contacto con un Servicio de asistencia al cliente de Canon para recibir ayuda para sustituir el absorbedor de tinta.

## Precauciones de uso

- **•** La cámara es un dispositivo electrónico de alta precisión. Evite dejarla caer y someterla a impactos fuertes.
- **•** No ponga la cámara cerca de imanes, motores u otros dispositivos que generen campos electromagnéticos fuertes, que pueden provocar averías o borrar los datos de las imágenes.
- **•** Si le caen gotas de agua o se adhiere suciedad a la cámara o a la pantalla, límpiela con un paño suave y seco o un paño para limpiar gafas. No la frote demasiado ni la fuerce.
- **•** Para limpiar la cámara o la pantalla, no utilice jamás limpiadores que contengan disolventes orgánicos.
- **•** Utilice un cepillo con pera para eliminar el polvo del objetivo. Si le resulta difícil limpiarla, póngase en contacto con el Servicio de asistencia al cliente de Canon.
- **•** Para evitar que se forme condensación en la cámara después de cambios repentinos de temperatura (cuando se transfiera la cámara de ambientes fríos a ambientes cálidos), ponga la cámara en una bolsa de plástico hermética con cierre y deje que se adapte gradualmente a la temperatura antes de extraerla de la bolsa.
- **•** Si se forma condensación en la cámara, deje de utilizarla inmediatamente. Si continúa utilizando la cámara en este estado puede dañarla. Extraiga la batería y la tarjeta de memoria y espere hasta que la humedad se haya evaporado antes de volver a utilizarla.

## Información en pantalla

## <span id="page-203-0"></span>Disparo (Pantalla de información)

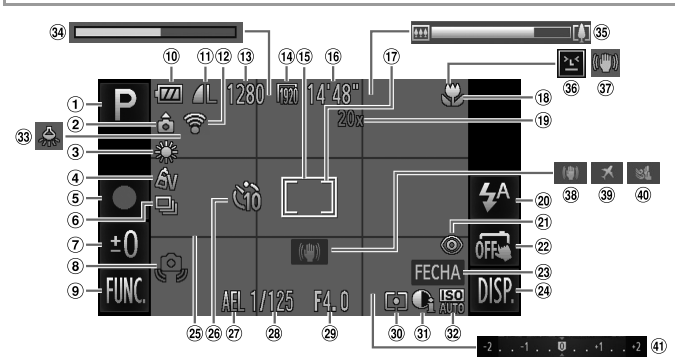

- Modo de disparo ([pág. 208](#page-207-1)), Icono de escena ([pág. 58\)](#page-57-0)
- Orientación de la cámara\*
- Balance de blancos ([pág. 110](#page-109-0))
- Mis colores ([pág. 111](#page-110-0))
- Grabación de vídeo ([pág. 102](#page-101-0))
- $6$  Modo disparo [\(pág. 112\)](#page-111-0)
- Exposición lenta ([pág. 99\)](#page-98-0), Nivel de compensación de la exposición [\(pág. 107\)](#page-106-0)
- Advertencia de movimiento de la cámara [\(pág. 57](#page-56-2))
- $\circledcirc$  FUNC. (Función) [\(pág. 49](#page-48-0))
- Nivel de la batería ([pág. 205](#page-204-0))
- Compresión (calidad de imagen) ([pág. 123](#page-122-0)) / Resolución ([págs. 76,](#page-75-1) [78](#page-77-0))

#### *IXUS 240 HS*

Estado de conexión Eye-Fi ([pág. 192](#page-191-0))

- Disparos que se pueden tomar
- Calidad de vídeo
- Recuadro AF ([pág. 116](#page-115-0))
- Tiempo restante
- Recuadro de medición puntual AE ([pág. 108](#page-107-2))
- Intervalo de enfoque ([pág. 114](#page-113-0)), Bloqueo AF ([pág. 121](#page-120-0))
- Ampliación del zoom digital ([pág. 61\)](#page-60-0), Teleconvertidor digital [\(pág. 115\)](#page-114-0)
- 20 Modo de flash [\(págs. 65](#page-64-1), [122\)](#page-121-0)
- Corrección de ojos rojos ([pág. 76\)](#page-75-0)
- Disparador táctil ([pág. 64\)](#page-63-0)
- Fecha [\(pág. 66](#page-65-0))
- <sup>24</sup> DISP. (Pantalla) [\(pág. 48\)](#page-47-1)
- Retícula ([pág. 79\)](#page-78-0)
- Temporizador ([pág. 62\)](#page-61-0)
- $(2)$  Bloqueo AE [\(pág. 107\)](#page-106-1), Bloqueo FE ([pág. 123](#page-122-1))
- Velocidad de obturación
- Valor de abertura
- Método de medición ([pág. 108](#page-107-1))
- i-Contrast ([pág. 109\)](#page-108-0)
- Velocidad ISO [\(pág. 108](#page-107-0))
- 33 Corrección de lámpara de mercurio ([pág. 77\)](#page-76-0)
- Vídeo en súper cámara lenta (tiempo de grabación) ([pág. 102](#page-101-0))
- Barra del zoom [\(pág. 55](#page-54-0))
- Detección de parpadeo ([pág. 80\)](#page-79-0)
- Estabilización de imagen ([pág. 60\)](#page-59-0)
- Estabilización de imagen ([pág. 127](#page-126-0))
- Zona horaria ([pág. 164\)](#page-163-0)
- Filtro viento ([pág. 78\)](#page-77-1)
- 41 Barra de compensación de la exposición [\(pág. 107\)](#page-106-0)
- $\hat{\mathbf{o}}$  : orientación normal,  $\hat{\mathbf{p}}$   $\hat{\mathbf{q}}$  : orientación vertical

La cámara detecta la orientación del disparo y ajusta la configuración para optimizar las fotos. La orientación se detecta también durante la reproducción y, en cada orientación, la cámara gira automáticamente las imágenes como sea necesario.

No obstante, es posible que la orientación no se detecte correctamente cuando la cámara apunta hacia arriba o hacia abajo.

## <span id="page-204-1"></span><span id="page-204-0"></span>**Nivel de la batería**

Un icono o un mensaje en la pantalla indica el nivel de carga de la batería.

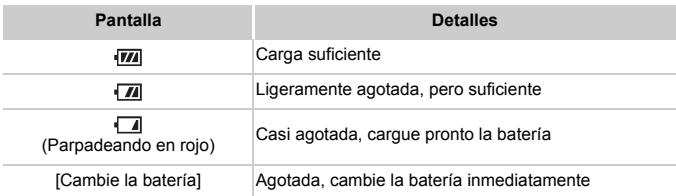

## Reproducción (Pantalla de información detallada)

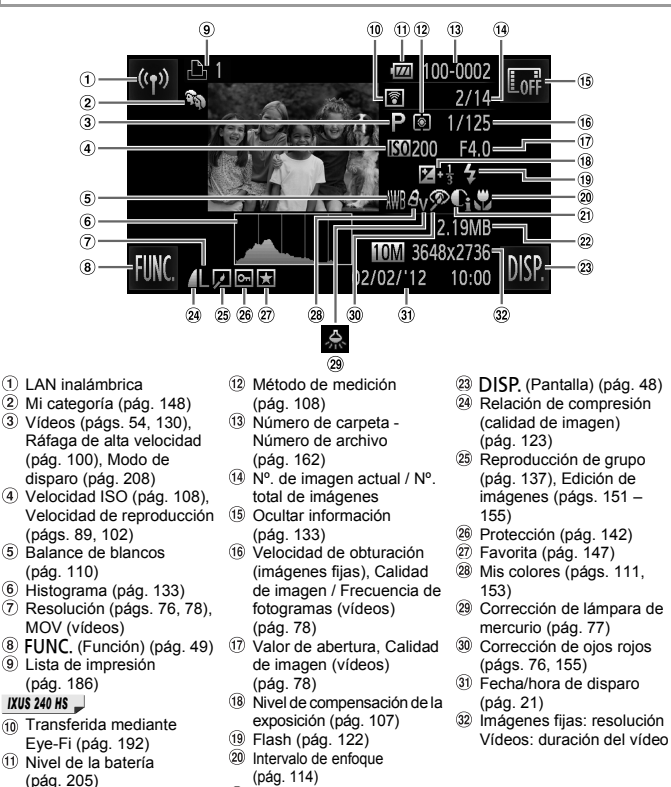

i-Contrast ([págs. 109](#page-108-0), [154\)](#page-153-0) Tamaño de archivo

206

## **Resumen del panel de control de vídeos en ["Visualización" \(pág. 130\)](#page-129-0)**

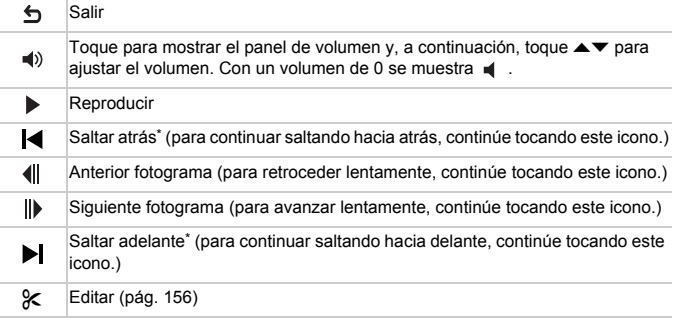

\* Muestra el fotograma de, aproximadamente, 4 seg., antes o después del fotograma actual.

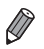

**•** Para saltar adelante o atrás durante la reproducción de vídeo, golpee suavemente los lados de la cámara (Vista activa) ([pág. 131](#page-130-0)).

**•** Para cambiar de fotograma, toque la barra de desplazamiento o arrastre a la izquierda o a la derecha.

## <span id="page-207-1"></span><span id="page-207-0"></span>Funciones disponibles en cada modo de disparo

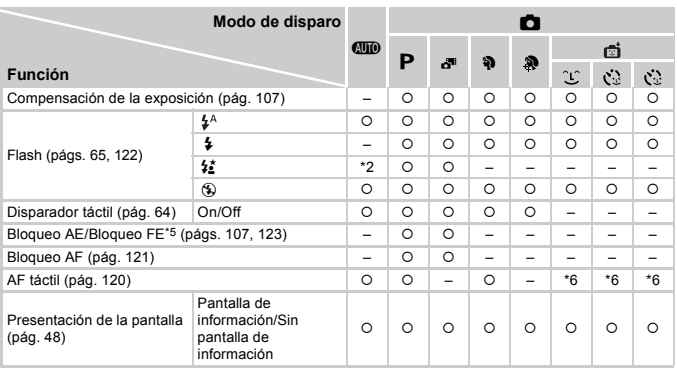

\*1 Solo *IXUS 510 HS*

\*2 No disponible, pero cambia a  $\frac{1}{2}$  en algunos casos.

\*3 No disponible, pero cambia a  $\frac{1}{2}$  cuando destella el flash.

\*4 Solo está disponible para disparar. Designación de sujeto no disponible.

\*5 Bloqueo FE no disponible en el modo de flash !.

\*6 Solo está disponible cuando se detecta alguna cara.

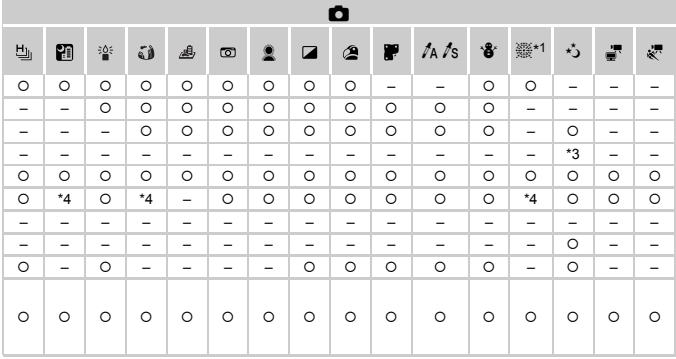

{ Disponible o ajustado automáticamente. – No disponible.

## Menú FUNC.

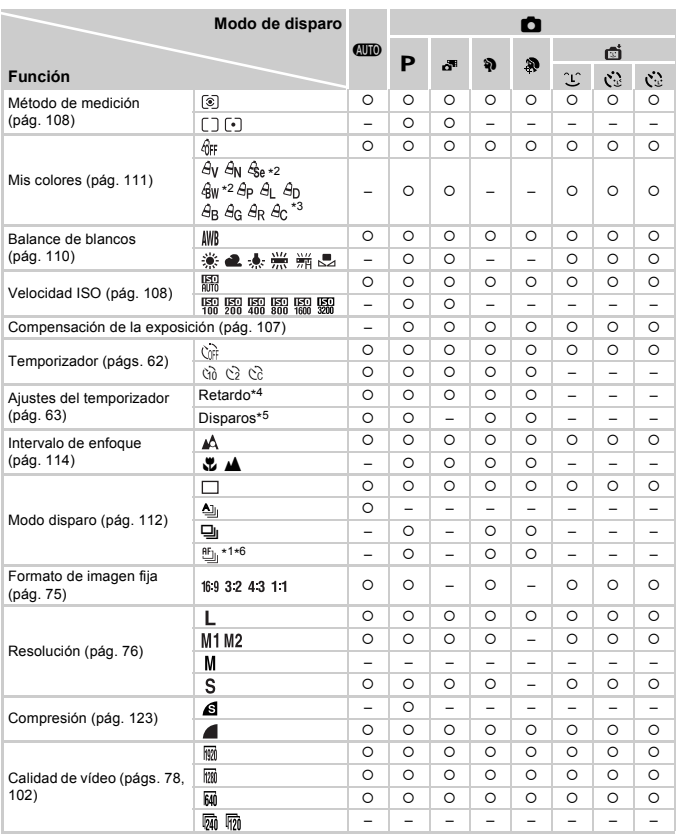

\*1 Solo *||xus 510 HS*<br>\*2 El balance de blancos no está disponible.

\*3 Ajuste en un intervalo de 1 – 5: contraste, nitidez, saturación de color, rojo, verde, azul y tono de piel<br>\*4 No se puede ajustar en 0 segundos en los modos sin selección del número de disparos.<br>\*6 t‰ se ajusta con bloq

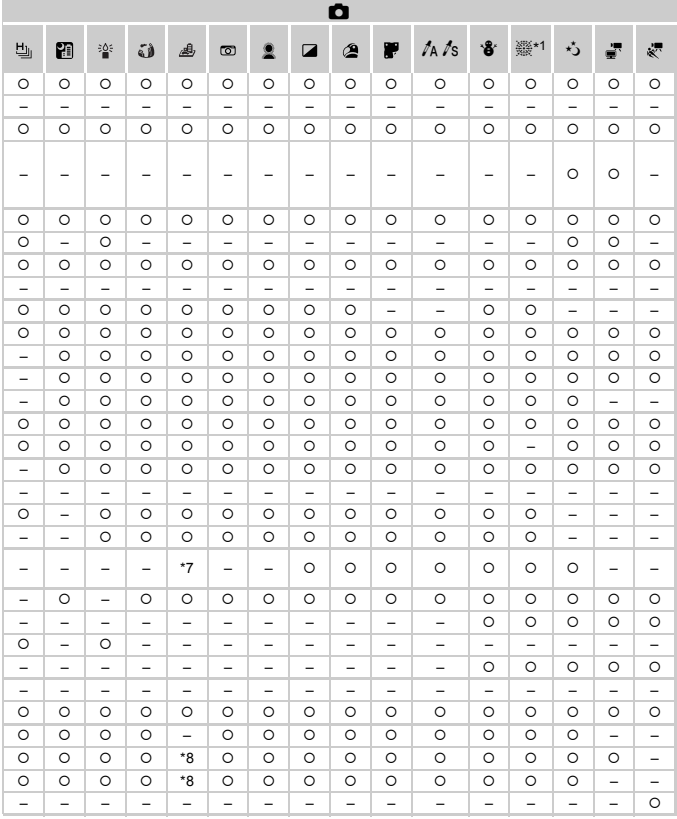

\*7 Solo están disponibles 43 y 169. O Disponible o ajustado automáticamente. - No disponible. \*8 Se sincroniza con el ajuste de formato y se ajusta automáticamente (pág. 89).

## **D** Menú Disparo

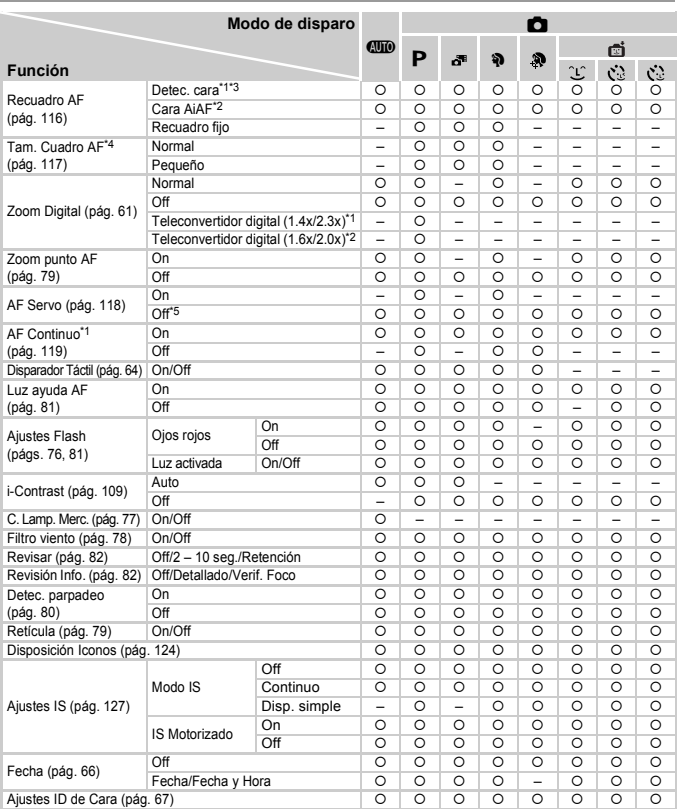

\*1 Solo \*2 Solo *IXUS 510 HS IXUS 240 HS*

\*3 El funcionamiento cuando no se detecta ninguna cara varía según el modo de disparo.

\*4 Disponible cuando el recuadro AF se ajusta en [Recuadro fijo].

\*5 [On] cuando se detecta movimiento del sujeto en modo A.

\*6 Solo está disponible para disparar. Designación de sujeto no disponible.

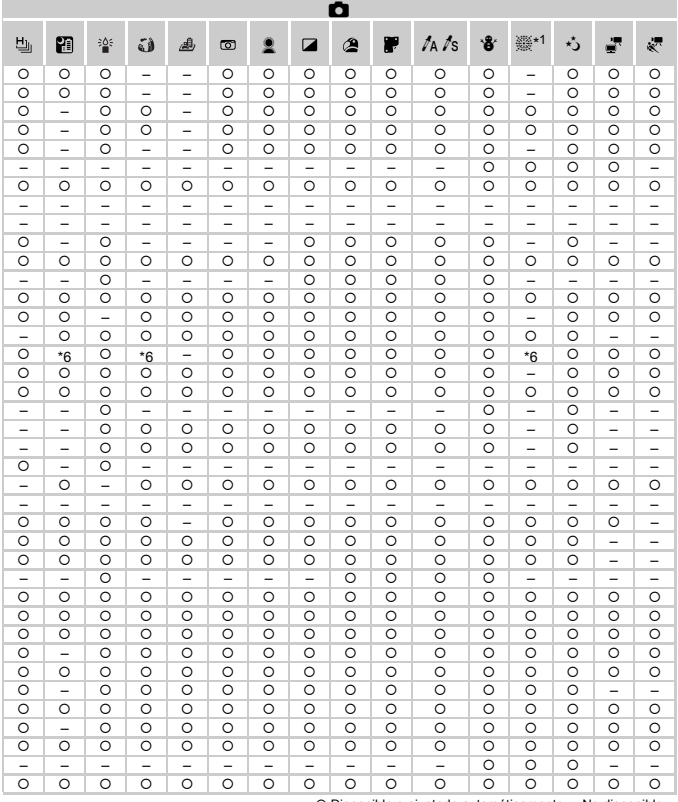

{ Disponible o ajustado automáticamente. – No disponible.

<span id="page-212-0"></span>- Cuando utilice [ID de Cara] ([pág. 67](#page-66-0)) para disparar, los nombres no se mostrarán en هُ , آل ii ﷺ , pero se<br> registrarán en las imágenes fijas.<br>- Ajuste disponible, pero cuando utilice [ID de Cara] [\(pág. 67\)](#page-66-0) para di

ni  $\mathbb{R}^n$ , ni se registrarán en los vídeos.

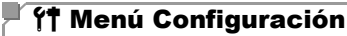

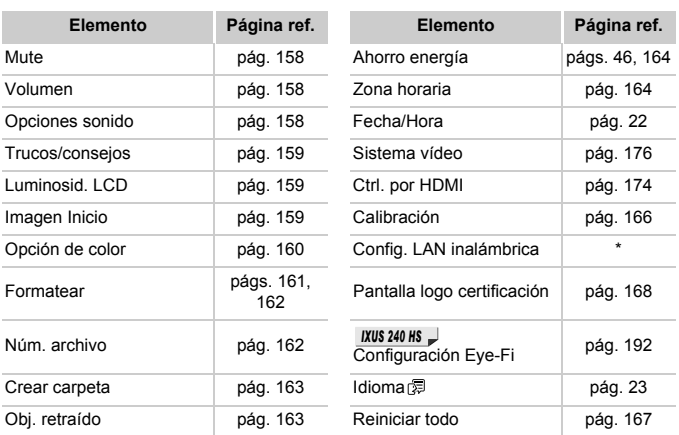

\* Consulte la "Guía de configuración de LAN inalámbrica" en el disco DIGITAL CAMERA Manuals Disk.

## **E** Menú Reproducción

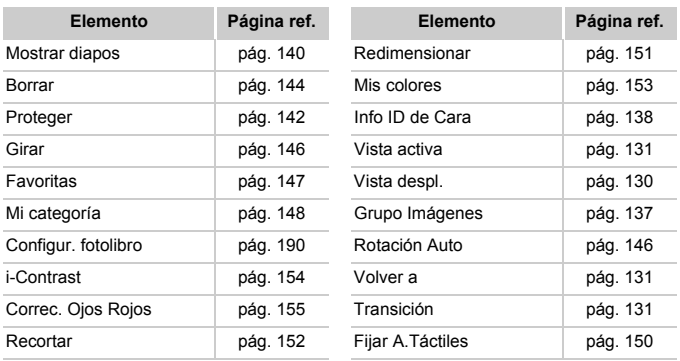

## <sup>2</sup> **B** Menú Impresión

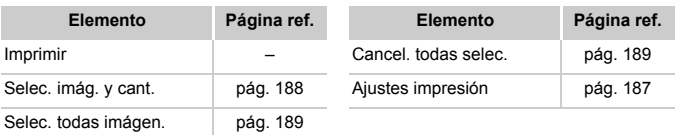

## Menú FUNC. de modo de reproducción

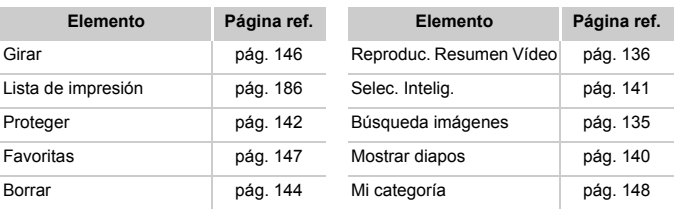

## $^{\prime}$  Índice

## **A**

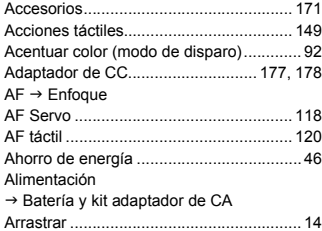

## **B**

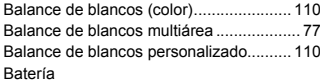

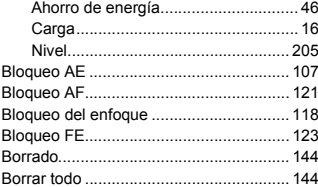

## **C**

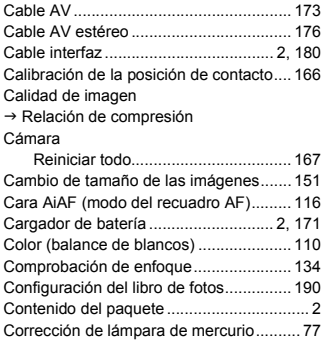

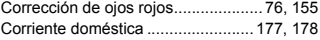

## **D**

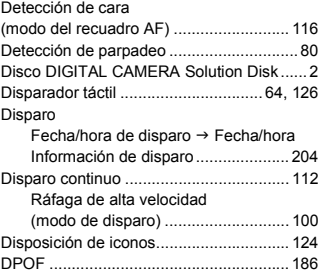

## **E**

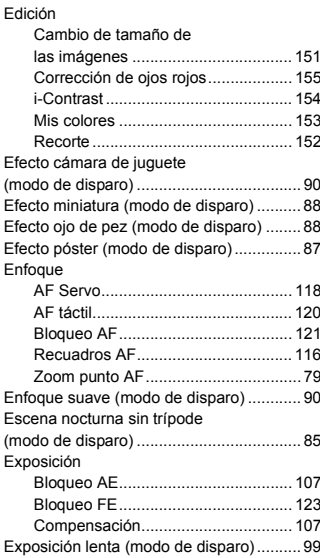
## **F**

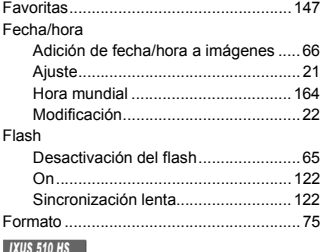

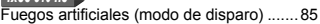

### **H**

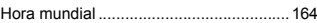

#### **I**

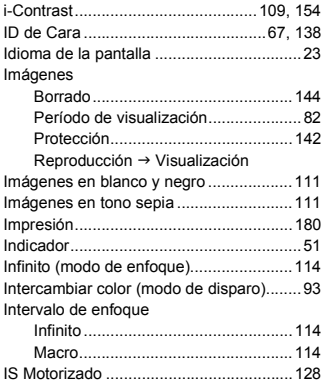

### **K**

[Kit adaptador de CA ................171,](#page-170-0) [177,](#page-176-0) [178](#page-177-0)

#### **L**

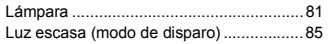

## **M**

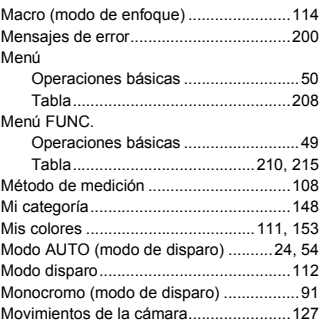

## **N**

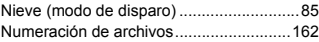

# **O**

[Obturador inteligente \(modo de disparo\)...96](#page-95-0)

### **P**

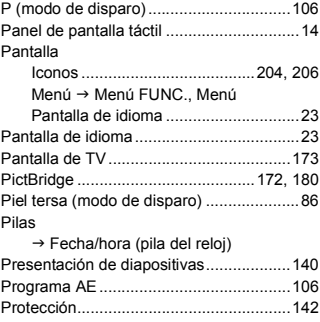

## **R**

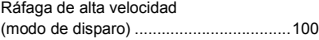

### **Índice**

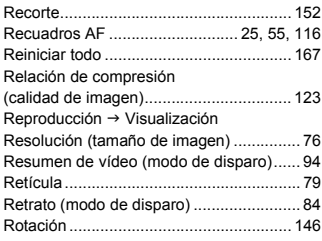

## **S**

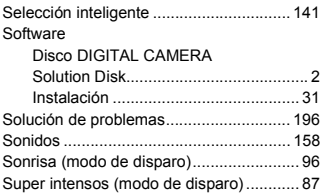

## **T**

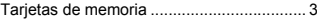

## *IXUS 510 HS*

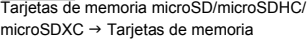

## *IXUS 240 HS*

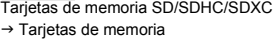

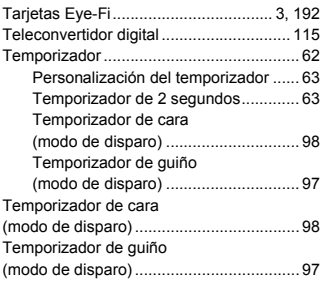

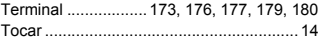

### **V**

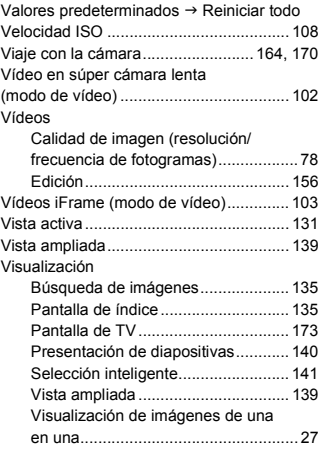

## **Z**

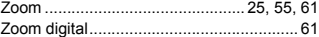

#### **PRECAUCIÓN**

EXISTE RIESGO DE EXPLOSIÓN SI SE SUSTITUYEN LAS BATERÍAS POR OTRAS DE UN TIPO INCORRECTO. DESECHE LAS BATERÍAS USADAS SEGÚN LAS NORMAS LOCALES.

## **Reconocimiento de marcas comerciales**

- El logotipo de microSDXC es una marca comercial de SD-3C, LLC.
- El logotipo de SDXC es una marca comercial de SD-3C, LLC.
- Este dispositivo incorpora la tecnología exFAT bajo licencia de Microsoft.
- HDMI, el logotipo HDMI y High-Definition Multimedia Interface son marcas comerciales o marcas comerciales registradas de HDMI Licensing LLC.
- El logotipo de iFrame y el símbolo de iFrame son marcas comerciales de Apple Inc.

# **Acerca de la licencia MPEG-4**

This product is licensed under AT&T patents for the MPEG-4 standard and may be used for encoding MPEG-4 compliant video and/or decoding MPEG-4 compliant video that was encoded only (1) for a personal and noncommercial purpose or (2) by a video provider licensed under the AT&T patents to provide MPEG-4 compliant video.

No license is granted or implied for any other use for MPEG-4 standard. \* Aviso mostrado en inglés según lo requerido.

## **Exención de responsabilidad**

- Está prohibido reimprimir, transmitir o guardar en un sistema de recuperación cualquier parte de esta guía sin el permiso de Canon.
- Canon se reserva el derecho a modificar el contenido de esta guía en cualquier momento y sin previo aviso.
- Las ilustraciones y capturas de pantalla de esta guía pueden diferir ligeramente de las que aparezcan en el equipo real.
- A pesar de todo lo anterior, Canon no acepta ninguna responsabilidad por los daños debidos a un uso erróneo de sus productos.